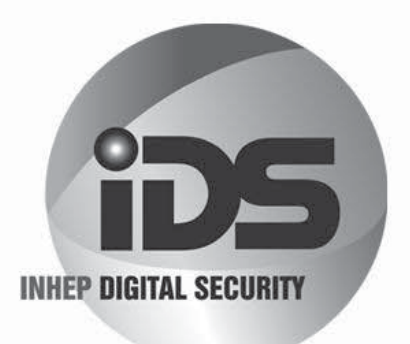

# IDS X64

## **Installer Manual**

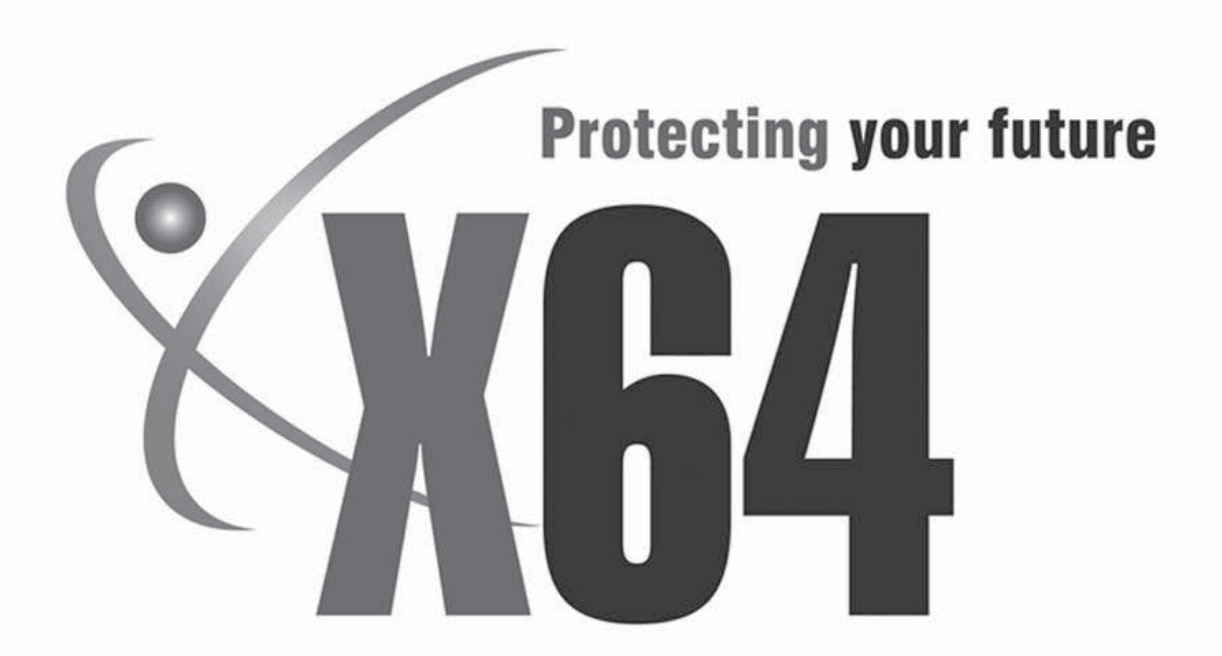

South Africa's leading manufacturer and distributor of electronic security products.

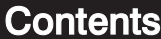

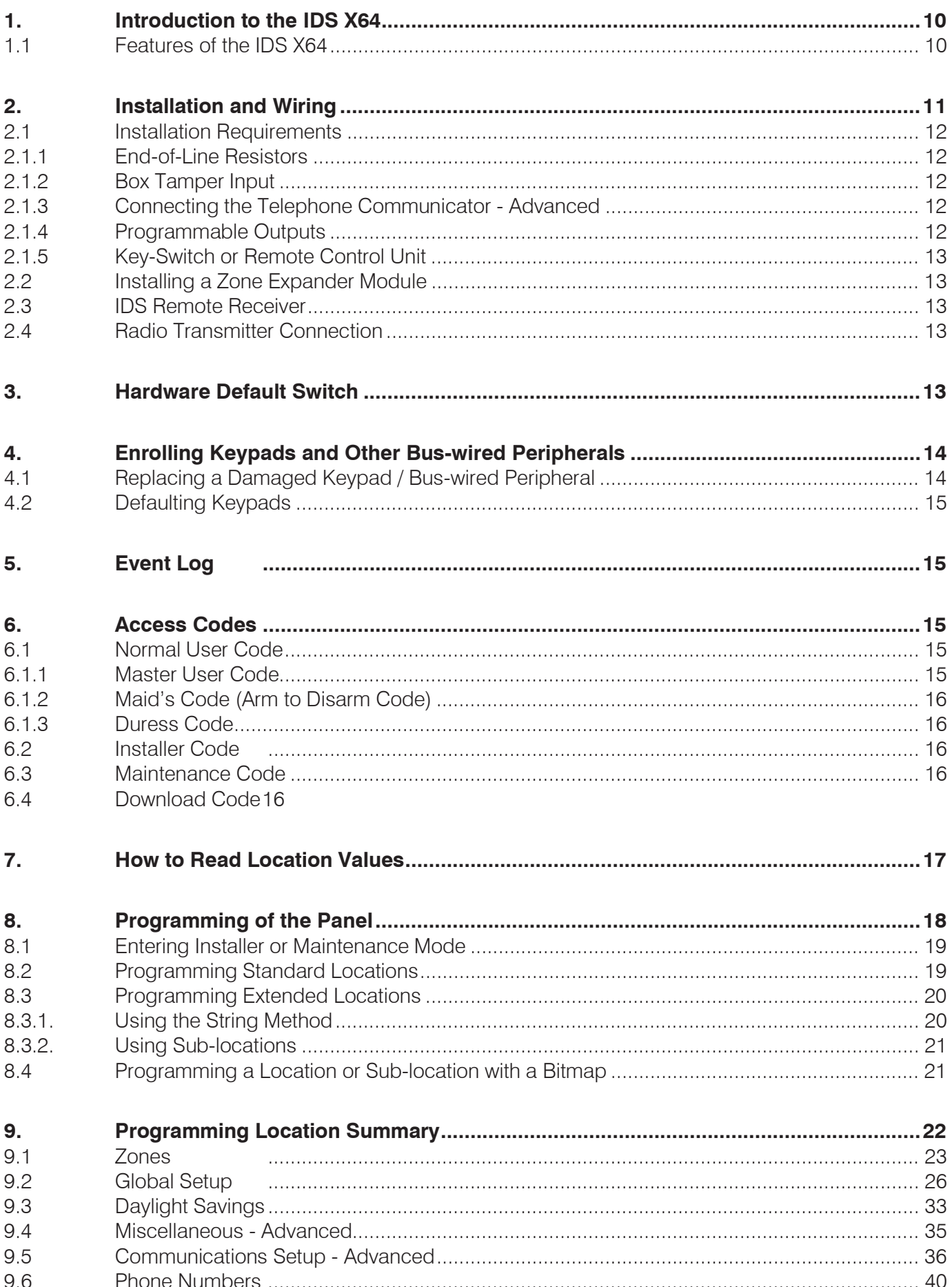

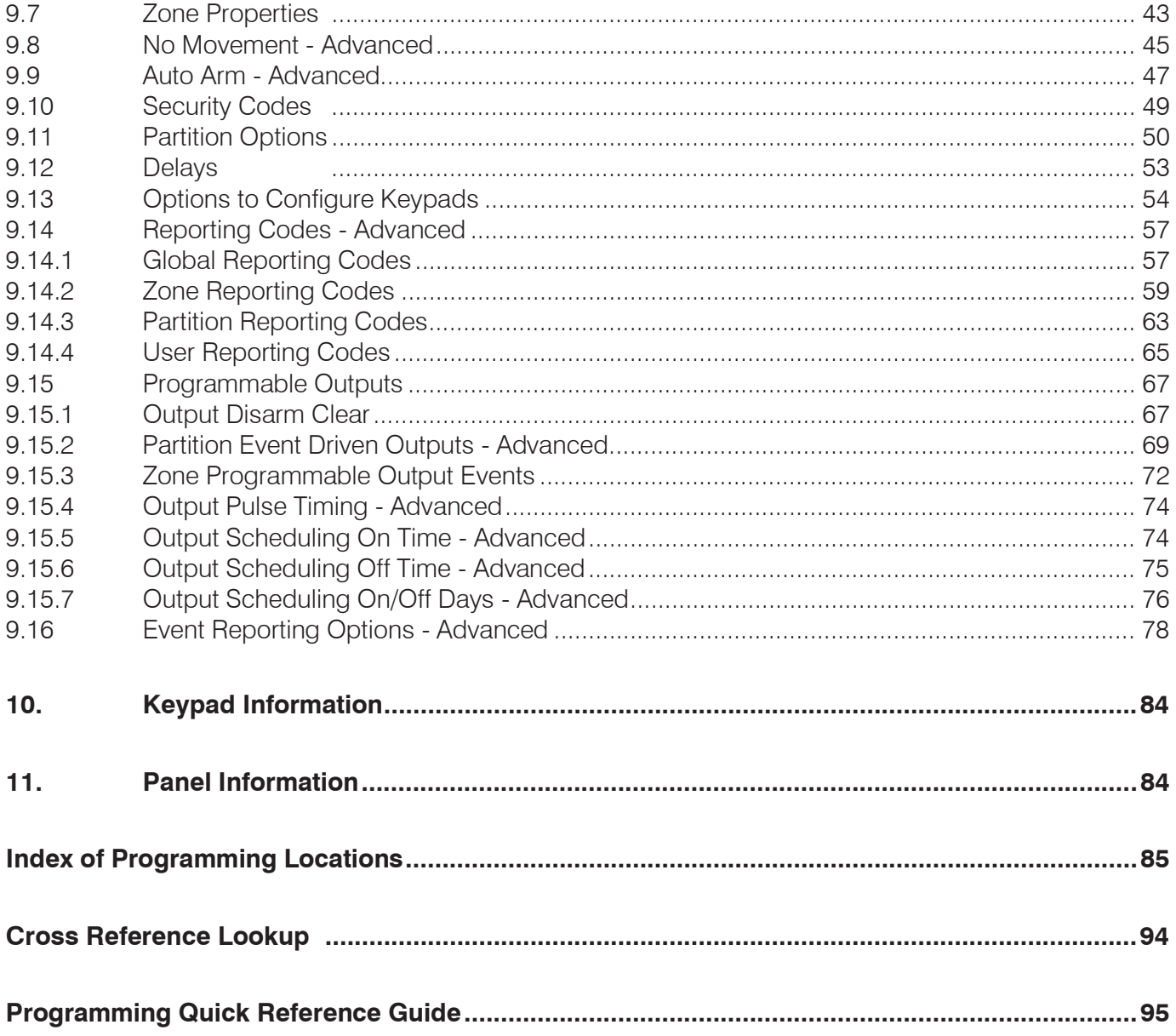

## **Figures**

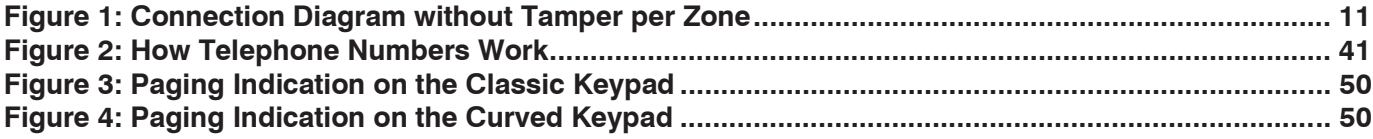

## Tables

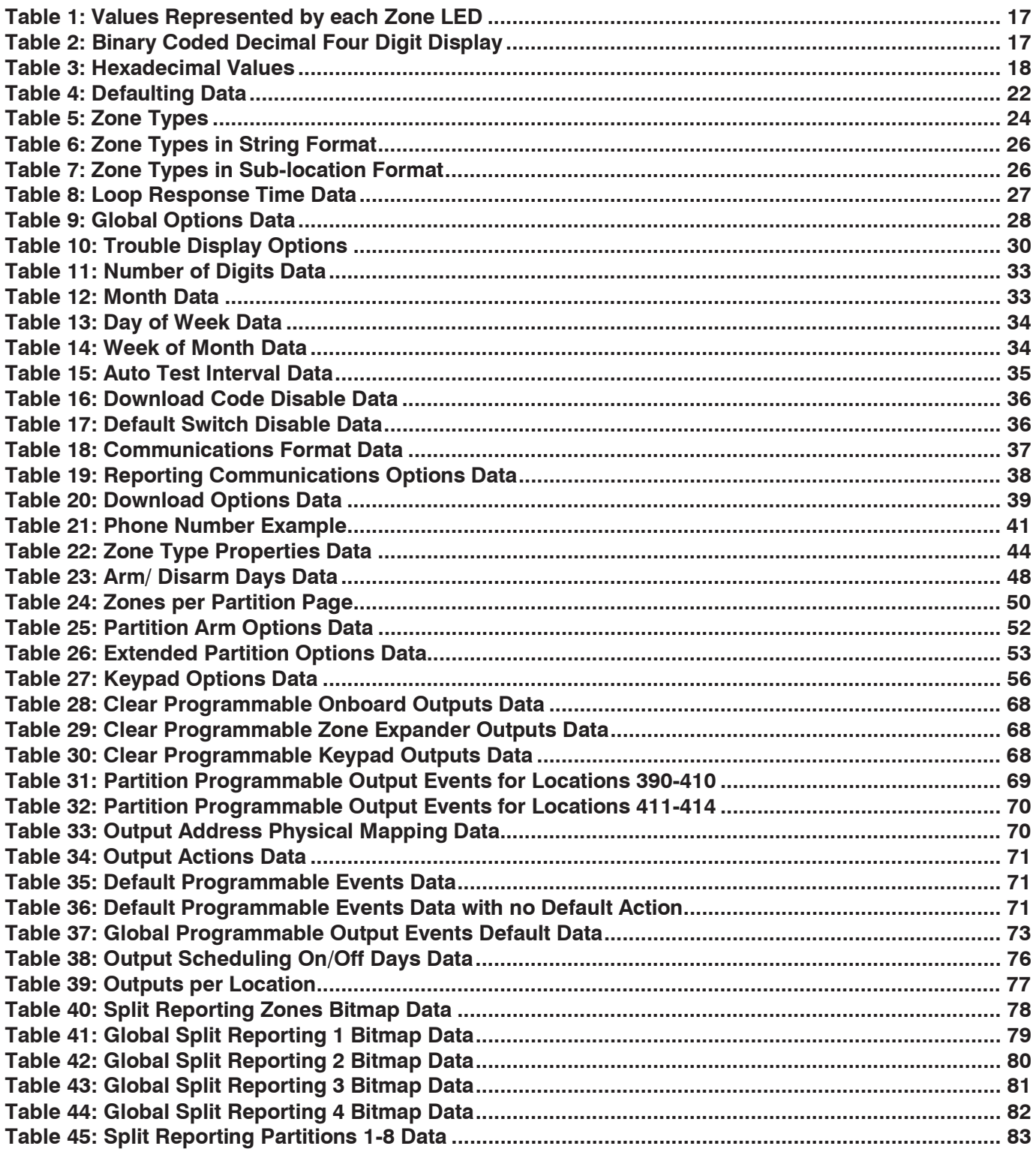

## **CLASSIC LCD KEYPAD**

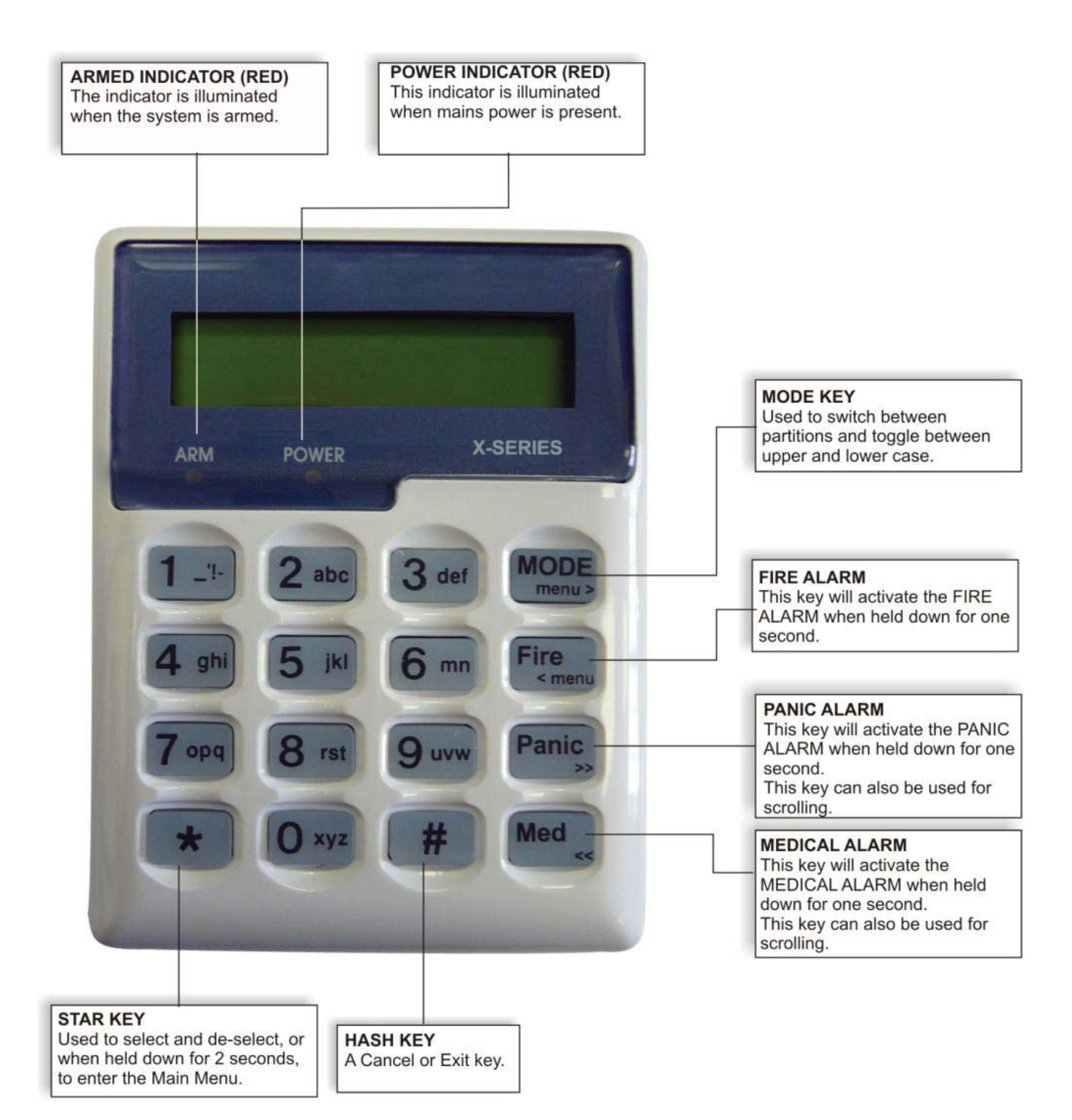

## **CURVE LCD KEYPAD**

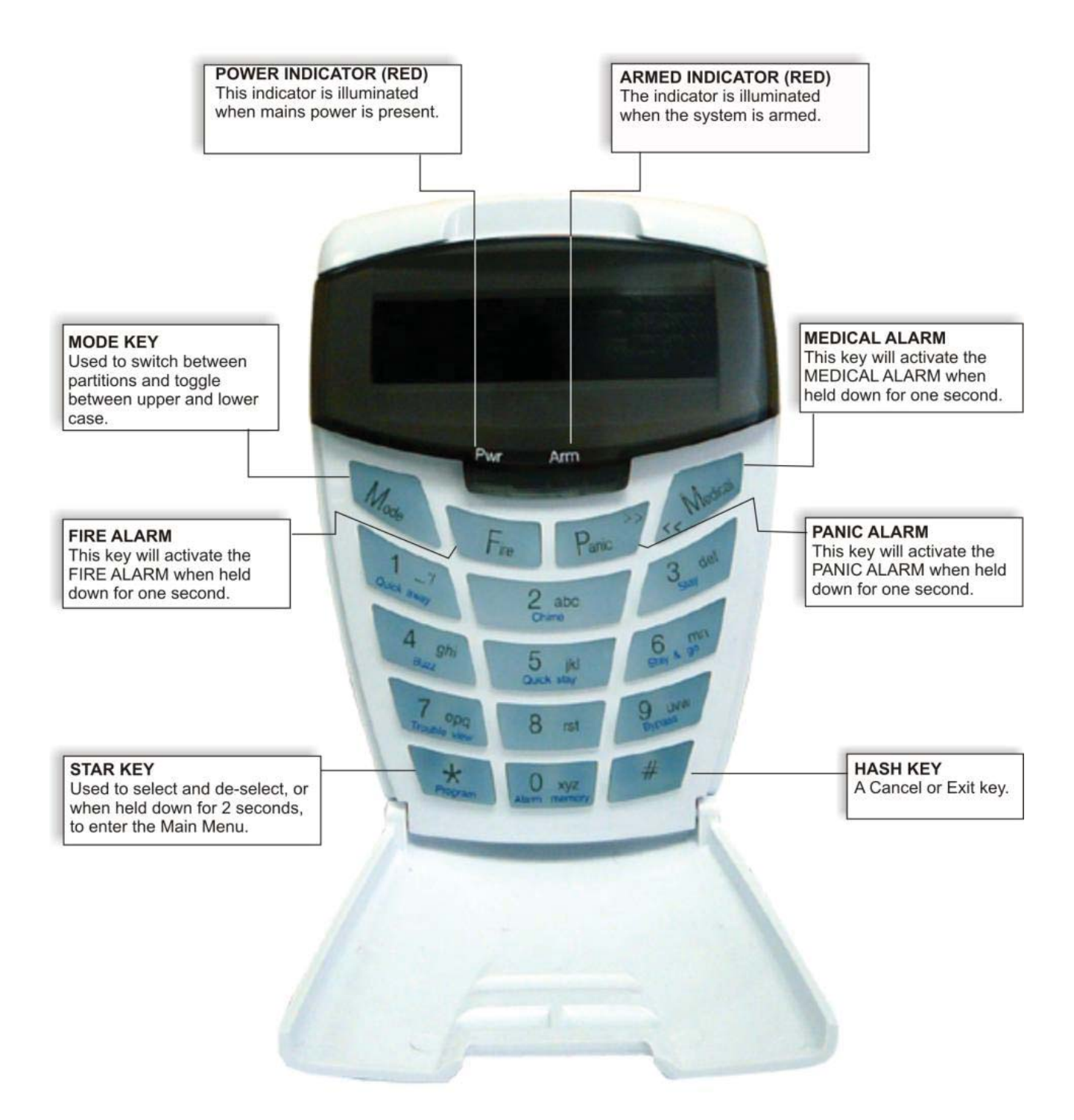

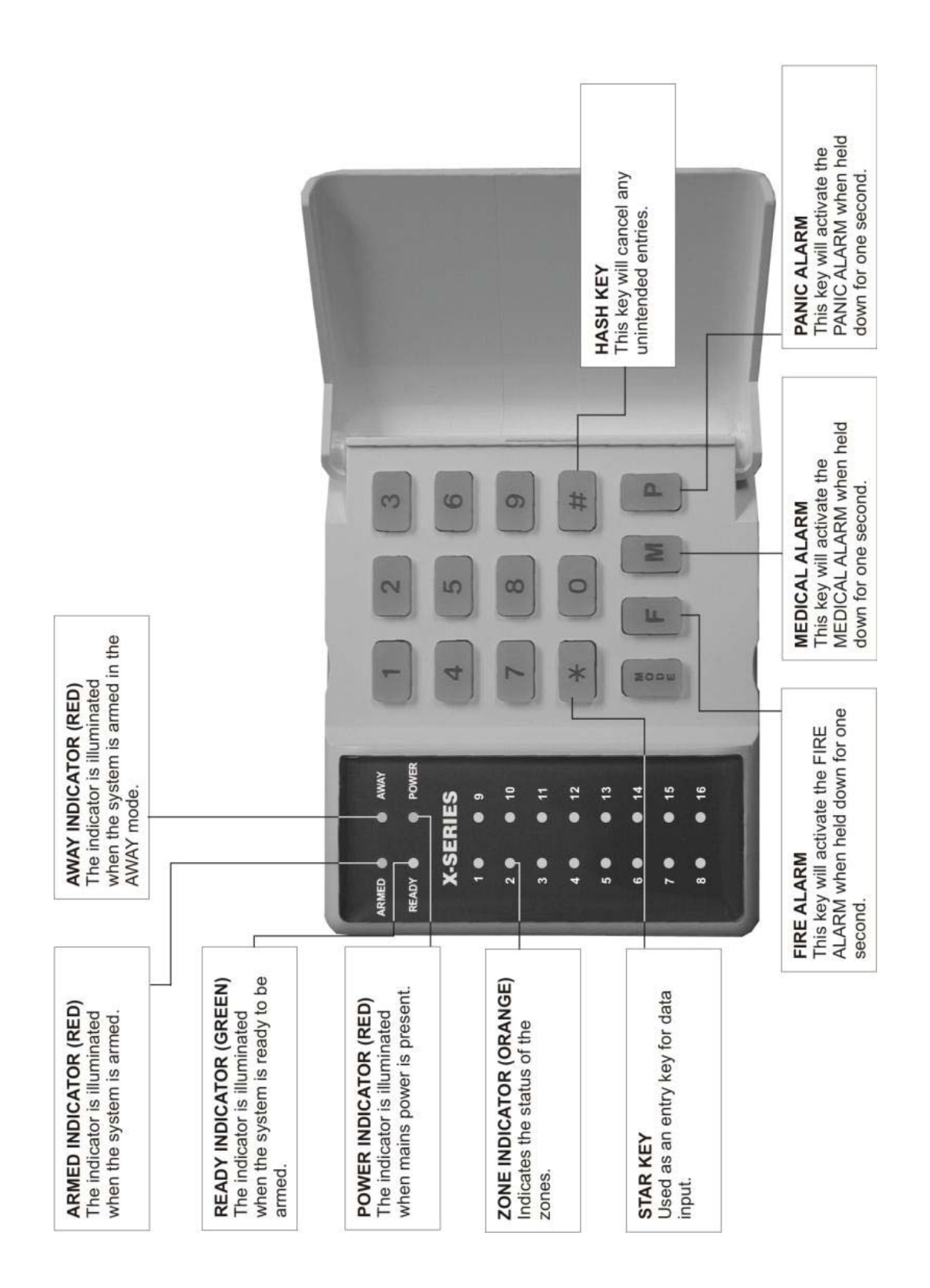

## **CLASSIC LED KEYPAD**

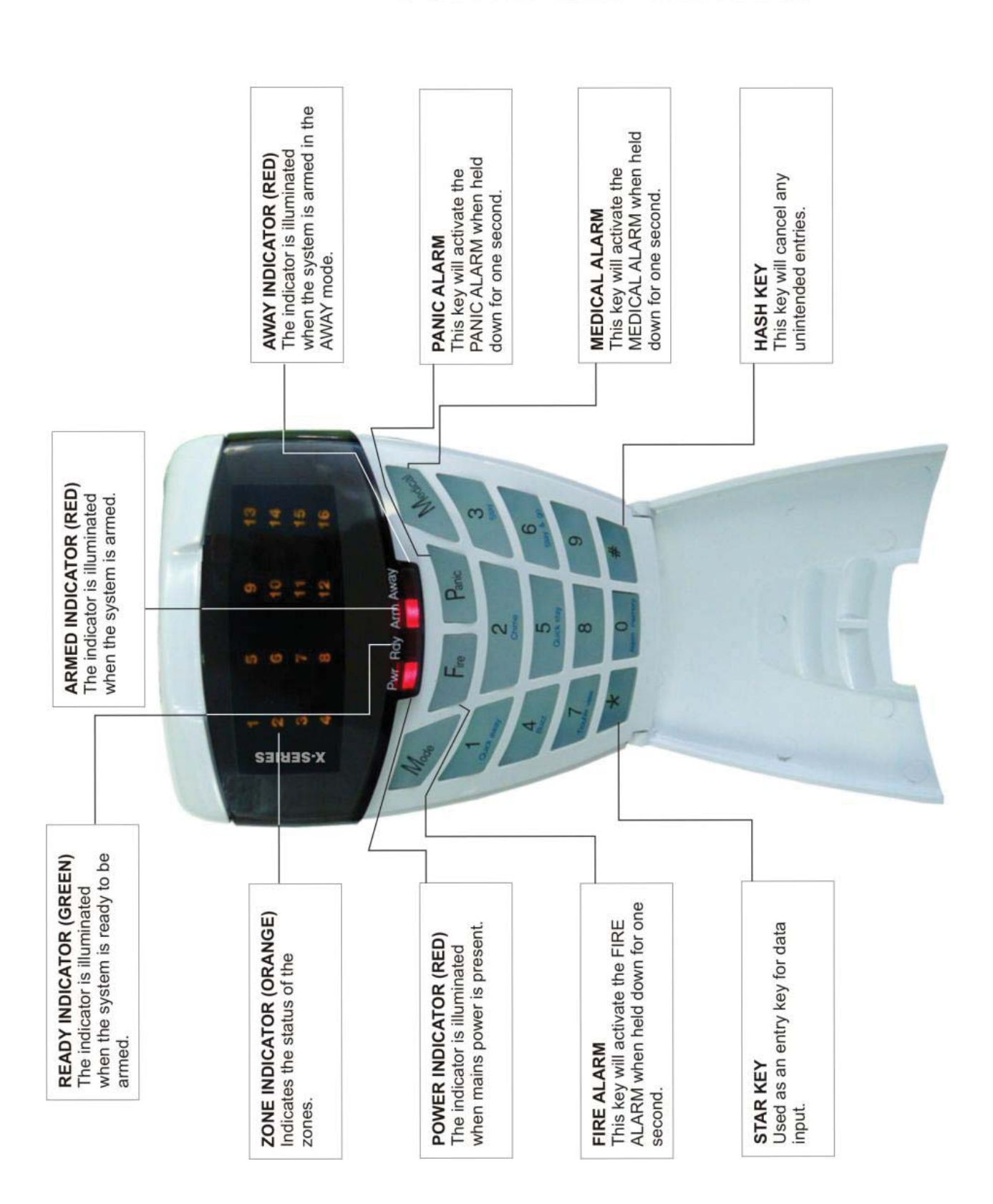

## **CURVE LED KEYPAD**

## 1. Introduction to the IDS X64

Thank you for purchasing an IDS Alarm Panel.

The IDS X64 is a versatile, Bylaw 25 compliant, expandable Alarm Panel. It has up to 8 partitions and can be expanded from 8-64 zones. Most features are configurable and may be programmed directly through a keypad or via serial PC connection or telephone system, using the IDS Download Software and appropriate modem (P/N: 860-36-0001).

There are up to 64 programmable burglary zones, a dedicated panic zone, monitored siren output, auxiliary power output, and 5 onboard programmable outputs expandable to 25, which may be programmed to perform various trigger/switching functions.

For correct operation, the IDS X64 must be used in conjunction with the specified transformer / battery combination (ask your sales representative for a copy of the IDS Power Budget spreadsheet to identify your needs) and appropriate peripheral sensors and signalling devices.

#### **NOTE:**

X-SERIES products are not compatible with any previous IDS products, such as the IDS816 and IDS1632.

## 1.1 Features of the IDS X64

#### **Zones and Partitions:**

- ¾ 8 onboard zones, expandable to 16 onboard zones with a X64 8-zone Plug-in Expander (P/N: 860-06-X-08PI) – A very cost-effective 16 zone solution
- ¾ Further expandable to 64 zones with the use of up to 6 bus-wired X64 8-zone Unpowered Expander modules (P/N: 860-06-X-08S) or 8 keypad zones - 1 per keypad
- $\triangleright$  8 partitions
- $\triangleright$  4 stay profiles per partition

#### **Users:**

- $\geq$  128 users
- ¾ Options to set user codes as Master, Duress, Maid, Arm only, Disarm only or Programmable Output.

#### **System Options:**

- ¾ Tamper reporting per zone using double end-of-line resistors (12K and 4K7)
- ¾ 5 programmable outputs on the Alarm Panel, expandable to 25 when using zone expanders (2 per expander), and keypads (1 per keypad)
- ¾ Event log (1000 events) date and time relative
- ¾ Auto arm/disarm capability per partition and by day of the week.
- 
- Panel firmware installer upgradable via serial data cable
- → No movement auto arm and medical reporting<br>
→ Panel firmware installer upgradable via serial da<br>
→ Telephone communicator that supports Adem<br>
← Fax defeat/answering machine override<br>
→ Dual reporting provides for duplic Telephone communicator that supports Ademco, FBI, Silent Knight, Contact ID, and SIA
- ¾ Fax defeat/answering machine override
- ¾ Dual reporting provides for duplicated reporting to two independent central base stations
- Split reporting to report to either 1 of 2 dual reporting number pairs
- Comprehensive lightening protection
- Dynamic battery self test
- $\triangleright$  Low battery monitoring and cut-out circuit<br> $\triangleright$  Dual power supply, with an independent b
- Dual power supply, with an independent battery charging circuit, means more onboard power for simplified alarm installation

## 2. Installation and Wiring

Please refer to: Figure 1: Connection Diagram without Tamper per Zone and familiarise yourself with the following sections.

**\*The kick start jumper must be in-circuit when using only a battery (i.e. no AC). Simply short the pins out with a screwdriver, or use a jumper. Remove the short/jumper once the Panel Status LED lights up (indicating power up), as leaving it on disables the low battery cut-out.\*** 

**Figure 1: Connection Diagram without Tamper per Zone** 

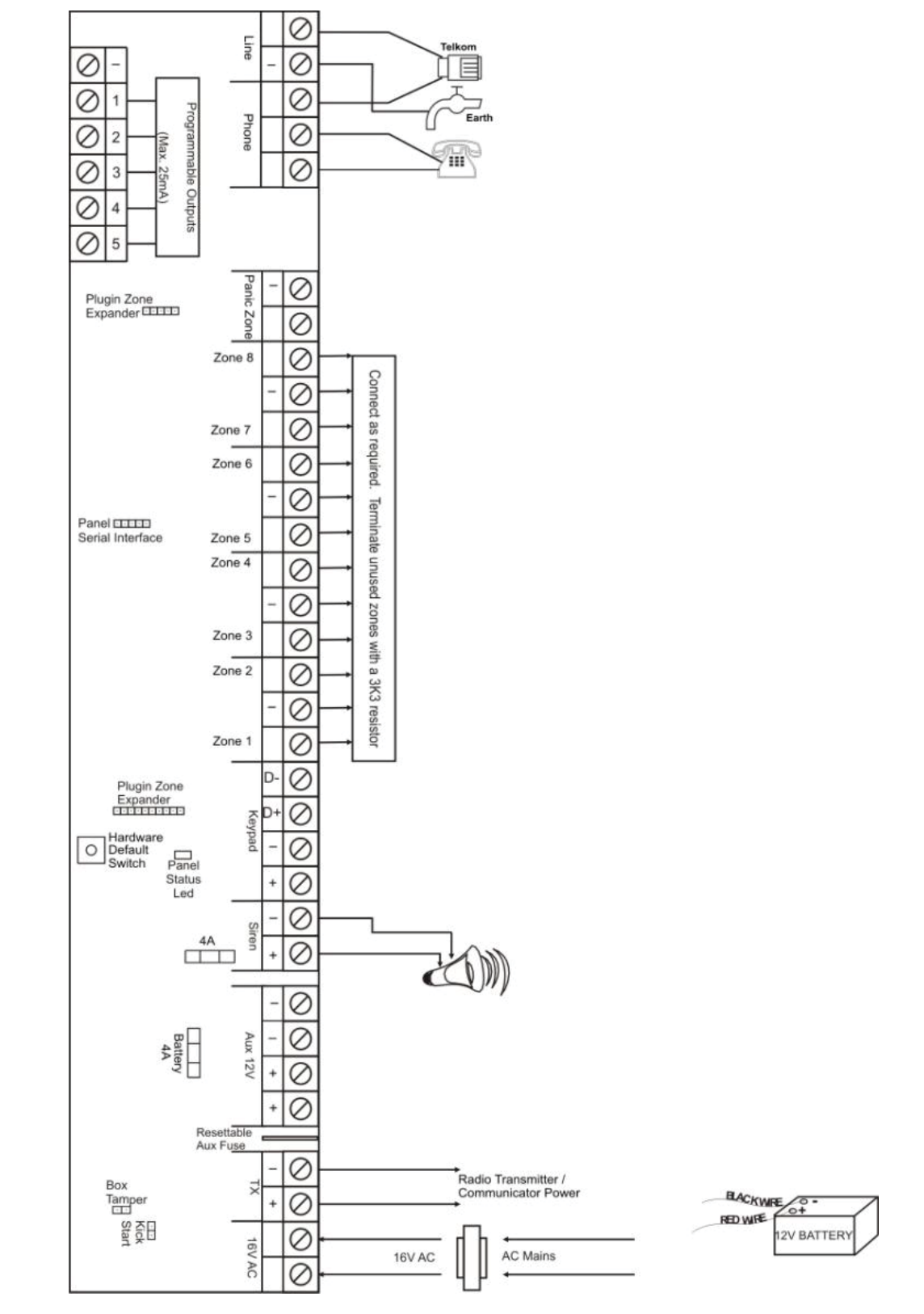

## 2.1 Installation Requirements

- $\triangleright$  A suitable transformer with an output voltage of 16 Vac  $\pm$  10% with a 32VA minimum rating must be used. A 48VA transformer is recommended for larger installations.
- ¾ A 12V sealed lead acid battery with a minimum capacity of 7AH must be used. The backup period after mains failure will depend on the number of keypads, sensors, and bus-wired peripheral devices connected to the system.
- ¾ Connect a 12V self-driven siren or piezo siren (not a horn speaker) to the siren output.
- $\triangleright$  The panel can supply a total continuous current of 750mA to bus-wired peripheral devices such as keypads, remotes, receivers, passives etc; from Aux 12V terminals.

## 2.1.1 End-of-Line Resistors

- All zones, including Panic zones, are end-of-line supervised.
- $\triangleright$  All zones, whether they are used or unused, need to be terminated with a 3K3 resistor (resistor colour-code is orange, orange, red, gold).
- ¾ For maximum security, the end-of-line resistor must be placed inside or as close to the sensor as possible.
- ¾ For tamper by zone, 4K7 and 12K end-of- line resistors must be connected instead of a single 3K3 resistor.
- ¾ If the panel is unarmed and a tamper condition occurs, the siren will not sound but a tamper condition will be reported if it is enabled to do so. See Table 40 to enable/disable this option.
- $\triangleright$  If the panel is armed and a tamper condition occurs, an audible alarm will register, and a tamper condition AND zone violation will be reported.

#### 2.1.2 Box Tamper Input

The box tamper input does not require an end-of-line resistor, but does require a normally closed contact. The panel is shipped with the box tamper input bypassed with tamper. To use it, remove the jumper and connect a normally closed contact onto the terminals. Refer to Figure 1 for the box tamper position on the Alarm Panel.

### 2.1.3 Connecting the Telephone Communicator - Advanced

Refer to: Figure 1: Connection Diagram without Tamper per Zone.

- ¾ For optimum lightning protection, connect a low resistance earth to the communicator earth input.
- ¾ Always connect the telephone communicator in line seizure mode and never in parallel with the telephone.
- ¾ Ensure the telephone receiver is connected to the communicator terminals marked "phone" and the incoming line to the terminals marked "line".

## 2.1.4 Programmable Outputs

An IDS Relay Board (P/N: 861-004) must be used when any device requiring a current greater than 50mA is connected to a programmable output. The programmable output circuitry consists of a 12V source with a 56  $\Omega$  series resistor. Current sink is via a 1, 000  $\Omega$  resistor to ground. The maximum output voltage is 13.6Vdc. The maximum output current is 25mA. Programmable outputs are primarily connected for radio transmitter. However, they are also used for connecting, LEDs, sirens, bus-wired peripherals, etc.

## 2.1.5 Key-Switch or Remote Control Unit

A key-switch or non-IDS remote receiver may be connected to any zone to allow remote arm/disarm and remote panic capability.

- ¾ When using a key-switch or remote control unit, a 3K3 resistor must be connected between the zone input and ground.
- ¾ Use only a spring-loaded momentary key-switch or non-latching remote control unit.

#### 2.2 Installing a Zone Expander Module

When installing a zone expander module refer to the document supplied with the module. Note that up to 6 bus-wired, 8-zone expander modules (P/N: 860-06-X-08S) and 1 plug-in expander (P/N: 860-06-X-08PI) may be added to the IDS X64 Alarm Panel. Zones 9-16 are reserved for the Plug-in Zone Expander module.

### 2.3 IDS Remote Receiver

Up to 4 IDS Remote Receivers (P/N: 860-07-X02-DI) may be connected to the keypad Bus. Using this facility allows remote arming and disarming of the panel while providing user identification for a maximum of 128 remotes.

For a full list of features and benefits of the receiver, please see the manual that comes with it.

## 2.4 Radio Transmitter Connection

When connecting a radio transmitter, use the TX terminal provided on the panel to supply power to the transmitter. This output is protected by a 4 Amp fuse.

## 3. Hardware Default Switch

Use the hardware default switch (refer to Figure 1) to return the panel to its factory default settings.

The procedure to default the panel is as follows:

- 1. Remove the battery and AC power from the panel
- 2. If you are only using a battery make sure that the kick-start jumper is in circuit
- 3. Hold down the default switch and reapply power to the panel (battery or AC)
- 4. Wait for the Panel Status LED to flash
- 5. Release the default switch
- 6. Remove the kick-start jumper, if one was used
- 7. Defaulting is complete once the Panel Status LED starts flashing

The effects of applying the default:

- 1. Factory default values are restored to all locations
- 2. All attached keypad IDs are defaulted
- 3. The event log is not defaulted
- 4. The "system default" event is logged to the event log

#### **NOTE:**

The hardware default switch can be disabled in location 35. See also: Defaulting the Panel or Master User Code – location 0.

## 4. Enrolling Keypads and Other Bus-wired Peripherals

Keypads must be enrolled on the system before they can be used. Keypads are allocated an ID in the order in which they are enrolled. To enrol a keypad:

- 1. Wire it to the keypad BUS
- 2. Press the **[#]** key

Repeat this process with the remaining keypads where more than 1 keypad is used. The first keypad enrolled will have an ID of 1, the second enrolled will have an ID of 2, the third an ID of 3 etc.

#### **NOTE:**

- $\triangleright$  All the zone and LEDs will flash on a keypad that does not have an ID.
- ¾ The POWER and READY LEDs will be on for a keypad that has an ID and no zone violations.
- ¾ Only the POWER LED will be on for a keypad that has an ID with a zone violation. The LED for that zone will also flash.

#### **Trouble shooting**

If the ID process, for an LED keypad, has failed zones 1-8, and zones 9-16 will flash alternately. At this point press the **[#]** key to retry.

If the flashing persists, try the following steps:

- 1. Check all wiring
- 2. Check that you have not exceeded 8 keypads on the bus
- 3. Contact the IDS helpdesk for further support

#### **NOTE:**

To enrol other devices (IDS Remote Receivers or Zone Expanders); consult the installation manuals for those devices. The IDS X64 Alarm Panels can accept 6 zone expanders and 4 remote receivers.

### 4.1 Replacing a Damaged Keypad / Bus-wired Peripheral

To replace a damaged device (non-dipswitch – like a keypad):

- 1. Disconnect only the faulty device.
- 2. Program a value of **[4]** into location 0 to free up all redundant IDs (previously unallocated IDs remain free), wait for approximately 10 seconds then continue to step 3.
- 3. Connect the replacement device and enrol it by pressing **[#] for keypads**  it will now be enrolled in the first available address.

#### **NOTE:**

- ¾ If other devices are disconnected (or damaged), at the time of performing step 2, their addresses will also be freed. Any new devices being enrolled will automatically be allocated addresses beginning from the lowest free address.
- ¾ When you free up the ID of the damaged unit, the panel settings, relevant to the ID, will be defaulted too. Therefore, the keypad will need to be re-added to a partition.
- ¾ If a new keypad was enrolled, go to location 243 to check the keypad's ID (1-8).

#### **Solution**

If there are problems with device IDs on a complex installation, do not assign IDs randomly, rather, at the end of the installation, default all device IDs and then enroll them in sequence.

To re-enrol a Zone Expander or a Remote Receiver (dipswitch); consult the installation instructions for the particular device.

## 4.2 Defaulting Keypads

#### **To default the ID of an individual keypad:**

- 1. Remove power to the keypad (or the whole panel if easier).
- 2. Hold down the **[1]** and **[3]** keys simultaneously until the beep (for at least 3 seconds).
- 3. Restore the power.
- 4. Wait for three seconds and then release the keys (there will not be a beep).
- 5. All the keypad LEDs will flash simultaneously indicating that the keypad has been de-registered
- 4. Wait for five seconds and ensure that the Panel Status LED on the panel is flashing.
- 5. Press the **[#]** key to allocate a new ID to the defaulted keypad. Keypad IDs are allocated incrementally.
- 6. The ID of any (correctly registered) keypad can be viewed in location 243 from the keypad of interest.

#### **To default the ID of ALL keypads:**

1. Enter a value of **[3]** into location 0.

#### **[INSTALLER CODE] [\*] [0] [\*] [3] [\*]**

- *2.* On pressing the final **[\*]**, wait a few seconds and ALL the keypad LEDs will begin flashing. (Do NOT press the **[#]** key at the end of this sequence, unless you wish the keypad you are using to be registered in the first address).
- 3. Re-enrol all keypads by pressing the **[#]** keyon each keypad in the CORRECT sequence to ensure that keypad zone and partition allocation is as required by the user.

## 5. Event Log

A comprehensive log of the 1 000 most recent events is retained in the non-volatile EEPROM. The log may be retrieved using the up/download software, or on the LCD keypad. (See the LCD Keypad Manual or User Manual to see how to view the event log).

The IDS Download Software is available for Inhep account customers, at no cost, to collect your event logs via direct serial download, or via a modem.

## 6. Access Codes

The panel supports up to 128 users. The user codes can have various properties assigned to them. These properties allow the user codes to have different functions.

## 6.1 Normal User Code

A normal user code is used to arm/disarm the panel, and to access certain user options.

## 6.1.1 Master User Code

When assigned to a user, this property allows the user to act as a master user. The Master User Code has full access to programming all the user options. For a full list of user programmable options, refer to the X64 User Manual.

## 6.1.2 Maid's Code (Arm to Disarm Code)

This property may be used to limit access to the premises. A Maid's Code will only disarm the system if the same code was used for arming. If armed with a code other than this code, the system will view an attempt to disarm using a Maid's Code as an invalid entry. Any valid user code will disarm the system if it has been armed with a Maid's Code.

### 6.1.3 Duress Code

This property denotes a user code as a special code to be used in the unique situation where an intruder forces one to disarm the system "under duress".

When the **[DURESS CODE]** is entered, the Alarm Panel disarms normally - however a DURESS REPORTING CODE is transmitted to the monitoring company to inform them that you have been forced to disarm the Alarm Panel by an intruder.

It is advisable to choose a code that can easily be remembered by all family (or staff) members.

## 6.2 Installer Code

The Installer Code (location 197) is used by the installer to program and configure the Alarm Panel. It has full access to all installer mode menus as listed in this manual.

## 6.3 Maintenance Code

The Maintenance Code (location 199) acts in a similar way to the Installer Code, but it has limited access to installer menus. The default Maintenance Code is 8888, or 888888 for a 6-digit code. This code is used to access the following locations:

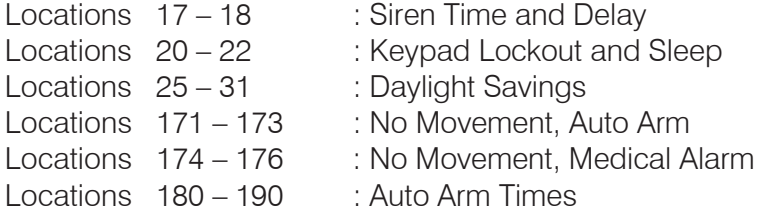

The assignment of this property to a user allows the relevant user to perform certain "maintenance" tasks that would ordinarily require the use of the installer code.

## 6.4 Download Code

The Download Code, location 198, (in conjunction with the Installer Code) is required for download access via the IDS Download Software. The default Download Code is 9999 or 999999 for a 6-digit code. **NOTE:** 

It is possible to program location 34 to either allow or disallow defaulting of the Download Code.

## 7. How to Read Location Values

Values within a data program location will be displayed by the zone LEDs in binary coded decimal format i.e. zone LEDs 1-4 indicate units (ones) and zone LEDs 5-8 indicate tens (tens), and so on.

To read a binary value on the keypad, add up the values represented by each lit LED as shown in Table 1.

#### **Table 1: Values Represented by each Zone LED**

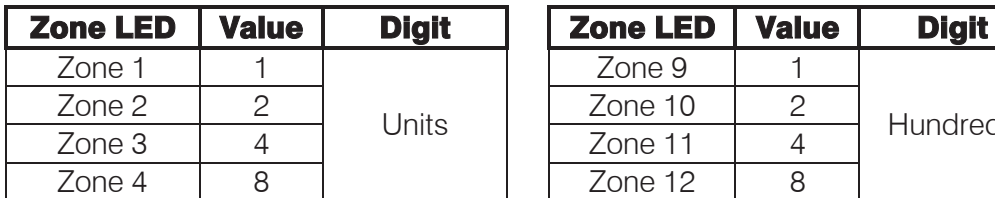

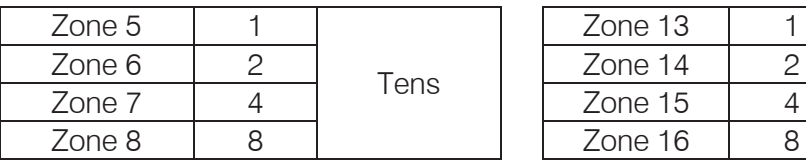

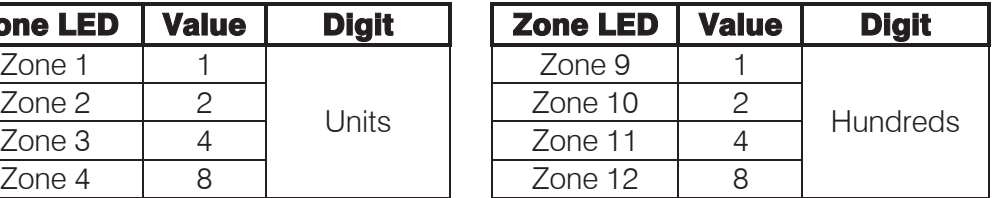

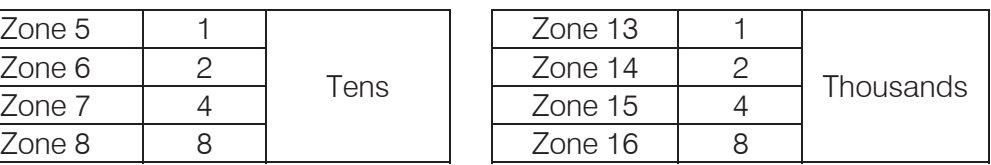

#### **EXAMPLE:**

Imagine the following zone LEDs are on: Zone 1, Zone 3 and Zone 5. Units are represented by the sum of Zone 1 and Zone 3 (i.e.  $1 + 4$ ). Tens of units are represented by the value of Zone 5 (i.e. 1 x ten). Therefore, the displayed value is  $(1+4) + (10) = 15$ .

Values within a time program location are displayed in a similar format as per Table 2.

#### **Table 2: Binary Coded Decimal Four Digit Display**

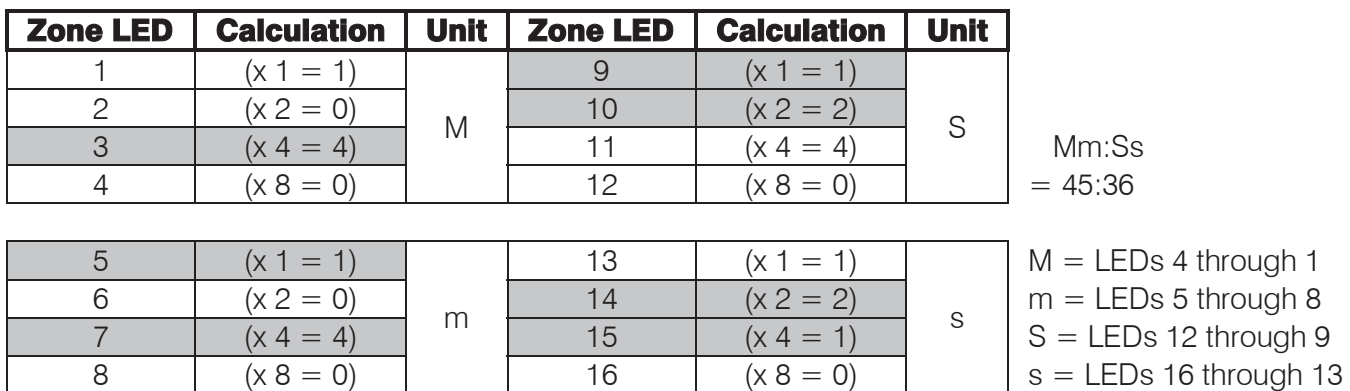

Using an LCD keypad means that data and time information can be read directly without a need to convert.

## 8. Programming of the Panel

The X64 can be fully programmed using the X64 LED keypad; the system is optimised to use an LCD keypad. The following section describes how programming data is represented in the X64 and how to program it, specifically with the LED keypad.

For all programming procedures, the **[\*]** key functions as the **<ENTER>** key and the **[#]** hash key functions as a **<CLEAR>** or an **<EXIT>** program key.

Invalid data entries are indicated by means of an error beep consisting of 3 short beeps of the keypad buzzer.

#### **There are two location categories:**

- ¾ Standard locations which are single tiered and do not contain any sub-locations.
- ¾ Extended locations, which are double tiered and have strings or sub-locations depending on the installers programming preference.

Both standard and extended locations may contain further sub-categories referred to as bitmapped locations.

For both main categories, clear visual keypad prompts are provided, which aid the programming process.

#### **NOTE:**

When you use the **[\*]** key to scroll through a bitmapped location, it will scroll through the pages. When using the <sup>[\*</sup>] key to scroll through numbered locations, it will scroll through the bytes.

- ¾ Alpha-numeric locations (location 51 telephone number), will show 1 digit per press of the **[\*]** key.
- ¾ Numeric locations (location 197 installers code), will show 2 digits per press of the **[\*]** key.
- ¾ To view how the data is represented, please see Table 1.

Below are various programming symbols you will see throughout the manual:

AB

Indicates programming a standard location

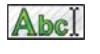

Indicates programming using the string method

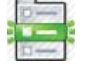

Indicates programming a sub-location

Indicates programming a location/sub-location with a bitmap

Where a hexadecimal number must be programmed, use the **[MODE]** key as per Table 3.

#### **Table 3: Hexadecimal Values**

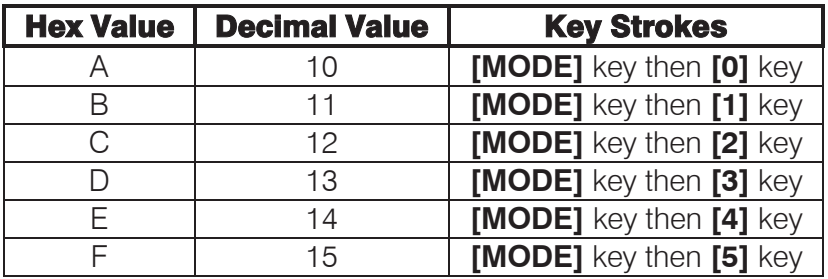

#### **NOTE:**

The hex values of **A-F** can be used for account codes. Only **B-F** can be used for telephone numbers. This means that for locations 50-54, **A** is NOT a hex number – but is rather used to CLEAR a telephone number.

## 8.1 Entering Installer or Maintenance Mode

The following steps show how to enter into installer or maintenance mode.

- 1. Ensure that all partitions are unarmed.
- 2. Press the **[#]** key followed by the **[INSTALLER CODE]** or the **[MAINTENANCE CODE]**.
- 3. The default installer code is 9999 or alternatively 999999 should a 6-digit default installer code have been used.
- 4. Press the **[\*]** key and a long beep will confirm entry into program mode. If a correct code has been entered, the green READY LED will flash.

#### **NOTE:**

This will not work if the dialler is active at the time, or if one of the partitions are armed.

## 8.2 Programming Standard Locations

The following steps show how to program standard locations.

#### AB

- 1. Ensure the panel is in program mode the READY LED will be flashing.
- 2. Enter the **[LOCATION NO.]** of the program location you wish to view or change.
- 3. Press the **[\*]** key, until the beep. The READY LED will become solid and the AWAY LED will flash.
- 4. The zone LEDs will display the data stored in the program location in binary format.
- 5. Enter the **[NEW DATA]** followed by the **[\*]** key. A long beep will indicate a valid entry and the AWAY LED will turn off. The READY LED will flash.
- 6. If you do not wish to change the data, press the **[#]** key. The READY LED will continue flashing and the AWAY LED will turn off.
- 7. Repeat steps 2 5 until all the necessary locations have been programmed.
- 8. Press the **[#]** key to exit program mode.
- 9. The READY LED will stop flashing and the panel will return to the standby mode.

When programming a standard location, any attempt to enter invalid data will result in an error beep (3) short beeps).

The AWAY LED will remain on after the error beeps. Re-enter the correct data. There is no need to press the **[#]** key.

#### **EXAMPLE: [INSTALLER CODE] [\*] [0] [\*] [VALUE] [\*]**

#### **NOTE:**

When you enter a standard location and press the **[\*]** key, you will NOT be entering a sub-location – as there is no sub-location to enter. What will happen is that you will scroll through the information in that location. If you enter a digit, you will be changing the information stored in that position of the location, or the location itself.

#### **EXAMPLE:**

If you want to scroll through all the entries within a location with a LED keypad, you will input the following data:

#### **[INSTALLER CODE] [\*] [LOCATION NO.] [\*] [\*] [\*] [\*],** etc.

Scrolling through with the **[\*]** key will show you all the numbers in a location. At the end of the allowed locations, there will be a long beep to indicate that you are back at entry one of the location.

If you go to location 61 – Primary Account Codes, and then press the **[\*]** key again followed by a digit, you will be changing just the digit in that string.

## 8.3Programming Extended Locations

The following steps show you how to program extended locations. These are locations that have sublocations. There are two ways to program extended locations: the string method or by using sublocations.

### 8.3.1. Using the String Method

Abcl Using the string method is a fast and efficient way to program the X64. By filling in the programming sheets, the installer can first plan the installation, and then very quickly program multiple locations.

- 1. Ensure that the panel is in program mode the READY LED will be flashing.
- 2. Enter the **[LOCATION NO.]** of the program location that you wish to view or change.
- 3. Press the **[\*]** key. The READY LED is on and the ARM and AWAY LEDs will flash.
- 4. The first sub-location of data on the LED keypad is displayed.
- 5. Enter the **[STRING]** for the program locations that you wish to change.
- 6. Press the **[\*]** key, a long beep indicates a valid data entry.
- 7. The ARM and AWAY LEDs turn off and the READY LED will flash for the next location.
- 8. If you do not wish to change the data within this location, press the **[#]** key. The READY LED will continue flashing and the ARM and AWAY LEDs will turn off.
- 9. Repeat steps 2 7 until all extended locations have been programmed.
- 10. Press the **[#]** key again to exit from program mode.
- 11. The READY LED will stop flashing and the panel will return to standby mode.

#### **NOTE:**

To view the rest of the string, use the **[\*]** key to advance one sub-location at a time. At the end of the allowed locations, there will be a long beep to indicate that you are back at entry one of the location. The mode automatically reverts to Sub-location Mode - see "Using Sub-locations".

When programming using the string method, any attempt to enter invalid data will result in an error beep (3 short beeps).

The AWAY and ARM LEDs will remain on after the error beeps. Re-enter the correct data. There is no need to press the **[#]** key.

#### **EXAMPLE: [INSTALLER CODE] [\*] [1] [\*] [0102040404040404] [\*]**

## 8.3.2. Using Sub-locations

i Sub-location programming is the classic IDS programming method. It is a personal choice as to which method works for the individual installer.

- 1. Ensure that the panel is in program mode the READY LED will be flashing.
- 2. Enter the **[LOCATION NO.]** of the program location that you wish to view or change.
- 3. Press the **[\*]** key. The READY LED is on and the ARM and AWAY LEDs will flash.
- 4. Enter the **[SUB-LOCATION NO.]** (after you have programmed your location) for the program location that you wish to view or change.
- 5. Press the **[\*]** key. The READY LED will remain on. The ARM LED will change from flashing to steady, with the AWAY LED continuing to flash, indicating sub-location mode.
- 6. Enter the **[NEW DATA]** followed by the **[\*]** key. A long beep will indicate a valid entry. The READY LED is on. The ARM and AWAY LEDs will flash.
- 7. If you do not wish to change the data within this sub-location, press the **[#]** key. This takes you back to the locations programming section. The READY LED is on and the ARM and AWAY LEDs will flash.
- 8. Repeat steps 5 6 until all sub-locations at the current location have been programmed.
- 9. Press the hash **[#]** key to exit from the current location, the ARM and AWAY LED will turn off and the READY LED will continue flashing.
- 10. Repeat steps 2 to 9 until all extended locations have been programmed.
- 11. Press the **[#]** key again to exit from program mode.
- 12. The READY LED will stop flashing and the panel will return to standby mode.

When programming a sub-location, any attempt to enter invalid data will result in an error beep (3 short beeps).

The AWAY and ARM LEDs will remain on after the error beeps. Re-enter the correct data. There is no need to press the **[#]** key.

## **EXAMPLE: [INSTALLER CODE] [\*] [1] [\*] [1] [\*] [1] [\*] [2] [\*] [2] [\*] [3] [\*] [4] [\*]**

#### **NOTE:**

When you enter a location containing sub-locations and press the **[\*]** key, you will initially enter the first sub-location. Each time you press the **[\*]** key you will jump to the next sub-location. If you enter a digit, you will be changing the information stored in that sub-location itself. At the end of the allowed sublocations, there will be a long beep to indicate that you are back at the first sub-location.

## 8.4Programming a Location or Sub-location with a Bitmap

**E and A** bitmapped location allows the installer to program multiple panel features within a single location. This is achieved by using the individual zone LEDs to indicate which features are enabled or disabled.

By referring to the appropriate location reference tables, the installer can view the entire selection of features associated with that location.

- 1. Ensure that the panel is in program mode the READY LED will be flashing.
- 2. Enter the **[LOCATION NO.]** of the program location that you wish to view or change.
- 3. Press the **[\*]** key. The READY LED is on. The AWAY LED flashes whilst in bitmap programming mode.
- 4. Each LED represents a specific state of a feature. A lit zone LED indicates that a feature is enabled. An unlit LED indicates that a feature is disabled.

#### Section: 8

- 5. To toggle a selected feature ON or OFF, press the corresponding LED zone number followed by the **[\*]** key.
- 6. Once a complete selection of features has been configured, press the **[#]** key to exit.

When programming a location/sub-location with a bitmap, any attempt to enter invalid data will result in an error beep (3 short beeps).

The LED zone number will not change its state.

#### **EXAMPLE:**

Location 16 allows the installer to enable up to twelve trouble conditions that may be displayed. Refer to Table 10 for default enabled trouble conditions.

Upon entering program mode and viewing the contents of location 16, it will be noted that the enabled trouble condition LEDs will be on.

To enable the Communications Fail Trouble Display (indicated by zone 2 LED) press the **[2]** key followed by the **[\*]** star key. A long beep will indicate a valid entry and the zone 2 LED will turn on indicating that Communications Fail Trouble Display has been enabled.

Continue selection (or de-selection) of the desired trouble conditions. Once a final selection has been made, press the **[#]** key to exit the location. The AWAY LED will turn off and a long beep will indicate the return to location entry mode.

## 9. Programming Location Summary

A detailed description of each location and its options follow.

#### LOCATION 0 | Defaulting the Panel or Master user Code

AB This location allows you to default the panel, user codes and their properties, and bus-wired peripherals. Refer to Table 4 for the values, that can be programmed, and their actions.

### **[INSTALLER CODE] [\*] [0] [\*] [VALUE] [\*]**

#### **Table 4: Defaulting Data**

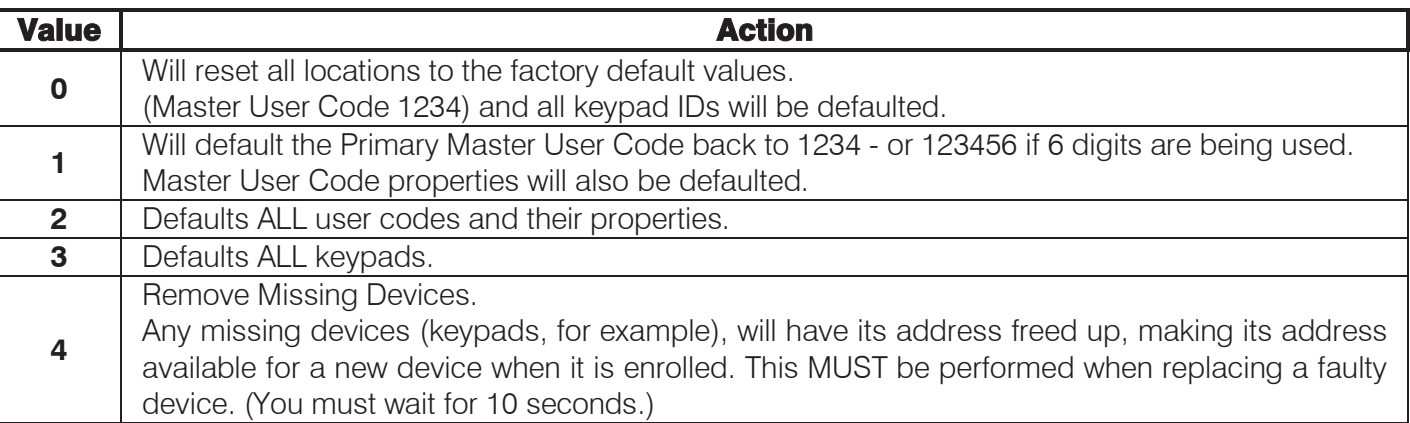

The valid data range is:  $0 - 4$ .

## 9.1 Zones

#### LOCATIONS 1 - 8 | Individual Zone Type Setup (Zones 1 – 64)

These locations allow you to program the zone types for zones 1-64.The zones are divided into 8 zones per location. After the zone type is programmed for zones 9 through 64, they will need to be assigned to a partition before being enabled.

Refer to section 9.11 Partition Options to see how to add zones to partitions and what options are available.

Each location represents a set of 8 zones:

- ¾ Location 1 is zones 1-8
- ¾ Location 2 is zones 9-16
- ¾ Location 3 is zones 17-24
- 
- Location 5 is zones 33-40
- → Location 4 is zones 25-32<br>
→ Location 5 is zones 33-40<br>
→ Location 6 is zones 41-48 Location 6 is zones 41-48
- ¾ Location 7 is zones 49-56
- $\blacktriangleright$  Location 8 is zones 57-64

Refer to Table 5 for available zone types.

#### **NOTE:**

- ¾ If you require a panic zone whose status can be viewed on a keypad, use a panic on zones 1-64 by programming 03 into the zone. Do NOT use the dedicated panic for this purpose, as it cannot be viewed on a keypad.
- ¾ Zones 1-8 are onboard zones.
- ¾ Zones 9-16 are plug-in expander zones.
- ¾ Zones 17-64 are expander zones.

#### **Table 5: Zone Types**

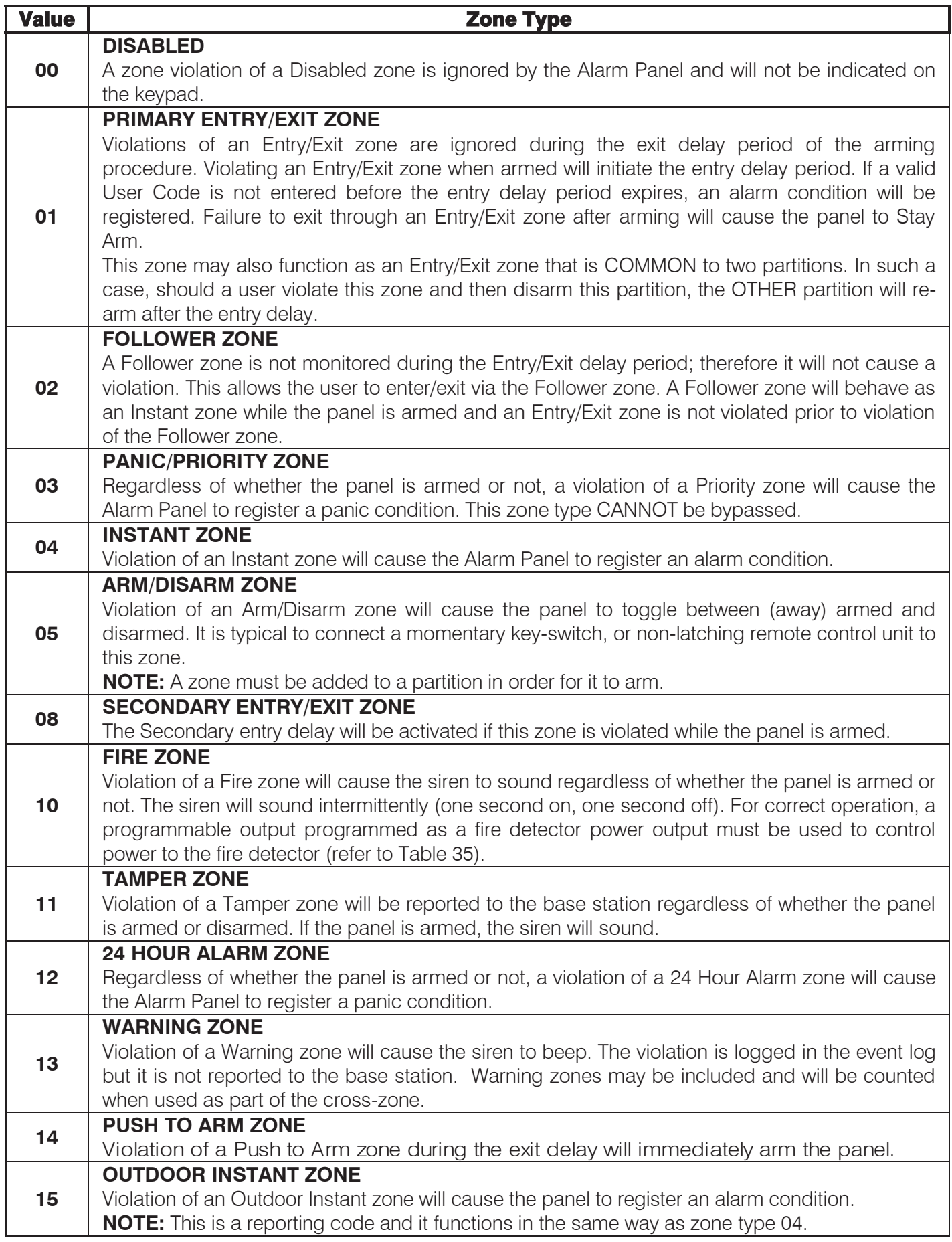

#### **How to program using the string method:**

Abcl To program 8 zones at a time, fill in a row with the corresponding zone types (2 digits per type, found in Table 5) and enter these values as one long 16-digit string for location 1. This method can be used for the remaining 56 zones by noting that location 2 references zones 9 to 16, location 3 references zones 17 to 24, …etc.

I.e. To program the defaulted zone types (Table 6) for the first 16 zones use the following: **[INSTALLER CODE] [\*]** 

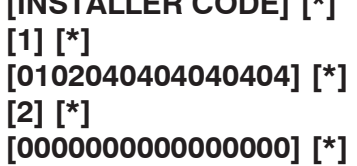

**[1] [\*]** reference zones 1 - 8

**[2] [\*]** reference zones 9 - 16

#### **How to program using the sub-location method:**

To program zones using the sub-location method, program 1 (as indicated by

"**[ ]**" sub-location (followed by the **[\*]** key) and then enter the zone type (followed by the **[\*]**  key). Then press the **[\*]** key again to advance to the next sub-location. For sub-locations, the zone type does not have to be 2 digits, i.e. enter 1 or 01.

To repeat for further zones, enter the second zone number (followed by the **[\*]** key) and then the zone type (followed by the **[\*]** key). This can be repeated for all 64 zones.

I.e. To program the defaulted zone types for the first four zones use the following:

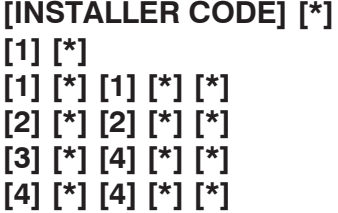

**[1] [\*]** reference zones 1 - 8 **[1] [\*] [1] [\*] [\*]** zone 1, zone type 1 **[2] [\*] [2] [\*] [\*]** zone 2, zone type 2 **[3] [\*] [4] [\*] [\*]** zone 3, zone type 4 zone 4, zone type 4

#### **How to program using the [\*] key to advance:**

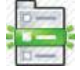

A third method to program zones using the star advance method is to enter the location number corresponding to a group of 8 zones you wish to program. Each press of the **[\*]** key will step through a zone.

I.e. To change zone 12 to an Instant zone, use the following:

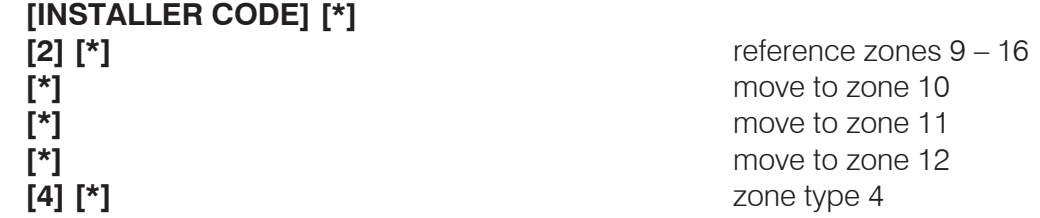

Table 6 & Table 7 represent the default zone types for the 64 zones represented in 2 different programming methods.

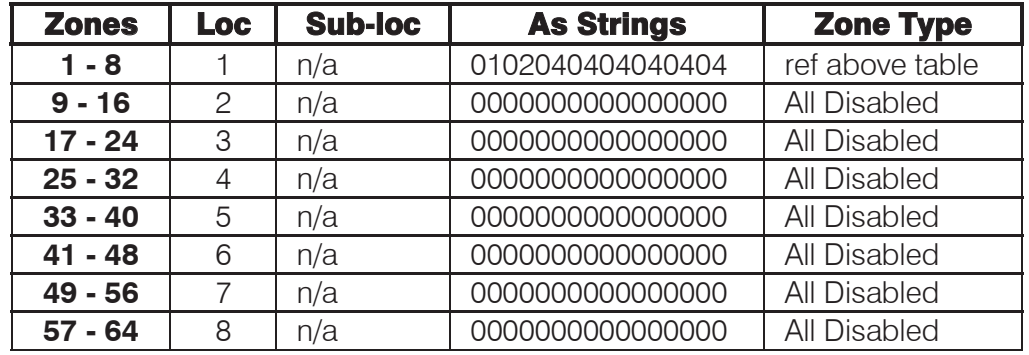

#### **Table 6: Zone Types in String Format**

#### **Table 7: Zone Types in Sub-location Format**

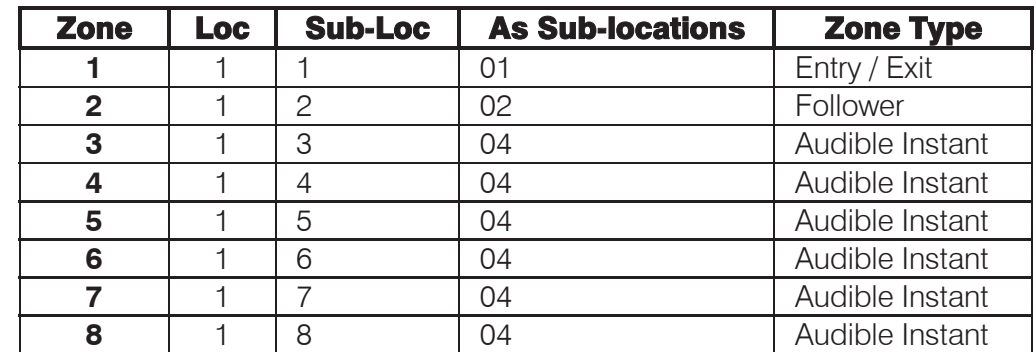

The valid data range is:  $00 - 05$ ,  $08$ ,  $10 - 15$ .

## 9.2 Global Setup

#### LOCATION 10 | Zone Shutdown Count (default = 5)

 This location determines the number of times a zone may be violated while the panel is armed before it is automatically bypassed. Disarming the panel will clear all bypassed zones. The Zone Shutdown Count set here applies to all zones that have option 3 (shutdown zone) enabled in locations 101-164.

#### **[INSTALLER CODE] [\*] [1] [0] [\*] [ZONE SHUTDOWN COUNT] [\*]**

The valid data range is:  $1 - 15$ .

#### LOCATION 11 | Programmable Zone Loop Response Time (default = 2)

AB The zone loop response time is the period of time for which a zone must remain violated before a violation is registered. The time is calculated in 12 millisecond increments starting at 12ms. A partial table between the values of 1 and 255 is shown in Table 8; times not shown on the table can be calculated as per the following example:  $198 \times 0.012 = 2.38$  seconds.

(This is an advanced location).

To program the time into this location, the format is **[MMSS]**.

### **[INSTALLER CODE] [\*] [1] [1] [\*] [ZONE LOOP RESPONSE TIME] [\*]**

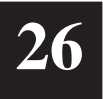

The valid data range is:  $1 - 255$ .

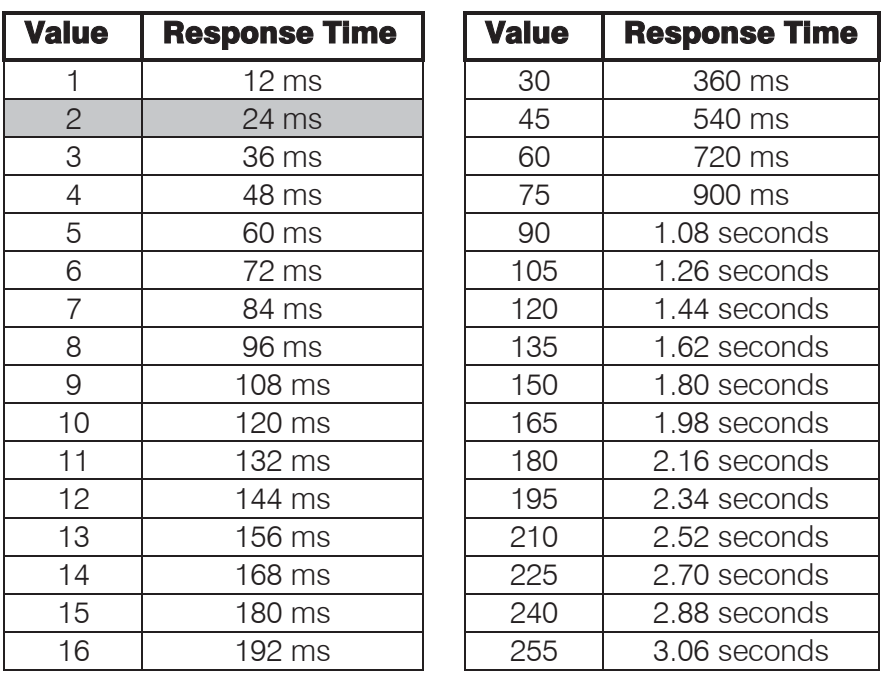

#### **Table 8: Loop Response Time Data**

#### **LOCATION 12 Cross-zone Delay Time (default = 0030)**

This location defines the cross-zone delay timer period in minutes and seconds, and it is used in conjunction with location 13. (This is an advanced location).

To program the time into this location, the format is **[MMSS]**.

### **[INSTALLER CODE] [\*] [1] [2] [\*] [MMSS] [\*]**

The valid data range is: 00m00s – 59m59s.

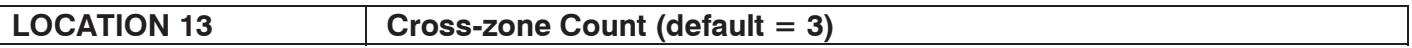

 If the panel is armed and the total number of violations of zones programmed as cross-zones (locations 101-164) reaches this count within the time period programmed into location 12, an alarm condition will be registered. Any single zone enabled as a cross-zone, which is violated continuously for the time specified in location 12 will also register an alarm condition.

### **[INSTALLER CODE] [\*] [1] [3] [\*] [CROSS-ZONE COUNT] [\*]**

The valid data range is: 1 - 15, with 0 to disable.

#### **LOCATION 14 Global Options**

 $Z/4Z$ This location allows you to configure the global options for the X64 Alarm Panel. Table 9 shows the available options.

#### **NOTE:**

For each enabled option, the corresponding locations that configure that option must also be programmed for correct operation.

#### **Table 9: Global Options Data**

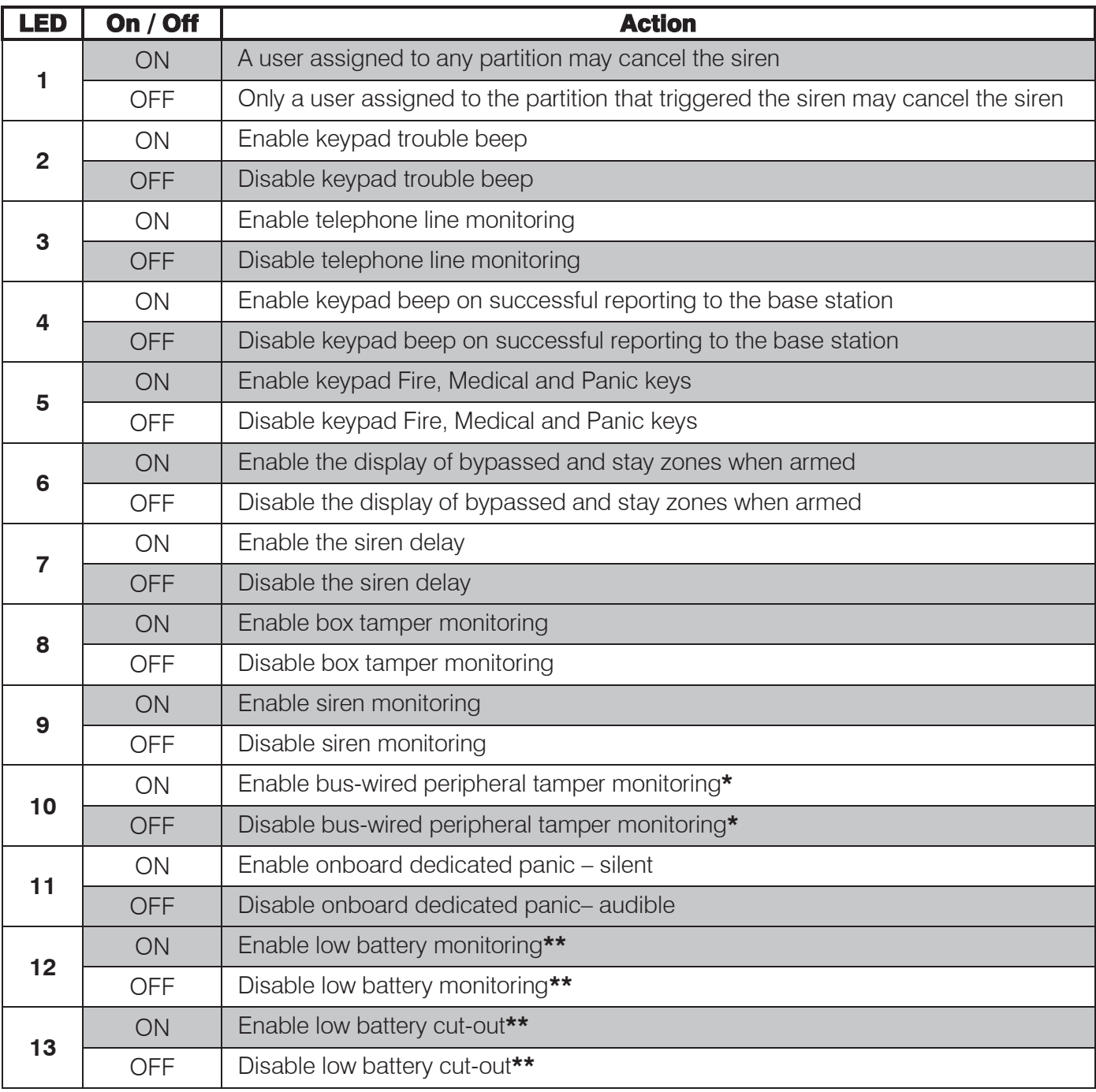

Default values are shaded

**\*** Option 9 in location 16 must be enabled for this to work.

**\*\*** Option 12 needs to be enabled in order for option 13 to work.

#### **NOTE:**

If mains power is present, then the battery is monitored every 30 minutes. If it is detected that the battery voltage has dropped, option 12 will be reported if it is enabled.

If mains power is not present, then the battery is monitored every minute. If the battery voltage drops below 10V, then the battery will cut-out if option 13 is enabled. If the battery voltage drops below 11V, then option 12 will be reported if it is enabled.

#### LOCATION 15 | AC Fail / Restore Reporting Delay (default = 0004)

AB In the event of a power failure (although instantly displaying the trouble indication) the panel will wait for this period of time before REPORTING the mains failure to the base station. The same time period applies before the restoral event is reported and logged. This delay eliminates unnecessary reporting if the AC power is removed for a short time period.

It is important to note that an AC restoral will only be reported if an AC failure was reported first, i.e. the delay period was exceeded. Provided the back up battery is in good condition, short AC power failures will not affect the functioning of the alarm system. To program the time into this location, the format is **[HHMM]**.

## **[INSTALLER CODE] [\*] [1] [5] [\*] [HHMM] [\*]**

The valid data range is: 00h01m – 18h00m.

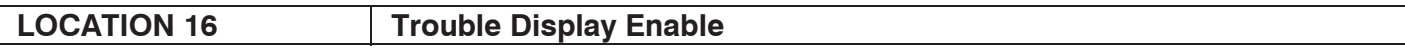

**THEM** This location determines which trouble conditions are indicated on the keypad when viewing the trouble display. A trouble condition is indicated by a flashing POWER LED. The POWER LED will only stop flashing once the trouble condition has been cleared. Trouble conditions will be reported if programmed to do so in locations 571 and 572, regardless of whether or not they are enabled for display.

The trouble condition can be viewed by holding down the **[7]** key until the keypad beeps once. See "Viewing Trouble Conditions" in the User manual.

Table 10 lists the available trouble conditions that can be selected for viewing when you press the **[7]**  key.

#### **Table 10: Trouble Display Options**

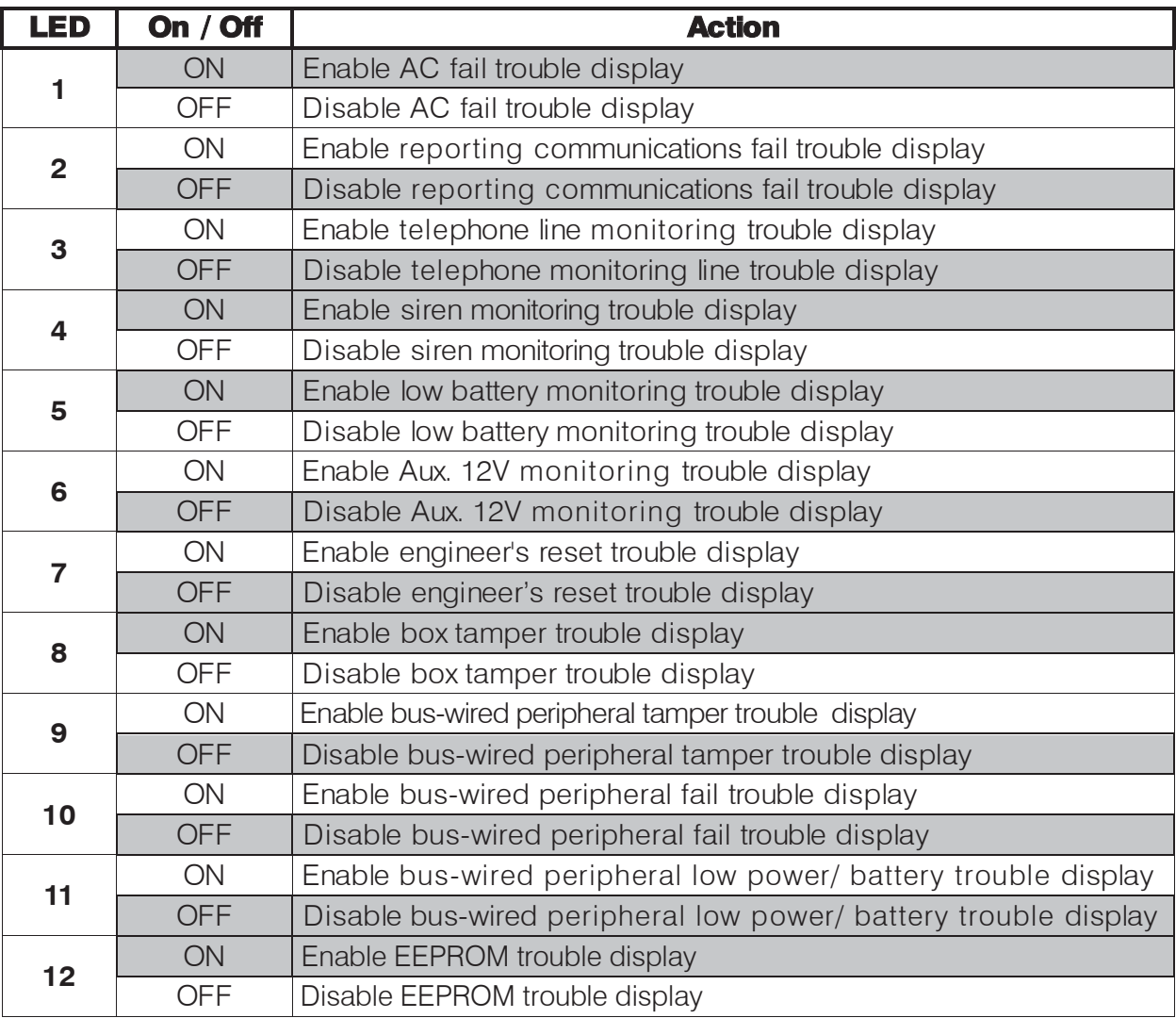

Default values are shaded

#### **Explanation of Trouble Conditions**

¾ **AC Fail** 

This occurs when the Alarm Panel does not receive any power from your mains electricity. Causes of this can be a power failure, or your transformer is not plugged in or faulty.

This trouble condition will only clear once the power has been restored.

#### ¾ **Reporting Communications Failure**

This occurs when communication to the monitoring company is not successful. The event will clear upon exiting the trouble viewing mode.

#### ¾ **Telephone Line Monitoring**

The causes of this could be a fault, or short, on the phone line; or the phone line could be cut.

This trouble condition will only clear once the phone line restored.

#### ¾ **Siren Monitoring**

This can occur when the siren has been removed from circuit or the siren fuse on the panel has blown.

This trouble condition will only clear once the siren has been put back into circuit or the fuse has been replaced.

#### ¾ **Low Battery Monitoring**

This trouble condition can be caused by a low battery voltage, a dead battery, or no battery. If the battery is there, try charging it. If this not does work, then the battery needs to be replaced.

This trouble condition will only clear once the battery voltage has been restored.

#### ¾ **Aux 12V Monitoring**

This trouble condition indicates that the fuse has blown, or that there is a fault This trouble condition will only clear once the fault has been restored.

#### ¾ **Engineer's Reset**

An alarm condition has occurred, the Installer needs to come and clear the condition by entering an installer code. The panel cannot be armed until this has occurred, nor will the trouble condition clear.

## ¾ **Box Tamper**

The metal housing where the panel is stored has been opened.

To clear trouble condition, make sure the door to the housing is closed and then view the trouble condition.

#### ¾ **Bus-wired Peripheral Tamper**

A peripheral device could be a keypad, remote receiver or bus-wired zone expander. This trouble condition indicates that one of these devices has been tampered with.

To clear this trouble condition, restore the tampered device and then view the tamper.

#### ¾ **Bus-wired Peripheral Fail**

The panel has lost communication to one of the peripherals attached to it.

#### ¾ **Bus-wired Peripheral Low Power / Battery**

Supply voltage to a peripheral has dropped below the recommended limit.

#### ¾ **EEPROM**

The panel is not communicating correctly due to a serious error.

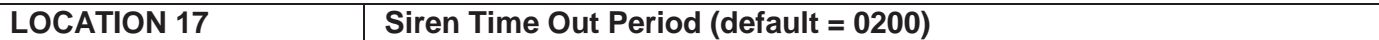

AB The siren time out period is the period of time for which the siren will sound after it has been activated.

To program the time into this location, the format is **[MMSS]**.

### **[INSTALLER CODE] [\*] [1] [7] [\*] [MMSS] [\*]**

The valid data range is: 00m01s – 59m59s.

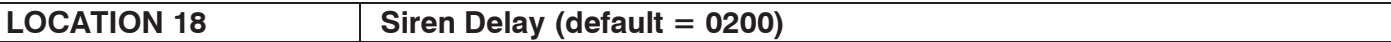

 This location sets the siren delay period between when an audible alarm condition is registered and the siren is activated. The alarm condition will however be reported to the base station as soon as it occurs. Panic zones and Fire zones will cause an immediate siren even if siren delay is programmed. Option 7 in location 14 (Global Options) must be enabled for the siren delay to have an effect.

To program the time into this location, the format is **[MMSS]**.

#### **[INSTALLER CODE] [\*] [1] [8] [\*] [MMSS] [\*]**

The valid data range is: 00m01s – 59m59s.

#### LOCATION 20 | Keypad Lockout Count (default = 4)

AB If a partition has a keypad lockout enabled, the value entered in this location determines the number of consecutive incorrect codes to activate a keypad lockout. The keypad will remain locked for the time programmed in location 21. Activating a Keypad Panic (or dedicated panic zone or entering a duress code) will unlock the keypad.

Option 4 in locations 221-228 (Extended Partition Options) must be enabled for the keypad lockout count to have an effect.

#### **[INSTALLER CODE] [\*] [2] [0] [\*] [KEYPAD LOCKOUT COUNT] [\*]**

The valid data range is:  $2 - 16$ .

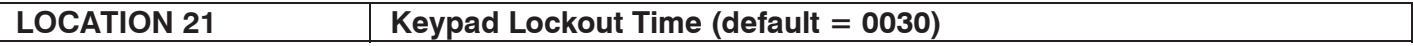

 The value determines the period of time for which the keypad will remain locked out if the keypad lockout count programmed into location 20 has been exceeded. After this period has elapsed, a locked out keypad will return to an unlocked state. Keypad lockout is enabled by partition; refer to locations 221-228 for extended partition options, but this period applies to all partitions.

To program the time into this location, the format is **[MMSS]**.

#### **[INSTALLER CODE] [\*] [2] [1] [\*] [MMSS] [\*]**

The valid data range is: 00m01s – 59m59s.

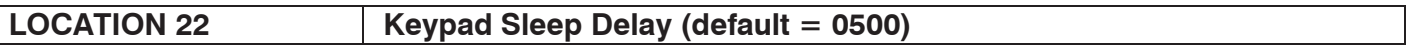

 This location sets the time out period before the keypad enters sleep mode. After the delay period, if there is no keypad activity (on any keypad) the backlighting and all other status and alarm LEDs will turn off. The POWER LED and if appropriate, the ARM LED will remain on.

The following events will bring a keypad out of sleep mode: Zone violations/restorals, Tamper violations/restorals, or key presses.

To program the time into this location, the format is **[MMSS]**.

#### **[INSTALLER CODE] [\*] [2] [2] [\*] [MMSS] [\*]**

The valid data range is: 00m01s – 59m59s.

#### **LOCATION 23 User, Installer & Maintenance Code - Number of Digits (default = 4)**

 This location determines whether user, installer and maintenance codes are 4 or 6 digits in length. The value programmed into this location has no effect on the download code, which is always 4 digits in length. Refer to Table 11 to view the defaults for 4-digit and 6-digit codes.

If the code length is changed from 6 to 4, then all user codes are automatically set to their default values as per Table 11. This is to avoid duplicate user codes being inadvertently created when they have the same first 4 digits.

#### **Table 11: Number of Digits Data**

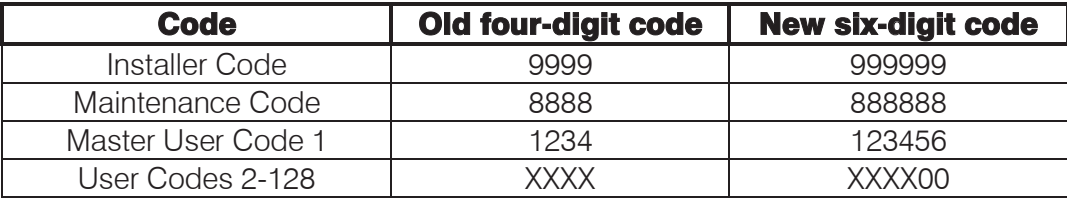

#### **[INSTALLER CODE] [\*] [2] [3] [\*] [NUMBER OF DIGITS] [\*]**

The valid data range is either 4 or 6.

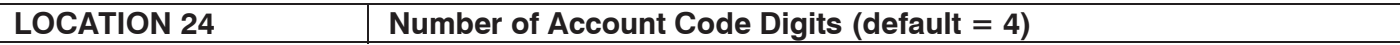

 This location sets the account code length to either 4 or 6 digits. If the length of your account codes is 4 digits and then they are changed to 6 digits, the last two digits will be set to 0.

#### **[INSTALLER CODE] [\*] [2] [4] [\*] [NUMBER OF DIGITS] [\*]**

The valid data range is: 4 or 6.

## 9.3 Daylight Savings

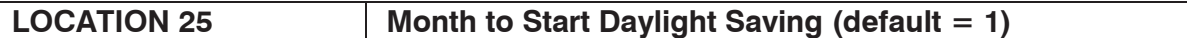

A B Select the month for Daylight Saving to commence, as per Table 12.

#### **Table 12: Month Data**

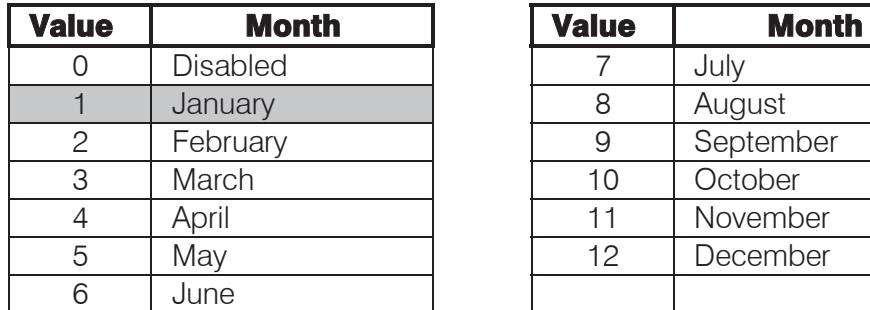

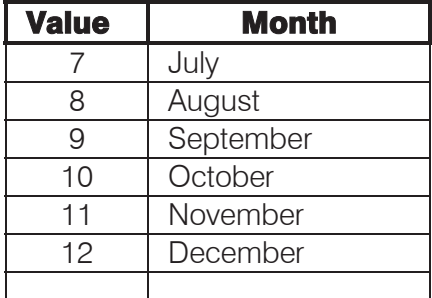

## **[INSTALLER CODE] [\*] [2] [5] [\*] [MONTH] [\*]**

The valid data range:  $1 - 12$ , with 0 to disable.

#### **NOTE:**

If this location is disabled, then by default, locations 26 and 27 will also be disabled. This means that even if you put values into locations 26 and 27, daylight savings will not commence.

#### LOCATION 26 | Day of Week to Start Daylight Saving (default = 1)

Select the day of the week for Daylight Saving to commence, as per Table 13.

#### **Table 13: Day of Week Data**

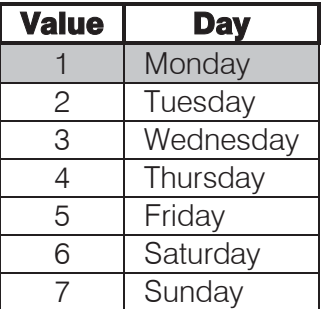

## **[INSTALLER CODE] [\*] [2] [6] [\*] [DAY] [\*]**

The valid data range is:  $1 - 7$ .

#### LOCATION 27 Week of Month to Start Daylight Saving (default = 1)

 Select the week of the month for Daylight Saving to commence as per Table 14. To set the last week of each month, set the value to 5.

#### **Table 14: Week of Month Data**

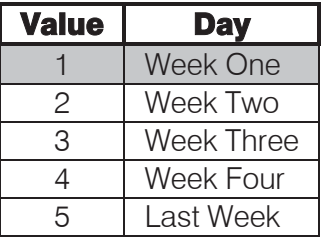

### **[INSTALLER CODE] [\*] [2] [7] [\*] [WEEK] [\*]**

The valid data range is:  $1 - 5$ .

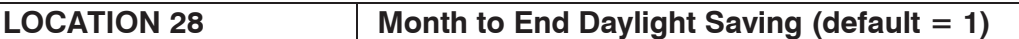

AB Select the month as per Table 12, to disable Daylight Saving.

#### **[INSTALLER CODE] [\*] [2] [8] [\*] [MONTH] [\*]**

The valid data range:  $1 - 12$ , with 0 to disable.

#### **NOTE:**

If this location is disabled, then by default, locations 29 and 30 will also be disabled. This means that even if you put values into locations 29 and 30, daylight savings will not start.

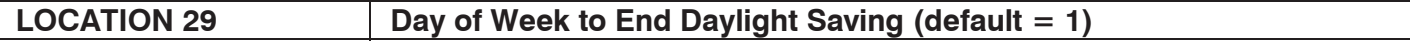

Select the day of the week as per Table 13, to disable Daylight Saving.

## **[INSTALLER CODE] [\*] [2] [9] [\*] [DAY] [\*]**

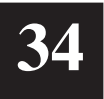

The valid data range is:  $1 - 7$ .

#### LOCATION 30 Week of Month to End Daylight Saving (default = 1)

AB Select the week of the month as per Table 14, to disable Daylight Saving.

### **[INSTALLER CODE] [\*] [3] [0] [\*] [WEEK] [\*]**

The valid data range is:  $1 - 5$ .

#### **LOCATION 31 Daylight Saving Time Offset (default = 60)**

AB Enter the daylight saving time offset that will be sued while daylight saving is enabled. Refer to locations 25-30.

#### **[INSTALLER CODE] [\*] [3] [1] [\*] [DAYLIGHT SAVING TIME OFFSET] [\*]**

The valid data range is:  $0 - 250$ .

### 9.4 Miscellaneous - Advanced

#### LOCATION 32 **Auto Test Report Interval (default = 1)**

AB The value programmed into this location determines the duration of time between Automatic System Tests. Input the value as per Table 15.

#### **Table 15: Auto Test Interval Data**

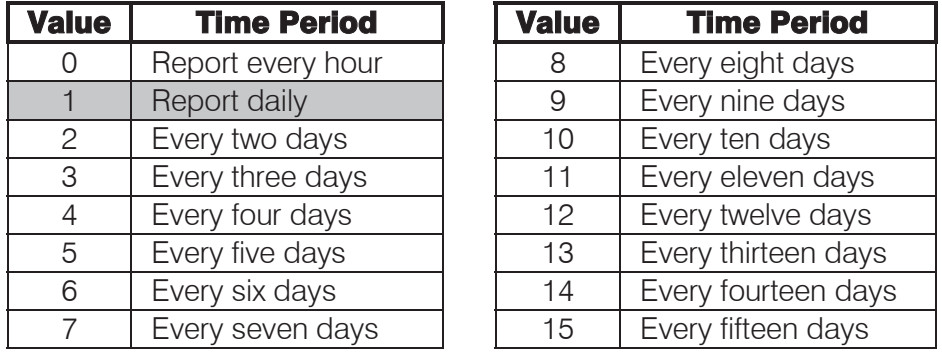

### **[INSTALLER CODE] [\*] [3] [2] [\*] [AUTO TEST REPORT INTERVAL] [\*]**

The valid data range is:  $0 - 15$ .

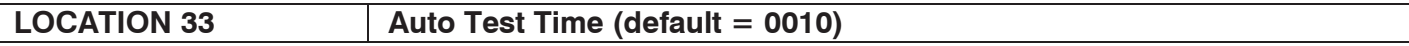

Enter the time when the auto test will be reported. The format is **[HHMM]** based on a 24-hour AB clock. (All 4 digits must be entered.)

### **[INSTALLER CODE] [\*] [3] [3] [\*] [HHMM] [\*]**

The valid data range is: 00h00m – 23h59m.

#### **EXAMPLE:**

If a value of **[7]** was programmed into location 32 and **[1400]** was programmed into this location, the auto test would be sent every 7 days at 2:00 pm.

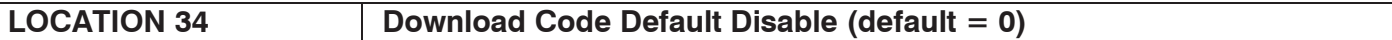

AB This location allows you to set whether the download code is defaulted back to 9999 in the event that the panel is defaulted. Refer to Table 16 for the values that can be programmed.

#### **[INSTALLER CODE] [\*] [3] [4] [\*] [DOWNLOAD CODE DEFAULT DISABLE] [\*]**

#### **Table 16: Download Code Disable Data**

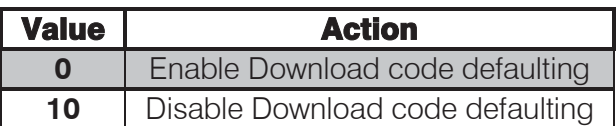

The valid data range is: 0 or 10.

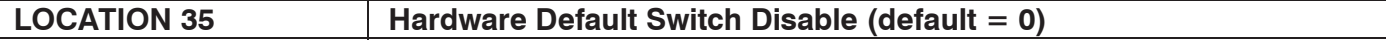

 This location allows you to select whether the Hardware Default Switch is enabled. Refer to Table 17 for the values that can be programmed. For the detailed operation of this switch, refer to Section 3 Hardware Default Switch.

#### **[INSTALLER CODE] [\*] [3] [5] [\*] [HARDWARE DEFAULT SWITCH DISABLE] [\*]**

#### **Table 17: Default Switch Disable Data**

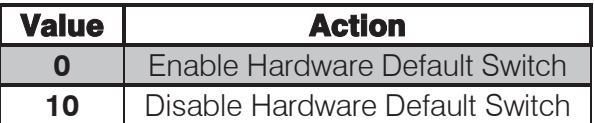

The valid data range is: 0 or 10.

### 9.5 Communications Setup - Advanced

The X64 Alarm Panel has the capabilities for dual reporting as well as split reporting. Dual reporting is when an alarm condition is reported to both telephone numbers within a telephone module. The condition will only be considered reported once it has been sent to both numbers. Split reporting is when the panel has to report to either 1 of 2 dual reporting number pairs. Refer to Figure 2 to see how telephone numbers work.

Refer to Table 40 to see the available options for zone split reporting.

#### **EXAMPLE:**

A monitoring company will have all the alarm conditions reported to base station one. All the trouble conditions will be reported to base station two.

#### **NOTE:**

- ¾ If the system is armed by zone, the system will report a close by **user 129**.
- ¾ If the system is armed using the quick arm key **[1]**, the system will report a close by **user 130**.
- ¾ If the system is armed using the quick stay key **[5]**, the system will report a close by **user 131**.
- ¾ If the system is armed using the stay arm and go key **[6]**, the system will report a close by **user 132**.
- ¾ If the system is armed by means of the auto arm function, the system will report a close by **user 133**.
- ¾ If the system is armed with the download software, the system will report a close by **user 134**.
- ¾ These user numbers are hard coded, and they are used when the above actions are reported to a monitoring company.
- ¾ In order for these codes to be report, option 7 in Table 45 needs to be enabled.

#### **NOTES ON CONTACT ID:**

If the panel has been programmed to use Contact ID, it will not be necessary to program individual reporting codes. Provision has been made to enable/disable the reporting of certain groups of codes. Any event that relates to a specific zone, or to a specific user, will have the relevant zone/user number appended to the end of the Contact ID reporting code.

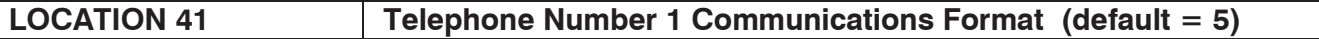

 The value entered into this location selects the primary communication format. Select from Table 18 the value that corresponds to the required format. During communication, the green LED on the PCB will turn on indicating that the panel has taken the telephone off-hook. If programmed accordingly, the keypad will beep after receiving a handshake from the base station. This indicates a successful transmission of data. Refer to Table 18 for the available communication formats.

## **[INSTALLER CODE] [\*] [4] [1] [\*] [COMMUNICATIONS FORMAT] [\*]**

The valid data range is:  $0 - 8$ .

## **NOTE:**

Refer to section 9.16 Event Reporting Options - Advanced, to see how to enable split reporting.

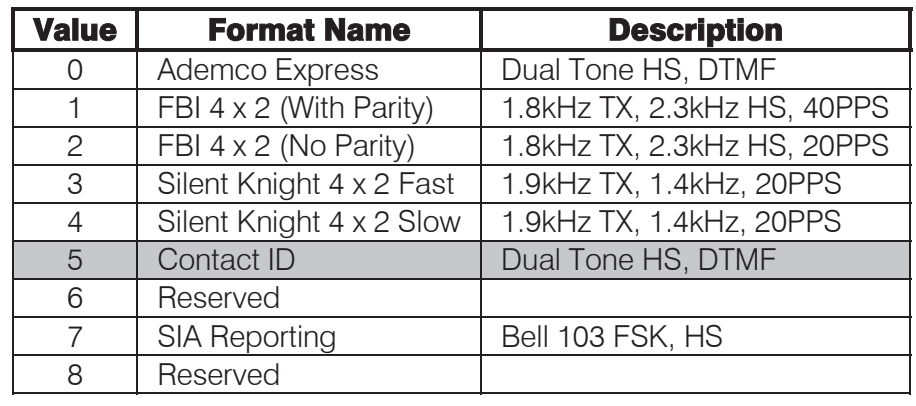

#### **Table 18: Communications Format Data**

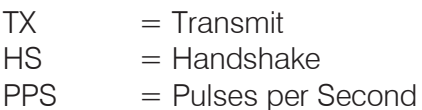

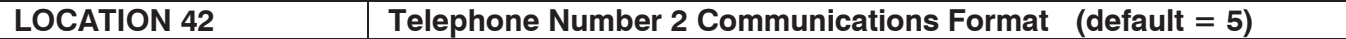

 $\overline{AB}$  If dual reporting is enabled then this format will be used to report to phone number 2, which belongs to reporting module 1. Refer to Table 18 for the available communication formats.

# **[INSTALLER CODE] [\*] [4] [2] [\*] [COMMUNICATIONS FORMAT] [\*]**

The valid data range is:  $0 - 8$ .

## LOCATION 43 **Telephone Number 3 Communications Format (default = 5)**

AB If dual reporting is enabled then this format will be used to report to phone number 3, which belongs to reporting module 2. Refer to Table 18 for the available communication formats.

## **[INSTALLER CODE] [\*] [4] [3] [\*] [COMMUNICATIONS FORMAT] [\*]**

The valid data range is:  $0 - 8$ .

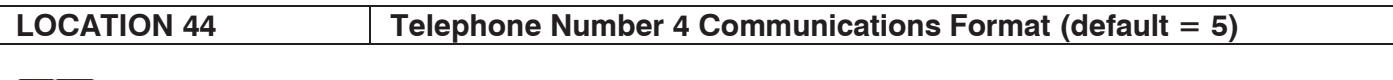

 $\overline{A}$  **B** If dual reporting is enabled then this format will be used to report to phone number 4, which belongs to reporting module 2. Refer to Table 18 for the available communication formats.

## **[INSTALLER CODE] [\*] [4] [4] [\*] [COMMUNICATIONS FORMAT] [\*]**

The valid data range is:  $0 - 8$ .

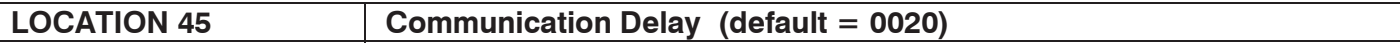

AB This location sets the period of time that the panel will wait before reporting zone violations and restorals. If the alarm is cancelled within this time, violations and restorals will not be reported. Violations will however be logged in the event log. Panic events will be reported instantly – regardless of any selected delay period.

Option 3 in locations 221-228 (Extra Partition Options) must be enabled for the communication delay to have an effect.

To program the time into this location, the format is **[MMSS]**.

## **[INSTALLER CODE] [\*] [4] [5] [\*] [MMSS] [\*]**

The valid data range is: 00m01s – 59m59s.

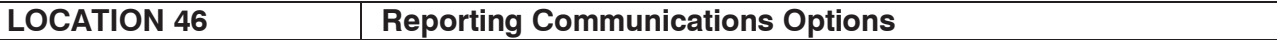

The panel may be programmed to report to a single central station (single reporting) or to report to two central stations (dual reporting). Refer to Table 19 for a list of reporting options.

#### **Table 19: Reporting Communications Options Data**

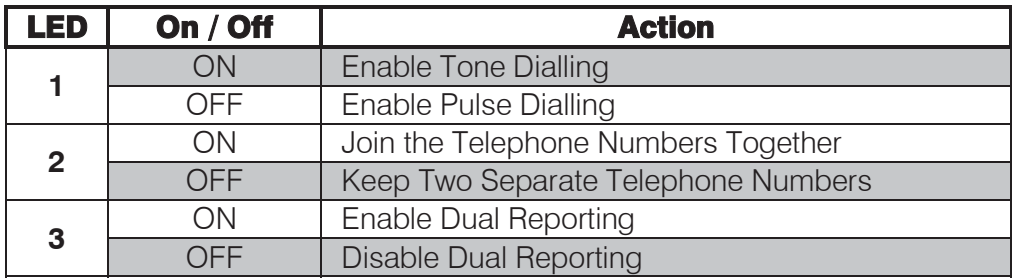

Default values are shaded

## **NOTE:**

If option 3 is enabled, then option 2 will not work. You cannot join telephone numbers with dual reporting enabled.

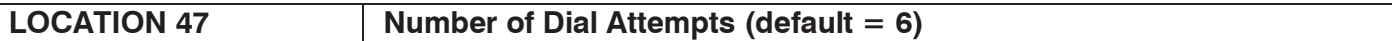

 This location determines the maximum number of dial attempts that the panel will make in order to contact the base station. This applies to any of the four phone numbers programmed into locations 51-54.

If this location is disabled, the Alarm Panel will not report to any base stations.

## **[INSTALLER CODE] [\*] [4] [7] [\*] [NUMBER OF DIAL ATTEMPTS] [\*]**

The valid range of data:  $1 - 9$ , with 0 to disable.

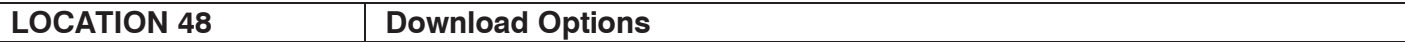

**This location configures options relating to remote connections made to the X64 via the** onboard telephone dialler. Refer to Table 20 for the values you can select.

- $\triangleright$  Fax defeat is useful for downloading when a fax or answering machine is connected to the same phone line as the Alarm Panel. If this feature is enabled, dial the panel and hang up before three rings. Dial the panel again within one minute. The panel will then pick up the call on the first ring thereby preventing the fax / answering machine from answering the call before the alarm.
- ¾ If forced answer is enabled the **[8]** key may be used to force the panel to go off hook, "answering the line".
- $\triangleright$  If Auto Pickup is enabled it will pick up the line after the number of rings programmed into location 49.
- ¾ The Call-back feature, when enabled, allows the download software/ to request that the panel call it back using the phone number as programmed into location 50.

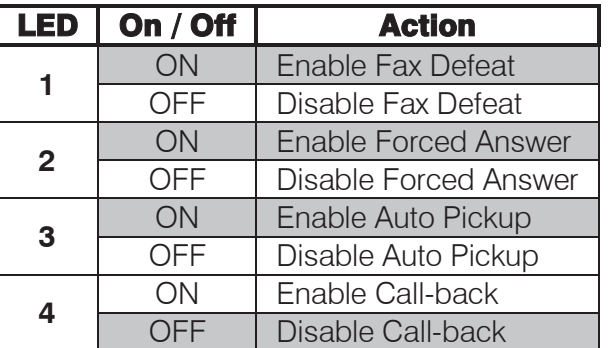

## **Table 20: Download Options Data**

Default values are shaded

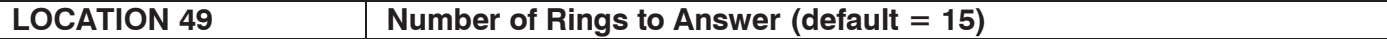

l This location determines the number of rings before the panel "answers" the telephone line. In the event that the panel answers the call and no valid download logon sequence, or DTMF signal, is received within 40 seconds, the panel will terminate the call and hang up the line.

## **[INSTALLER CODE] [\*] [4] [9] [\*] [NUMBER OF RINGS TO ANSWER] [\*]**

The valid data range is: 1 - 15.

# 9.6 Phone Numbers

#### **NOTES ON SINGLE REPORTING:**

Single reporting works by dialling the first programmed number within the chosen telephone module. If there is no answer, the second phone number will be dialled. If the second telephone number picks up the call, then the reporting is considered successful.

If the second phone number does not pick up, then it will dial the first number again. It will alternate between the phone numbers, until one is successful, up to the number of dial attempts programmed into location 47.

If a phone number has no value programmed into it, it implies that it is disabled.

## **NOTES ON DUAL REPORTING:**

By enabling dual reporting it is possible to select a different format for each reporting medium. In this instance, all data will be transmitted to each phone number (i.e. reported twice) using the format specified for that particular number. Both numbers need to be programmed for dual reporting to work. If the dual reporting feature is enabled, an event must be communicated to both telephone numbers before the event is considered reported. This feature cannot be used with the join phone numbers option.

(See location 46). If dual reporting is enabled the dual reporting output will be set when the panel dials the second phone number, and cleared when it hangs up at the end of transmission. This output follows the hook relay. It may be used to trigger switching from the telephone line to a radio transmitter.

#### **NOTES ON HOW TO PROGRAM A PHONE NUMBER:**

Enter numbers consecutively with no other key presses between each digit.

#### **Inserting pauses**

A pause may be inserted at any point within the telephone number: Entering a value of **[MODE] [3]** will provide a 12-second pause, **[MODE] [4]** will provide an 8-second pause and a value of **[MODE] [5]** will provide a 4-second pause.

#### To dial a "\*" enter **[MODE] [1]**

To dial a "#" enter **[MODE] [2]** For a "12-second pause" enter **[MODE] [3]** (On the LCD keypad it will be displayed as a "+") For a "8-second pause" enter **[MODE] [4]** (On the LCD keypad it will be displayed as a "=") For a "4-second pause" enter **[MODE] [5]** (On the LCD keypad it will be displayed as a "-") **[MODE] [0]** will clear the phone number, anything entered into this location after that will NOT be registered.

#### **EXAMPLE:**

Phone number 1 is to be dialled as follows:

**[0]** followed by a 4-second pause then **[0317051373]**. The key sequences are as follows per Table 21.

# **Table 21: Phone Number Example**

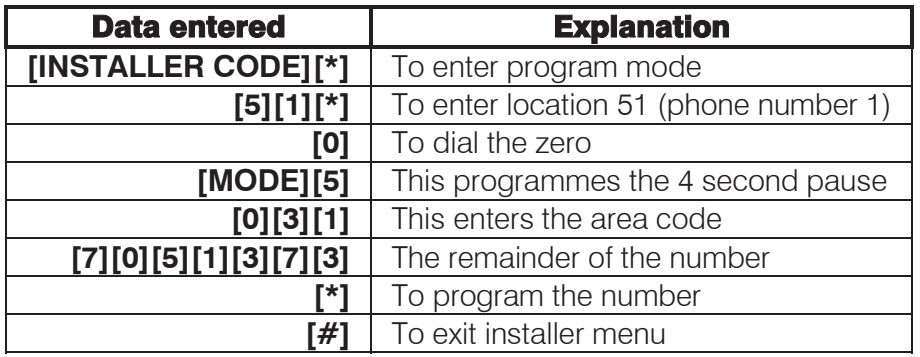

Refer to Figure 2 to see how telephone numbers work.

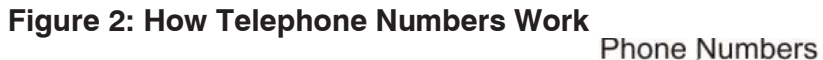

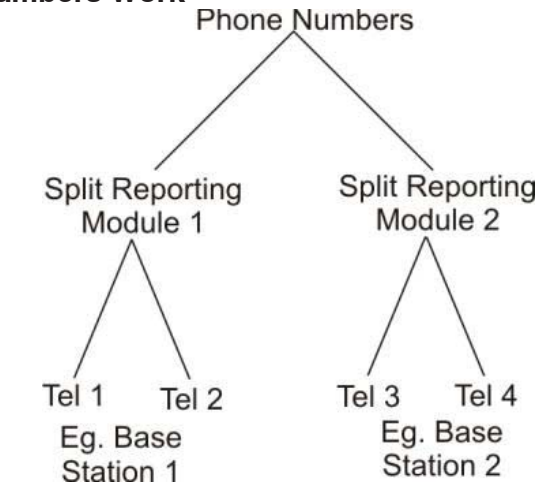

## LOCATION 50 | Call-back Telephone Number

 The phone number programmed into this location will be used to respond to a call-back request from the IDS download software/PC. (This is an advanced location).

Option 4 in location 48 (Download Options) must be enabled for the call-back telephone number to have an effect.

# **[INSTALLER CODE] [\*] [5] [0] [\*] [CALL-BACK NUMBER] [\*]**

**LOCATION 51 Telephone Number 1** 

 Program this location to set the primary telephone number. A maximum of 24-digits can be entered. Enter the digits consecutively and after the last digit has been entered, terminate with the **[\*]**  key.

# **[INSTALLER CODE] [\*] [5] [1] [\*] [TELEPHONE NUMBER 1] [\*]**

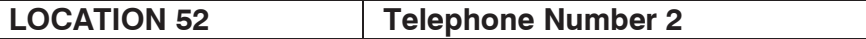

 Program this location to set the secondary telephone number. A maximum of 24-digits can be entered. Enter the digits consecutively and after the last digit has been entered, terminate with the **[\*]**  key.

# **[INSTALLER CODE] [\*] [5] [2] [\*] [TELEPHONE NUMBER 2] [\*]**

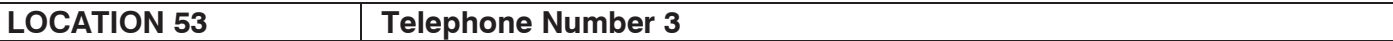

 Program this location to set the third telephone number. A maximum of 24-digits can be AB entered. Enter the digits consecutively and after the last digit has been entered, terminate with the **[\*]**  key.

## **[INSTALLER CODE] [\*] [5] [3] [\*] [TELEPHONE NUMBER 3] [\*]**

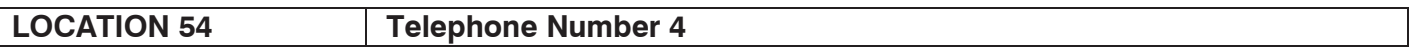

 Program this location to set the fourth telephone number. A maximum of 24-digits can be entered. Enter the digits consecutively and after the last digit has been entered, terminate with the **[\*]**  key.

## **[INSTALLER CODE] [\*] [5] [4] [\*] [TELEPHONE NUMBER 4] [\*]**

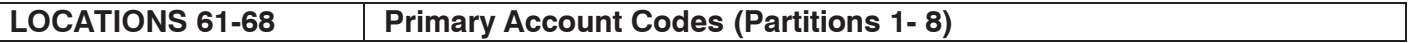

 The primary account code is always used for reporting, regardless of whether single or dual reporting is used. This account code is reported to the first telephone number in the telephone module. Each location represents a partition:

- $\triangleright$  Location 61 is partition 1
- $\triangleright$  Location 62 is partition 2
- 
- → Location 63 is partition 3<br>→ Location 64 is partition 4<br>→ Location 65 is partition 5 Location 64 is partition 4
- $\triangleright$  Location 65 is partition 5<br> $\triangleright$  Location 66 is partition 6
- Location 66 is partition 6
- ¾ Location 67 is partition 7
- ¾ Location 68 is partition 8

## **[INSTALLER CODE] [\*] [LOCATION] [\*] [PRIMARY ACCOUNT CODE] [\*]**

Refer to section 8.2 Programming Standard Locations to see how to scroll through data in a location using the **[\*]** key.

## **NOTE:**

 $\sqrt{ }$ 

The length of the account code, either 4 or 6 digits, is set in location 24. If the length of the account code is changed from 4 to 6 digits, then the account codes will automatically have 00 at the end of them to make them 6 digits in length.

#### LOCATIONS 71-78 | Secondary Account Code (Partitions 1-8)

AB The secondary account code is only used when dual reporting is enabled. This account code is reported to the second telephone number in the telephone module.

Each location represents a partition:

- ¾ Location 71 is partition 1
- $\triangleright$  Location 72 is partition 2
- $\triangleright$  Location 73 is partition 3
- ¾ Location 74 is partition 4
- ¾ Location 75 is partition 5
- ¾ Location 76 is partition 6
- ¾ Location 77 is partition 7

# **[INSTALLER CODE] [\*] [LOCATION] [\*] [SECONDARY ACCOUNT CODE] [\*]**

## **NOTE:**

The length of the account code, either 4 or 6 digits, is set in location 24. If the length of the account code is changed from 4 to 6 digits, then the account codes will automatically have 00 at the end of them to make them 6 digits in length.

Refer to section 8.2 Programming Standard Locations to see how to scroll through data in a location using the **[\*]** key.

# 9.7 Zone Properties

## **LOCATIONS 101-164 Zone Type Properties (Zones 1 – 64)**

**Locations 101-164 are used to configure properties for zones 1-64 respectively. Each location** contains a bitmap of 5 zone type properties, as per Table 22.

#### **Tamper by Zone**

Individual zones may be enabled for tamper by zone.

If the panel is unarmed and a tamper condition occurs, the siren will not activate but a tamper condition will be reported.

If the panel is armed and a tamper condition occurs on the particular zone, an audible alarm condition will register and a tamper condition will be reported.

#### **Cross-zoning**

This feature is useful for reducing false alarms. Violating zones with the cross-zone property enabled will not immediately generate an alarm. The Cross-zone Delay Time is started as per location 12.

Depending on the value programmed into location 13 (Cross-zone Trip Count), the zone (or any other zone with cross-zone option enabled) must trip the number of times programmed into location 13 before an alarm is generated. An alarm will also be generated should any single zone remain violated for the entire delay period (location 12). An Entry/Exit cannot be configured as a cross-zone. Each cross-zone will have its own timer.

#### **Shutdown Zone**

While armed, if the number of alarm violations generated by a swinger zone equals the shutdown count (location 10), the Alarm Panel no longer reports violations of that swinger zone. The swinger shutdown counter will reset when the system is disarmed and re-armed, it can be programmed to try and re-enable the zone automatically when the 24 hour self-test report is generated. Each zone has its own shutdown count programmable from 1 to 15.

## **Silent Zone**

This property allows any zone that would ordinarily activate the siren to be programmed as a Silent zone i.e. the violation of a Silent zone, while the system is armed, will not activate the siren. However, the relevant reporting code (if programmed) will still be reported. All zones can be programmed as a Silent zone, except for the Fire zone.

#### **Chime Zone**

The chime mode allows the user to monitor nominated zones while the system is disarmed. The keypad buzzer will sound five times when the nominated zone is violated - the siren will NOT sound and no alarm condition will be reported. Peripherals sending zone updates to the panel will not cause chimes on a zone unless the zone is restored and then violated.

## **Stay Profile**

Stay zones are zones that are bypassed automatically when the system is "STAY ARMED". To avoid triggering the alarm, zones such as bedrooms that are protected by Passive Infra-Red (PIR) detectors or windows that may be opened, must be bypassed when "staying at home".

Stay zones need only be programmed once. Each time the system is armed in the Stay Mode the preselected stay zones will be bypassed automatically. The panel allows for 4 unique STAY PROFILES to be stored, consisting of a pre-selected combination of STAY and BUZZ zones, to suit a specific STAY ARM requirement. STAY and BUZZ zones can be programmed for each profile only once the particular profile has been selected.

#### **Buzz Profile**

Violation of a Buzz zone when Stay Armed will cause the keypad buzzer to sound for a period of 30 seconds during which time a valid user code must be entered. If a valid user code is not entered during this period, the system will register an alarm condition. This feature helps prevent unnecessary false alarms.

If an Entry/Exit zone is programmed as a Buzz zone, violation of the Entry/Exit zone (when the panel is Stay Armed) will cause the keypad buzzer to sound for the duration of the entry delay time (in place of the default 30 seconds). This, if the panel is Stay Armed, allows the user to enter the premises and disarm the panel. If it is not programmed as a Buzz zone, the alarm will be triggered immediately. If the panel was stay armed, a violation of the Entry/Exit zone will always start the Entry/Exit delay Any Entry/Exit zone programmed as a Buzz zone will not buzz.

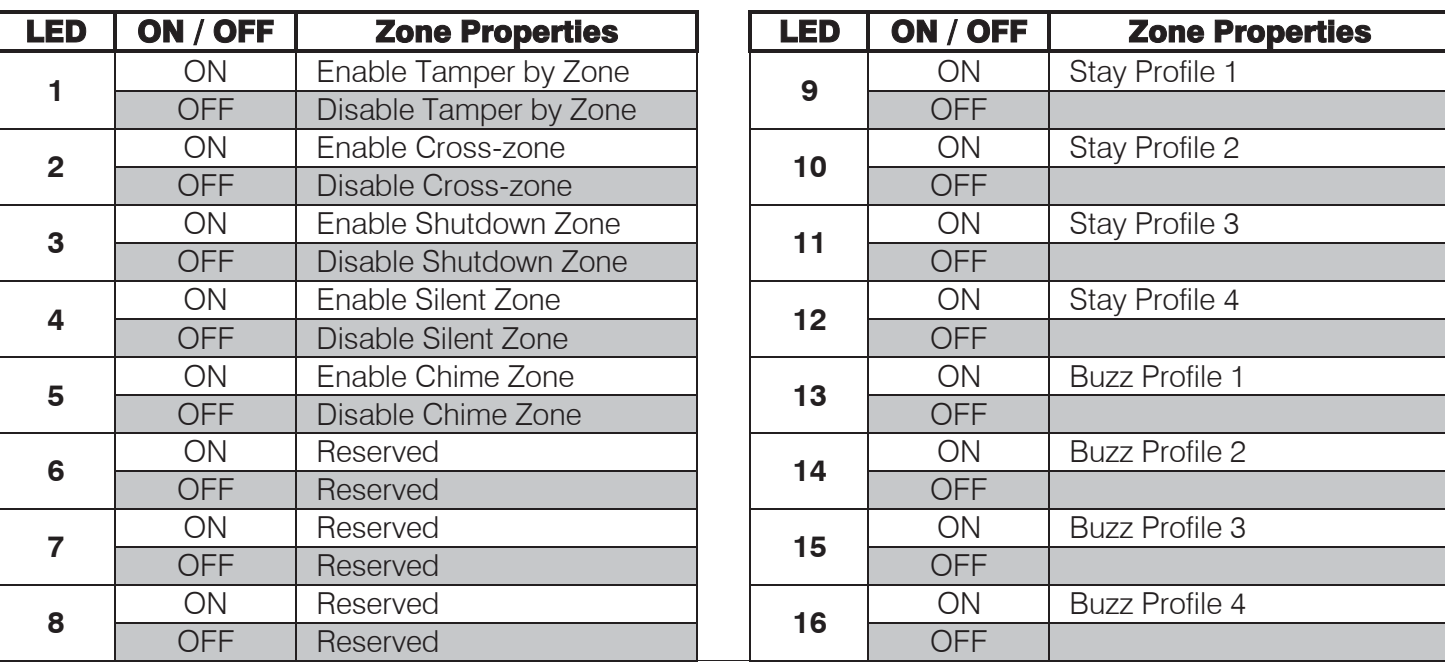

#### **Table 22: Zone Type Properties Data**

Default values are shaded

## **NOTE:**

Please see section 14 of the User manual for more information on how to select stay profiles and how to switch between them.

# 9.8 No Movement - Advanced

#### LOCATION 171 | No Movement Auto Arm Time Out (default =00)

If no violations are registered for the period of time specified in this location then the alarm will auto arm. This may be used if you forget to arm when leaving for work; the alarm will then automatically away arm itself if no violations were registered.

This function is only available if values have been programmed into locations 172 and 173.

This No Movement Auto Arm event reports a close event, using user number 133, but only if CID or SIA reporting has been selected.

Abcl Enter a 2-digit duration in hours for each of the 8 partitions and program as a 16-digit string, followed by the **[\*]** key.

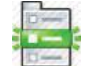

## **[INSTALLER CODE] [\*] [1] [7] [1] [\*] [PARTITION NO.] [\*] [AUTO ARM TIME OUT] [\*]**

The valid data range is:  $01 - 23$ , with 00 to disable. Partition no. is: 1-8.

Refer to section 8.3.2 Using Sub-locations to see how to scroll from one sub-location to another using the **[\*]** key.

## **NOTE:**

If this location is disabled, then by default, locations 172 and 173 will also be disabled. This means that even if you put values into locations 172 and 173, no movement auto arm will not commence.

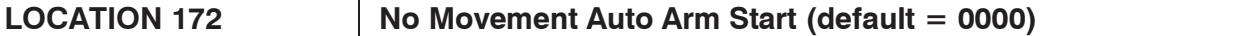

Program the start time to start checking for no movement. For example, if you leave your premises at 06:50 am, program the start time to be 07:00.

 $\overline{a}$ Enter a 4-digit time **[HHMM]** for each of the 8 partitions and program as a 32-digit string, Abcl followed by the **[\*]** key.

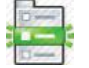

## **[INSTALLER CODE] [\*] [1] [7] [2] [\*] [PARTITION NO.] [\*] [HHMM] [\*]**

The valid data range: 00h00m – 23h59m. Partition no. is: 1-8.

Refer to section 8.3.2 Using Sub-locations to see how to scroll from one sub-location to another using the **[\*]** key.

#### LOCATION 173 No Movement Auto Arm End (default = 2400)

Program the end time to stop checking for no movement. For example, using 07:00 programmed into location 172 and if 2 hours is needed, then program 09:00.

Abcl Enter a 4-digit time **[HHMM]** for each of the 8 partitions and program as a 32-digit string, followed by the **[\*]** key.

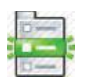

## **[INSTALLER CODE] [\*] [1] [7] [3] [\*] [PARTITION NO.] [\*] [HHMM] [\*]**

## Section: 9

The valid data range: 00h00m – 23h59m. Partition no. is: 1-8.

Refer to section 8.3.2 Using Sub-locations to see how to scroll from one sub-location to another using the **[\*]** key.

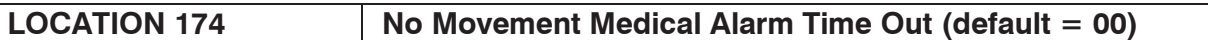

If no movement is detected, while the panel is disarmed, for the period of time specified in this location then the alarm will activate.

This function is only available if values have been programmed into locations 175 and 176.

This No Movement Medical Alarm event reports a medical event, (see location 339 if custom reporting codes have been used).

## **EXAMPLE:**

This may be used to monitor for elderly people who have suddenly become incapacitated and are unable to sound the panic.

Enter a 2-digit duration in hours for each of the 8 partitions and program as a 16-digit string, Abc followed by the **[\*]** key.

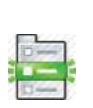

# **[INSTALLER CODE] [\*] [1] [7] [4] [\*] [PARTITION NO.] [\*] [ALARM TIME OUT] [\*]**

The valid data range is:  $01 - 23$ , with 00 to disable. Partition no. is: 1-8.

Refer to section 8.3.2 Using Sub-locations to see how to scroll from one sub-location to another using the **[\*]** key.

## **NOTE:**

If this location is disabled, then by default, locations 175 and 176 will also be disabled. This means that even if you put values into locations 175 and 176, no movement medical alarm will not commence.

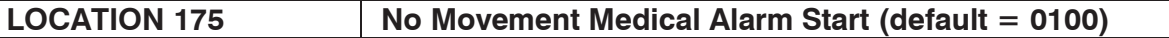

The start time can be set for when you know that the person will be awake and active.

Program the start time to start checking for movement. For example, you expect a person to be awake at 6 am, program the start time to be 06:00.

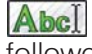

Enter 4-digit time **[HHMM]** for each of the 8 partitions and program as a 32-digit string, followed by the **[\*]** key.

# **[INSTALLER CODE] [\*] [1] [7] [5] [\*] [PARTITION NO.] [\*] [HHMM] [\*]**

The valid data range: 00h00m – 23h59m. Partition no. is: 1-8.

Refer to section 8.3.2 Using Sub-locations to see how to scroll from one sub-location to another using the **[\*]** key.

#### LOCATION 176 | No Movement Medical Alarm End (default = 0100)

Program the end time to stop checking for movement. For example, using 06:00 programmed into location 175 and if 2 hours is needed, then program 08:00.

Enter a 4-digit time **[HHMM]** for each of the 8 partitions and program as a 32-digit string, Abcl followed by the **[\*]** key.

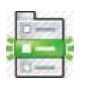

# **[INSTALLER CODE] [\*] [1] [7] [6] [\*] [PARTITION NO.] [\*] [HHMM] [\*]**

The valid data range: 00h00m – 23h59m. Partition no. is: 1-8.

Refer to section 8.3.2 Using Sub-locations to see how to scroll from one sub-location to another using the **[\*]** key.

## 9.9 Auto Arm - Advanced

LOCATION 180 | Auto Arm Time (default = 2400)

This location sets the time at which a particular partition will auto arm. To disable this location, enter 2400 as the time.

#### **EXAMPLE:**

 $\overline{a}$ 

To auto arm at 11:35 pm, enter 2335. All four digits must be entered, including any leading zeros (0100 for 1 am).

Enter a 4-digit time for each of the 8 partitions and program as a 32-digit string, followed by Abcl the **[\*]** key.

# **[INSTALLER CODE] [\*] [1] [8] [0] [\*] [PARTITION NO.] [\*] [HHMM] [\*]**

The valid data range is: 00h00m – 23h59m, with 24h00m to disable. Partition no. is: 1-8.

Refer to section 8.3.2 Using Sub-locations to see how to scroll from one sub-location to another using the **[\*]** key.

#### LOCATIONS 181 - 188 | Auto Arm/Disarm Days (default = all OFF)

**TAZ** These bitmapped locations set the days on which the selected partition will auto arm and disarm at the times programmed in locations 180 and 189 respectively. Refer to Table 23 for the data you can input.

Each location represents a partition:

- $\triangleright$  Location 181 is partition 1
- $\triangleright$  Location 182 is partition 2
- ¾ Location 183 is partition 3
- 
- Location 185 is partition 5
- → Location 184 is partition 4<br>
→ Location 185 is partition 5<br>
→ Location 186 is partition 6 Location 186 is partition 6
- ¾ Location 187 is partition 7
- ¾ Location 188 is partition 8

## **Table 23: Arm/ Disarm Days Data**

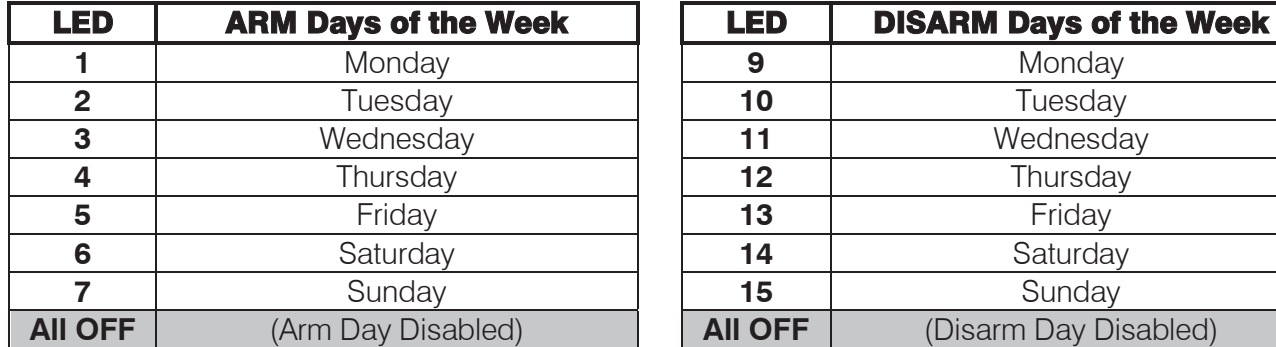

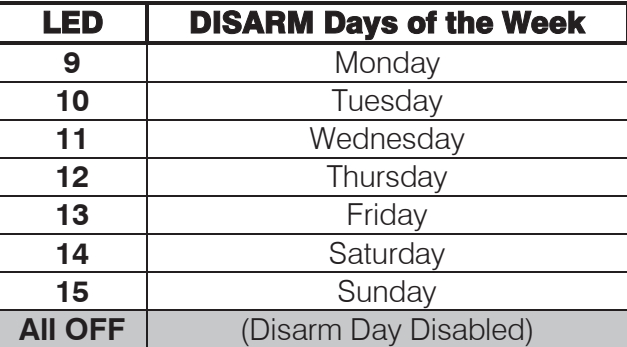

Select the days to ARM (LEDs 1-7) and DISARM (LEDs 9-15) by toggling them on/off.

The valid data range is:  $1 - 7$ , and  $9 - 15$ . If no zone number LEDs are lit then it means it is disabled.

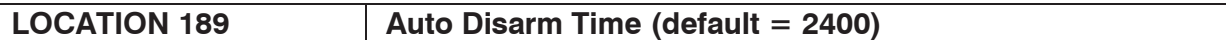

This location sets the time at which a particular partition will auto disarm. To disable this location, enter 2400 as the time.

## **EXAMPLE:**

To auto disarm at 06:00 am, enter 0600. All four digits must be entered, including any leading zeros (0100 for 1 am).

Abcl Enter a 4-digit time for each of the 8 partitions and program as a 32-digit string, followed by the **[\*]** key.

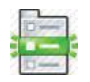

# **[INSTALLER CODE] [\*] [1] [8] [9] [\*] [PARTITION NO.] [\*] [HHMM] [\*]**

The valid data range is: 00h00m – 23h59m, with 24h00m to disable. Partition no. is: 1-8.

Refer to section 8.3.2 Using Sub-locations to see how to scroll from one sub-location to another using the **[\*]** key.

## **NOTE:**

For this auto disarm to be active; partition option 15 must be enabled in locations 221-228 and the appropriate disarm days) selected in locations 181-188.

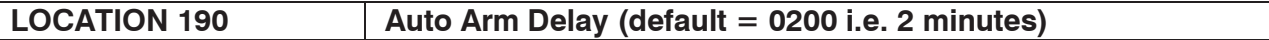

This location sets the delay period for the keypad buzzer warning, which is initiated before the panel auto arms. At the completion of the Auto Arm Delay, the panel will arm. A valid user code entered during the delay period will cancel the auto arming.

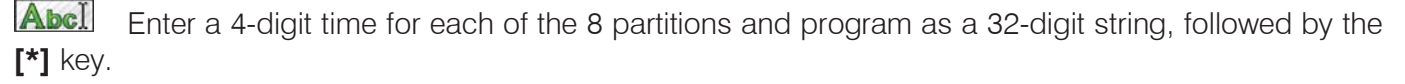

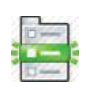

# **[INSTALLER CODE] [\*] [1] [9] [0] [\*] [PARTITION NO.] [\*] [MMSS] [\*]**

The valid data range is: 00m01s – 59m59s. Partition no. is: 1-8.

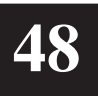

Refer to section 8.3.2 Using Sub-locations to see how to scroll from one sub-location to another using the **[\*]** key.

# 9.10 Security Codes

#### LOCATION 197 | Installer Code (default = 9999)

AB This location is used to change the installer code to a code that is more preferable.

## **[INSTALLER CODE] [\*] [1] [9] [7] [\*] [NEW INSTALLER CODE] [\*]**

Refer to section 8.2 Programming Standard Locations to see how to scroll through data in a location using the **[\*]** key.

## **NOTE:**

Refer to location 23 to set the number of digits in the installer code.

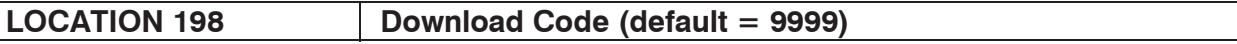

This location is used to change the download code to a code that is more preferable.

The download code (in conjunction with the installer code) is required for download access to the Alarm Panel.

A value of **[10]** programmed into location 34 will prevent the download code from being defaulted when performing a hardware default.

## **[INSTALLER CODE] [\*] [1] [9] [8] [\*] [NEW DOWNLOAD CODE] [\*]**

## **NOTE:**

If the panel is defaulted, the download code will revert to 9999. The download code is 4-digits in length.

#### **LOCATION 199 Maintenance Code (default = 8888)**

 Users can be given limited access to installer mode by entering the maintenance code programmed in this location.

Panel functions that can be edited in maintenance mode are:

- $\triangleright$  Siren time
- $\triangleright$  Siren delay
- ¾ Keypad lockout count
- → Keypad sleep delay<br>→ All daylight savings
- All daylight savings settings
- ¾ All partition auto arm settings
- ¾ All no zone activity auto arm settings
- ¾ All no zone activity alarm settings

## **[INSTALLER CODE] [\*] [1] [9] [9] [\*] [NEW MAINTENACE CODE] [\*]**

## **NOTE:**

Refer to location 23 to set the number of digits in the maintenance code.

# 9.11 Partition Options

## LOCATIONS 201 - 208 | Partition Zone Allocation

Program these locations to allocate zones to each of the 8 partitions. Lit zone number LEDs 200 represent the zones allocated to the selected partition. The zones are displayed as 4 pages of 16 zones each as per Table 24. To scroll to the next page of 16 zones, press the **[\*]** key.

Zones are common, which means that one zone can be allocated to more than one partition.

The keypad start zone in location 241 needs to be programmed for keypads displaying zone numbers higher than 16.

Each location represents a partition number:

- ¾ Location 201 is partition 1
- ¾ Location 202 is partition 2
- ¾ Location 203 is partition 3
- 
- → Location 204 is partition 4<br>
→ Location 205 is partition 5<br>
→ Location 207 is partition 7 Location 205 is partition 5
- Location 206 is partition 6
- Location 207 is partition 7
- ¾ Location 208 is partition 8

Figure 3 and Figure 4 show the order in which the LEDs display to show you which zones you are viewing as per Table 24.

#### **Figure 3: Paging Indication on the Classic Keypad**

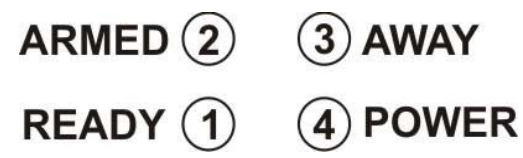

## **Figure 4: Paging Indication on the Curved Keypad**

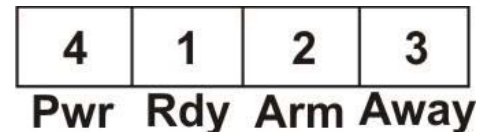

**Table 24: Zones per Partition Page** 

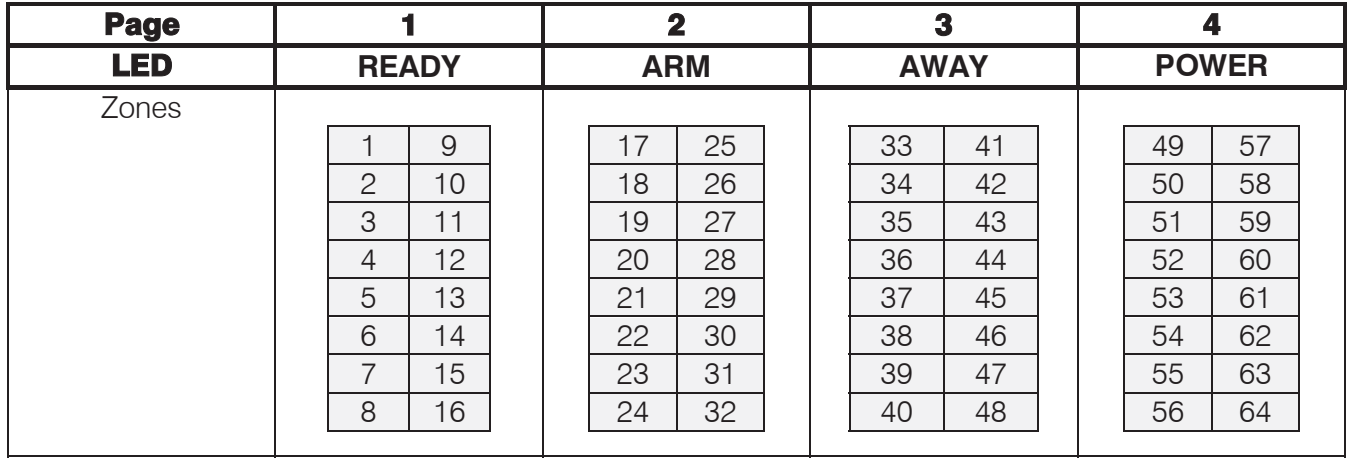

## LOCATIONS 211 - 218 | Partition Arm Options (Partitions 1 – 8)

T**HAM** These locations are used to configure arm options for each partition. Refer to Table 25 for the values that can be selected.

Each location represents a partition:

- $\triangleright$  Location 211 is partition 1
- ¾ Location 212 is partition 2
- $\blacktriangleright$  Location 213 is partition 3
- → Location 214 is partition 4<br>
→ Location 215 is partition 5<br>
→ Location 216 is partition 6
- Location 215 is partition 5
- Location 216 is partition 6
- ¾ Location 217 is partition 7
- ¾ Location 218 is partition 8

(This is an advanced location).

#### **Quick Arm:**

This option allows the user to arm the panel by holding down the **[1]** key for three seconds. The keypad will beep once to indicate that the arm sequence has begun.

#### **Force Arm:**

With this option enabled, the panel will arm with violated zones e.g. an open window. This forces any violated zones to be temporarily bypassed when the panel arms. If such bypassed zones restore during the arm cycle (the window is closed, for example), the zone is automatically re-activated (un-bypassed) and a subsequent violation will trigger an alarm.

#### **Siren Toot on Away Arm / Disarm:**

This option allows the user an audible confirmation that arming or disarming of the panel has occurred. The siren is programmed to give a short beep after successful arming, and two short beeps after disarming. This is useful when used in conjunction with remote or key-switch arming/disarming.

#### **Engineer Reset:**

Enabling this option will prevent the panel from being rearmed after an alarm condition has occurred. In order to re-arm the panel, the installer will be required to enter a valid installer code.

If option 7 is set in location 16, an engineer reset trouble condition will also be displayed on the keypad.

## **Table 25: Partition Arm Options Data**

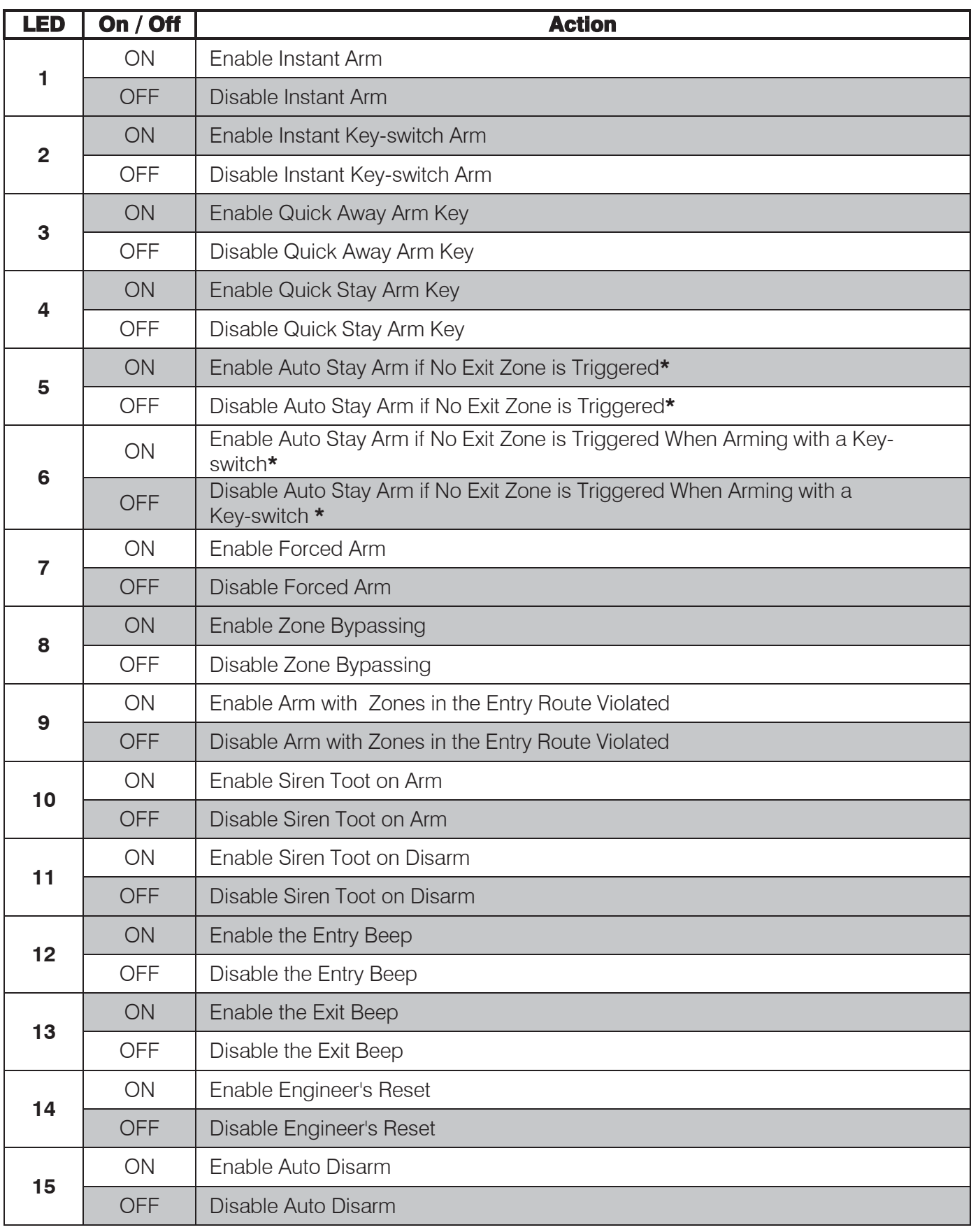

Default values are shaded

**\*** For option 5 or 6 to work, option 2 needs to be disabled.

# **LOCATIONS 221 - 228 Extra Partition Options (Partitions 1 - 8)**

These locations are used to configure extended options for each partition. Refer to Table 26 for the values that can be selected.

Each location represents a partition:

- ¾ Location 221 is partition 1
- ¾ Location 222 is partition 2
- $\blacktriangleright$  Location 223 is partition 3
- $\triangleright$  Location 224 is partition 4<br>  $\triangleright$  Location 225 is partition 5
- 
- → Location 225 is partition 5<br>→ Location 226 is partition 6<br>→ Location 227 is partition 7 Location 226 is partition 6 Location 227 is partition 7
- $\blacktriangleright$  Location 228 is partition 8

(This is an advanced location).

# **Table 26: Extended Partition Options Data**

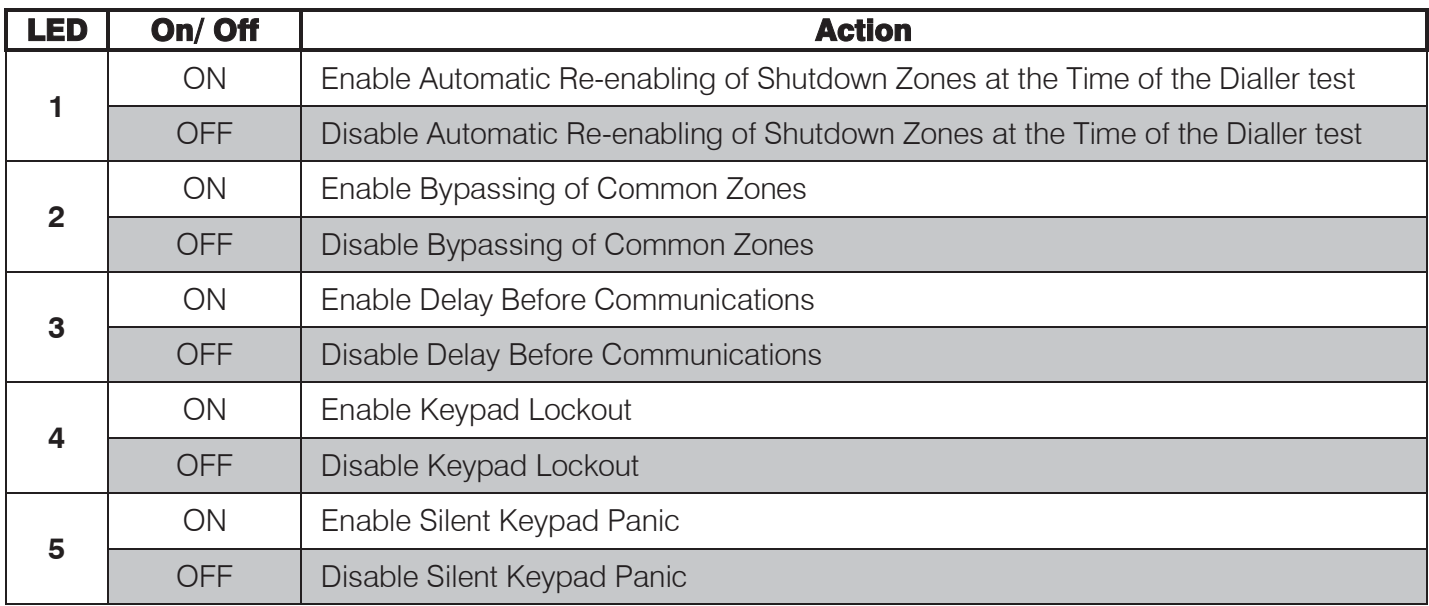

Default values are shaded

# 9.12 Delays

## **LOCATION 230 Exit Delay Period (default = 0030)**

The exit delay period is the amount of time between arming the panel and successfully exiting the premises without violating Entry/Exit and Follower zones.

The exit delay will begin after the system is armed by either:

- ¾ Entering a valid user code
- ¾ Pressing the **[1]** key and holding it down until the system is armed
- ¾ Pressing the **[6]** key and holding it down until the system is armed

Abcl Enter a 4-digit exit delay period for each of the 8 partitions and program as a 32-digit string, followed by the **[\*]** key.

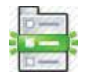

# **[INSTALLER CODE] [\*] [2] [3] [0] [\*] [PARTITION NO.] [\*] [MMSS] [\*]**

The valid data range is: 00m00s – 59m59s. Partition no. is: 1-8.

Refer to section 8.3.2 Using Sub-locations to see how to scroll from one sub-location to another using the **[\*]** key.

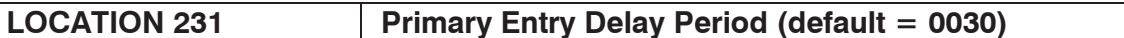

The primary entry delay begins after the violation of a Primary Entry/Exit zone. During this delay, it is permissible to violate Follower zones without causing an alarm condition if an Entry/Exit zone was violated first.

If a Follower zone is violated without a prior Entry/Exit zone violation, it will be treated as an Instant zone. If an Instant zone is violated during this period, an alarm condition will immediately be registered.

Abcl Enter a 4-digit entry delay period for each of the 8 partitions and program as a 32-digit string, followed by the **[\*]** key.

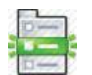

# **[INSTALLER CODE] [\*] [2] [3] [1] [\*] [PARTITION NO.] [\*] [MMSS] [\*]**

The valid data range is: 00m00s – 59m59s. Partition no. is: 1-8.

Refer to section 8.3.2 Using Sub-locations to see how to scroll from one sub-location to another using the **[\*]** key.

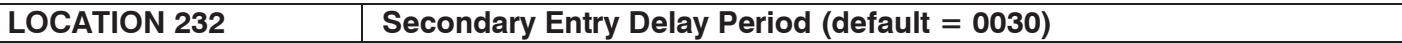

The secondary entry delay begins after the violation of a Secondary Entry/Exit zone. During this delay, it is permissible to violate Follower zones without causing an alarm condition if an Entry/Exit zone was violated first.

Abcl Enter a 4-digit entry delay period for each of the 8 partitions and program as a 32-digit string, followed by the **[\*]** key.

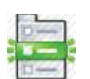

## **[INSTALLER CODE] [\*] [2] [3] [2] [\*] [PARTITION NO.] [\*] [MMSS] [\*]**

The valid data range is: 00m00s – 59m59s. Partition no. is: 1-8.

Refer to section 8.3.2 Using Sub-locations to see how to scroll from one sub-location to another using the **[\*]** key.

# 9.13 Options to Configure Keypads

## **LOCATION 240 Keypad Partition (default = Partition 1)**

Program this location to allocate each keypad to a partition. Enter the partition number to which each keypad, with an ID 1-8, must be allocated. To view the ID of a keypad refer to location 243.

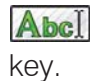

Enter 1 digit for each of the 8 keypads and program as an 8-digit string, followed by the **[\*]** 

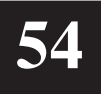

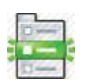

# **[INSTALLER CODE] [\*] [2] [4] [0] [\*] [KEYPAD NO.] [\*] [PARTITION NO.] [\*]**

The valid data range is:  $1 - 8$ . Partition no. is: 1-8.

Refer to section 8.3.2 Using Sub-locations to see how to scroll from one sub-location to another using the **[\*]** key.

## LOCATION 241 | Keypad Display Start Zone (default = Zone 1)

The zones which a particular LED keypad displays is determined by programming the keypad start zone location. The number programmed into this location is the zone which will be assigned to LED 1 on the keypad. The keypad will display subsequent zones in order. The keypad will only display zones belonging to its partition.

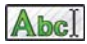

Enter a 2-digit display start zone (01 – 64) for each of the 8 keypads and program as a 16 digit string, followed by the **[\*]** key.

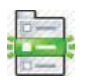

# **[INSTALLER CODE] [\*] [2] [4] [1] [\*] [KEYPAD NO.] [\*] [START ZONE] [\*]**

The valid data range is:  $01 - 64$ .

Refer to section 8.3.2 Using Sub-locations to see how to scroll from one sub-location to another using the **[\*]** key.

## **NOTE:**

This only applies to LED keypads and not LCD keypads.

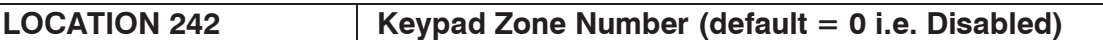

A keypad zone must be allocated to any zone number  $(1 - 64)$ , before it can be used. The corresponding zone type must be programmed in locations  $1 - 8$  and the properties configured in locations  $101 - 164$ . If you configure a keypad to a zone number that is already a wired zone, then the keypad will take priority on the zone number.

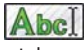

Enter a 2-digit zone number  $(01 - 64)$  for each of the 8 keypads and program as a 16-digit string, followed by the **[\*]** key.

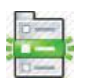

# **[INSTALLER CODE] [\*] [2] [4] [2] [\*] [KEYPAD NO.] [\*] [ZONE NO.] [\*]**

The valid data range: 01 – 64.

Refer to section 8.3.2 Using Sub-locations to see how to scroll from one sub-location to another using the **[\*]** key.

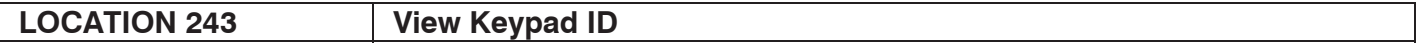

 $\overline{A}$  B View the data in this location to determine the Keypad ID (1 – 8).

# **[INSTALLER CODE] [\*] [2] [4] [3] [\*]**

#### **NOTE:**

This is a read-only location and no data no can be changed.

## LOCATIONS 251 - 258 | Keypad Options

These locations are used to configure options for a keypad. Refer to Table 27 for the available options.

Each location represents a keypad:

- ¾ Location 251 is keypad 1
- $\geq$  Location 252 is keypad 2<br> $\geq$  Location 253 is keypad 3
- → Location 253 is keypad 3<br>
→ Location 254 is keypad 4<br>
→ Location 256 is keypad 6<br>
→ Location 256 is keypad 6<br>
→ Location 257 is keypad 7
- Location 254 is keypad 4
- Location 255 is keypad 5 Location 256 is keypad 6
- 
- $\triangleright$  Location 257 is keypad 7<br> $\triangleright$  Location 258 is keypad 8 Location 258 is keypad 8

(This is an advanced location).

## **Table 27: Keypad Options Data**

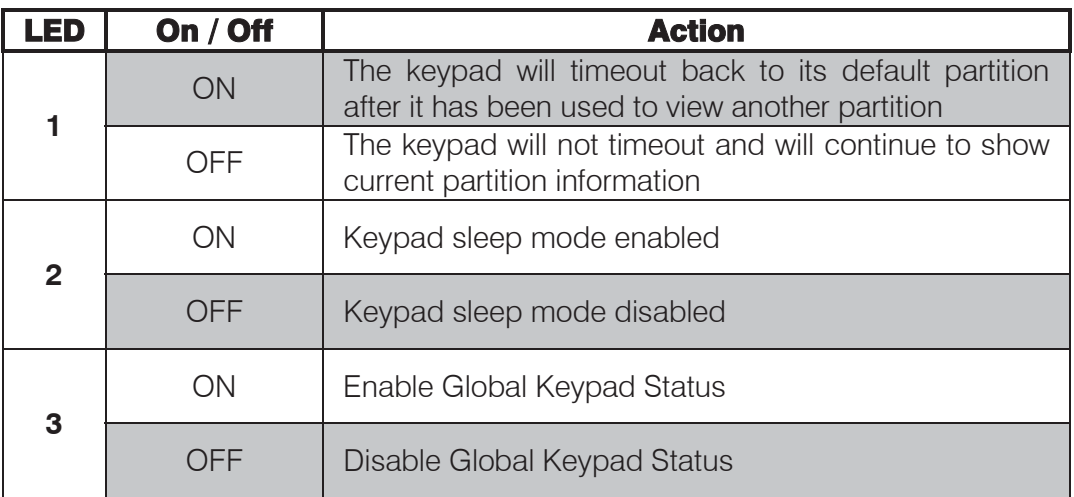

Default values are shaded

¾ LED 3 must be ON in order for LED 1 to have any effect.

¾ The Global Keypad Status will allow sixteen zones to be displayed regardless of the partition to which either the keypad or zones are assigned.

On a LED keypad from the keypad start zone number plus 16 zones.

On a LCD keypad from the keypad start zone number up to 64 zones.

# 9.14 Reporting Codes - Advanced

This section describes how to configure custom reporting codes if the format of said reporting code is not Contact ID o r SIA.

# 9.14.1 Global Reporting Codes

# **LOCATION 300 Global Reporting Code 1**

This location is used to configure global reporting codes to be used in the event that neither Contact ID nor SIA formats are used. These codes will be used for any of the other formats selected in section 9.5 Communications Setup - Advanced have been selected.

#### ¾ **Sub-location 1 is AC Fail**  The Alarm Panel will transmit this code in the event of an AC failure but only after the AC failure delay time has elapsed (location 15). Option 1 in Table 41 needs to be enabled. ¾ **Sub-location 2 is AC Restore**  The Alarm Panel will transmit this code once the AC restore delay time has elapsed (location 15). It will however only be reported if an AC failure was registered. Option 4 in Table 42 needs to be enabled. ¾ **Sub-location 3 is Low Battery Monitor Fail**  A low battery condition is reported when the battery voltage drops below 11V for a period longer than 5 minutes or immediately if it drops below 10V. Option 5 in Table 41 needs to be enabled. ¾ **Sub-location 4 is Low Battery Monitor Restore**  This code is reported once the battery voltage rises above 12V for a period of five minutes. Option 8 in Table 42 needs to be enabled. ¾ **Sub-location 5 is Auto Test**  This code is reported at regular intervals (location 32). Option 8 in Table 43 needs to be enabled. ¾ **Sub-location 6 is Download**  This code is reported once successful access to the panel has been obtained. Option 1 in Table 44 needs to be enabled. ¾ **Sub-location 7 is Siren Monitor Fail**  This code is reported when the siren fuse blows or when the siren or siren wiring is tampered with. Option 4 in Table 41 needs to be enabled. ¾ **Sub-location 8 is Aux 12V Monitor Fail**  This code is reported when there is a problem with the Aux 12V. Option 6 in Table 41 needs to be enabled.

Enter a 2-digit reporting code for each of the 8 sub-locations and program as a 16-digit string,  $Abc$ followed by the **[\*]** key.

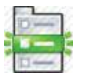

## **[INSTALLER CODE] [\*] [3] [0] [0] [\*] [SUB-LOCATION] [\*] [REPORTING CODE] [\*]**

The valid data range is: 01-FF, with 00 to disable.

If any of the sub-locations are disabled here, then the reporting codes will not report – even if they are enabled at 9.16 Event Reporting Options - Advanced.

Refer to section 8.3.2 Using Sub-locations to see how to scroll from one sub-location to another using the **[\*]** key.

## **NOTE:**

The values are hexadecimal. Refer to Table 3 on how to program hexadecimal values.

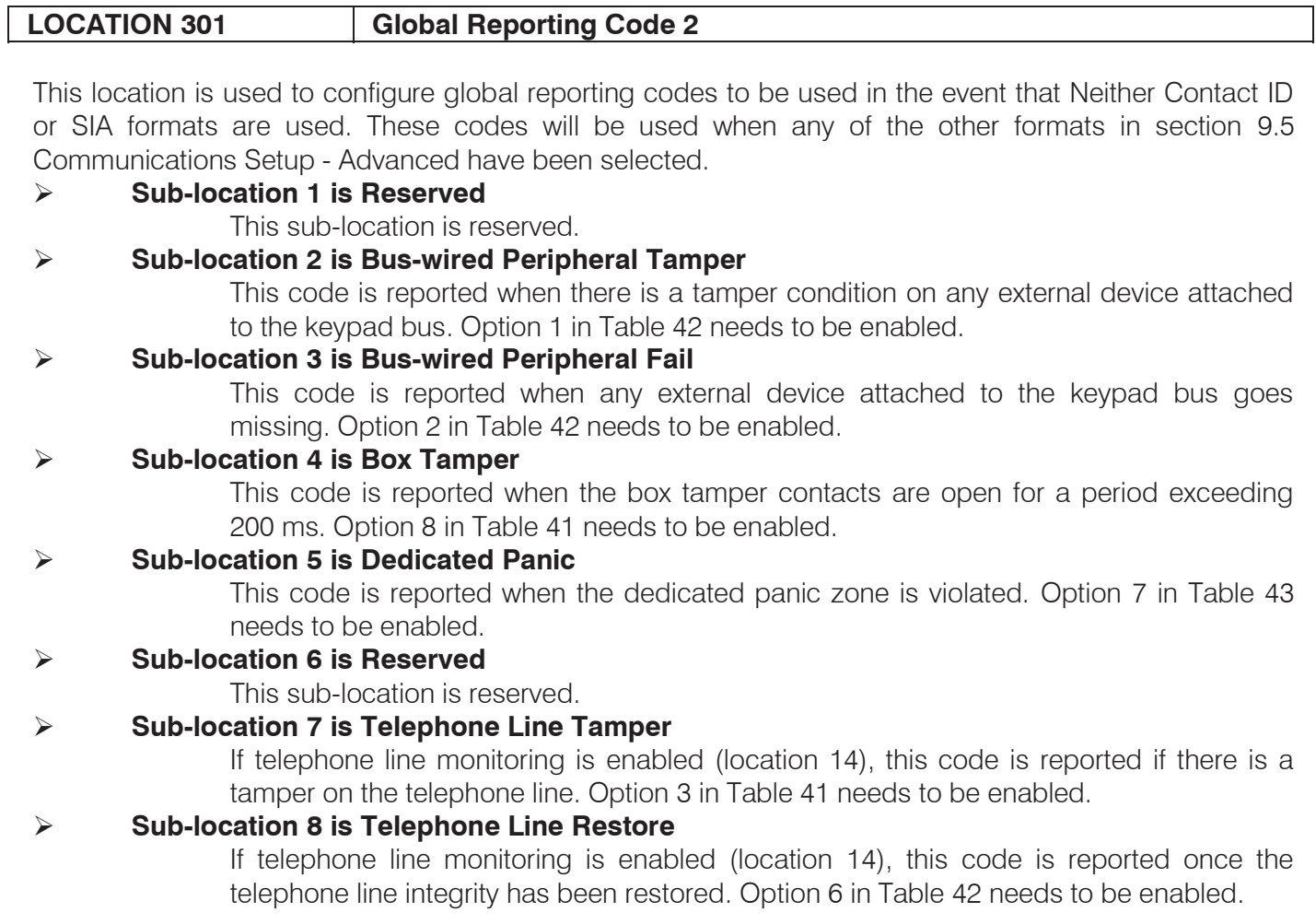

Abcl Enter a 2-digit reporting code for each of the 8 sub-locations and program as a 16-digit string, followed by the **[\*]** key.

## **NOTE:**

When programming using the string method, reserved sub-locations will still need data to be inputted into them to maintain the 16-digits needed to successfully program. Inputting data into a reserved sublocation will not affect the value of the sub-location. Reserved sub-locations have a value of 00.

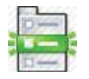

# **[INSTALLER CODE] [\*] [3] [0] [1] [\*] [SUB-LOCATION] [\*] [REPORTING CODE] [\*]**

The valid data range is: 01-FF, with 00 to disable.

If any of the sub-locations are disabled here, then the reporting codes will not report – even if they are enabled at 9.16 Event Reporting Options - Advanced.

Refer to section 8.3.2 Using Sub-locations to see how to scroll from one sub-location to another using the **[\*]** key.

## **NOTE:**

The values are hexadecimal. Refer to Table 3 on how to program hexadecimal values.

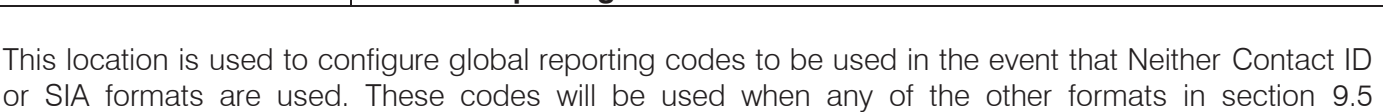

Communications Setup - Advanced have been selected.

**LOCATION 303 Global Reporting Code 4** 

## ¾ **Sub-location 1 is Wired Zone Expander Low Power Supply Monitoring**

This code is reported when a wired zone expander experiences a low power supply.

- ¾ **Sub-location 2 is Wired Zone Expander Low Power Supply Restore**
- This code is reported when a wired zone expander recovers from a low power supply.
- ¾ **Sub-location 3 is Reserved**

This sub-location is reserved.

- ¾ **Sub-location 4 is Reserved** 
	- This sub-location is reserved.
- ¾ **Sub-location 5 is Reserved**  This sub-location is reserved. ¾ **Sub-location 6 is Reserved**  This sub-location is reserved. ¾ **Sub-location 7 is Reserved**

This sub-location is reserved.

# ¾ **Sub-location 8 is Reserved**

This sub-location is reserved.

Abcl Enter a 2-digit reporting code for each of the 8 sub-locations and program as a 16-digit string, followed by the **[\*]** key.

# **NOTE:**

When programming using the string method, reserved sub-locations will still need data to be inputted into them to maintain the 16-digits needed to successfully program. Inputting data into a reserved sublocation will not affect the value of the sub-location. Reserved sub-locations have a value of 00.

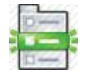

# **[INSTALLER CODE] [\*] [3] [0] [3] [\*] [SUB-LOCATION] [\*] [REPORTING CODE] [\*]**

The valid data range is: 01-FF, with 00 to disable.

If any of the sub-locations are disabled here, then the reporting codes will not report – even if they are enabled at 9.16 Event Reporting Options - Advanced.

Refer to section 8.3.2 Using Sub-locations to see how to scroll from one sub-location to another using the **[\*]** key.

## **NOTE:**

The values are hexadecimal. Refer to Table 3 on how to program hexadecimal values.

# 9.14.2 Zone Reporting Codes

# LOCATIONS 304 - 307 | Zone Alarm Reporting Code

The 2-digit zone alarm code is reported when the zone is violated during an arm cycle or if a Panic or 24- Hour zone is violated. Option 1 in Table 40 needs to be enabled.

Each location represents a set of 16 zones:

- ¾ Location 304 is zones 1-16
- ¾ Location 305 is zones 17-32
- ¾ Location 306 is zones 33-48
- ¾ Location 307 is zones 39-64

**Abci** Enter a 2-digit reporting code for each of the 16 zones and program as a 32-digit string, followed by the **[\*]** key.

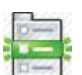

# **[INSTALLER CODE] [\*] [LOCATION] [\*] [ZONE NO.] [\*] [REPORTING CODE] [\*]**

The valid data range is: 01-FF, with 00 to disable.

If any of the sub-locations are disabled here, then the reporting codes will not report – even if they are enabled at 9.16 Event Reporting Options - Advanced.

Refer to section 8.3.2 Using Sub-locations to see how to scroll from one sub-location to another using the **[\*]** key.

## **NOTE:**

The values are hexadecimal. Refer to Table 3 on how to program hexadecimal values.

#### **LOCATIONS 308 - 311 Zone Alarm Restoral Reporting Code**

The 2-digit zone restoral code is reported when the zone has returned to the "unviolated" condition after triggering an alarm. Option 2 in Table 40 needs to be enabled.

Each location represents a set of 16 zones:

- ¾ Location 308 is zones 1-16
- ¾ Location 309 is zones 17-32
- ¾ Location 310 is zones 33-48
- ¾ Location 311 is zones 39-64

**Abci** Enter a 2-digit reporting code for each of the 16 zones and program as a 32-digit string, followed by the **[\*]** key.

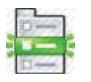

# **[INSTALLER CODE] [\*] [LOCATION] [\*] [ZONE NO.] [\*] [REPORTING CODE] [\*]**

The valid data range is: 01-FF, with 00 to disable.

If any of the sub-locations are disabled here, then the reporting codes will not report – even if they are enabled at 9.16 Event Reporting Options - Advanced.

Refer to section 8.3.2 Using Sub-locations to see how to scroll from one sub-location to another using the **[\*]** key.

## **NOTE:**

The values are hexadecimal. Refer to Table 3 on how to program hexadecimal values.

## LOCATIONS 312 - 315 | Zone Tamper Reporting Code

The 2-digit tamper code is reported if tamper by zone has been enabled and a zone tamper occurs. Option 5 in Table 40 needs to be enabled.

Each location represents a set of 16 zones:

- ¾ Location 312 is zones 1-16
- ¾ Location 313 is zones 17-32
- ¾ Location 314 is zones 33-48
- $\triangleright$  Location 315 is zones 39-64

**Abci** Enter a 2-digit reporting code for each of the 16 zones and program as a 32-digit string, followed by the **[\*]** key.

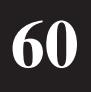

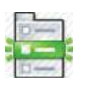

# **[INSTALLER CODE] [\*] [LOCATION] [\*] [ZONE NO.] [\*] [REPORTING CODE] [\*]**

The valid data range is: 01-FF, with 00 to disable.

If any of the sub-locations are disabled here, then the reporting codes will not report – even if they are enabled at 9.16 Event Reporting Options - Advanced.

Refer to section 8.3.2 Using Sub-locations to see how to scroll from one sub-location to another using the **[\*]** key.

## **NOTE:**

The values are hexadecimal. Refer to Table 3 on how to program hexadecimal values.

## LOCATIONS 316 - 319 | Zone Tamper Restore Reporting Code

The 2-digit tamper restore code is reported when a zone tamper has been cleared. Option 6 in Table 40 needs to be enabled.

Each location represents a set of 16 zones:

- ¾ Location 316 is zones 1-16
- ¾ Location 317 is zones 17-32
- ¾ Location 318 is zones 33-48
- ¾ Location 319 is zones 39-64

**Abel** Enter a 2-digit reporting code for each of the 16 zones and program as a 32-digit string, followed by the **[\*]** key.

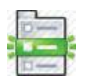

## **[INSTALLER CODE] [\*] [LOCATION] [\*] [ZONE NO.] [\*] [REPORTING CODE] [\*]**

The valid data range is: 01-FF, with 00 to disable.

If any of the sub-locations are disabled here, then the reporting codes will not report – even if they are enabled at 9.16 Event Reporting Options - Advanced.

Refer to section 8.3.2 Using Sub-locations to see how to scroll from one sub-location to another using the **[\*]** key.

## **NOTE:**

The values are hexadecimal. Refer to Table 3 on how to program hexadecimal values.

## LOCATIONS 320 - 323 | Zone Bypass Reporting Code

The 2-digit zone bypass code is reported when a zone has been bypassed while the panel is armed. Option 3 in Table 40 needs to be enabled.

Each location represents a set of 16 zones:

- ¾ Location 320 is zones 1-16
- ¾ Location 321 is zones 17-32
- ¾ Location 322 is zones 33-48
- ¾ Location 323 is zones 39-64

 $\Delta$ bc $\Box$  Enter a 2-digit reporting code for each of the 16 zones and program as a 32-digit string, followed by the **[\*]** key.

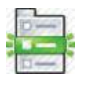

## **[INSTALLER CODE] [\*] [LOCATION] [\*] [ZONE NO.] [\*] [REPORTING CODE] [\*]**

The valid data range is: 01-FF, with 00 to disable.

If any of the sub-locations are disabled here, then the reporting codes will not report – even if they are enabled at 9.16 Event Reporting Options - Advanced.

Refer to section 8.3.2 Using Sub-locations to see how to scroll from one sub-location to another using the **[\*]** key.

## **NOTE:**

The values are hexadecimal. Refer to Table 3 on how to program hexadecimal values.

#### LOCATIONS 324 - 327 | Zone Force Arm Reporting Code

The 2-digit force zone arm code is transmitted if a partition is programmed to allow forced arming (arming with a violated zone) and a zone is violated at the time of arming. Option 4 in Table 40 needs to be enabled.

Each location represents a set of 16 zones:

- ¾ Location 324 is zones 1-16
- ¾ Location 325 is zones 17-32
- ¾ Location 326 is zones 33-48
- ¾ Location 327 is zones 39-64

**Abci** Enter a 2-digit reporting code for each of the 16 zones and program as a 32-digit string, followed by the **[\*]** key.

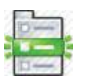

## **[INSTALLER CODE] [\*] [LOCATION] [\*] [ZONE NO.] [\*] [REPORTING CODE] [\*]**

The valid data range is: 01-FF, with 00 to disable.

If any of the sub-locations are disabled here, then the reporting codes will not report – even if they are enabled at 9.16 Event Reporting Options - Advanced.

Refer to section 8.3.2 Using Sub-locations to see how to scroll from one sub-location to another using the **[\*]** key.

## **NOTE:**

The values are hexadecimal. Refer to Table 3 on how to program hexadecimal values.

#### **LOCATIONS 328 - 331 Zone Swinger Shutdown Reporting Code**

The 2-digit swinger shutdown zone code is reported if the system is armed and a zone is automatically bypassed as a result of multiple violations of that zone. Option 7in Table 40 needs to be enabled. Each location represents a set of 16 zones:

- ¾ Location 328 is zones 1-16
- ¾ Location 329 is zones 17-32
- ¾ Location 330 is zones 33-48
- ¾ Location 331 is zones 39-64

**Abci** Enter a 2-digit reporting code for each of the 16 zones and program as a 32-digit string, followed by the **[\*]** key.

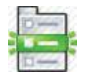

## **[INSTALLER CODE] [\*] [LOCATION] [\*] [ZONE NO.] [\*] [REPORTING CODE] [\*]**

The valid data range is: 01-FF, with 00 to disable.

If any of the sub-locations are disabled here, then the reporting codes will not report – even if they are enabled at 9.16 Event Reporting Options - Advanced.

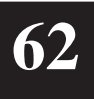

Refer to section 8.3.2 Using Sub-locations to see how to scroll from one sub-location to another using the **[\*]** key.

## **NOTE:**

The values are hexadecimal. Refer to Table 3 on how to program hexadecimal values.

#### LOCATIONS 332 - 335 **Zone Swinger Shutdown Restore Reporting Code**

The 2-digit zone swinger shutdown restore code is reported when a swinger shutdown zone is automatically restored i.e. un-bypassed. Option 8 in Table 40 needs to be enabled. Each location represents a set of 16 zones:

- ¾ Location 332 is zones 1-16
- ¾ Location 333 is zones 17-32
- ¾ Location 334 is zones 33-48
- ¾ Location 335 is zones 39-64

 $\overline{\text{Abc}}$  Enter a 2-digit reporting code for each of the 16 zones and program as a 32-digit string, followed by the **[\*]** key.

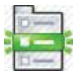

## **[INSTALLER CODE] [\*] [LOCATION] [\*] [ZONE NO.] [\*] [REPORTING CODE] [\*]**

The valid data range is: 01-FF, with 00 to disable.

If any of the sub-locations are disabled here, then the reporting codes will not report – even if they are enabled at 9.16 Event Reporting Options - Advanced.

Refer to section 8.3.2 Using Sub-locations to see how to scroll from one sub-location to another using the **[\*]** key.

#### **NOTE:**

The values are hexadecimal. Refer to Table 3 on how to program hexadecimal values.

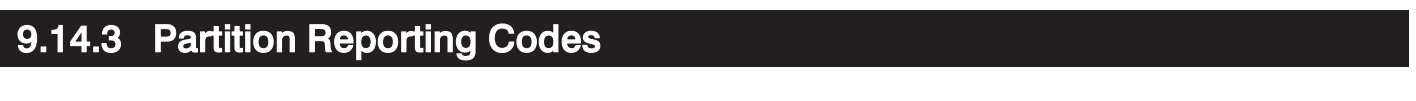

The 2-digit duress code is reported when a duress code is entered into any keypad belonging to the specified partition. Option 1 in Table 45 needs to be enabled.

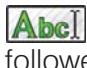

**Abci** Enter a 2-digit reporting code for each of the 8 partitions and program as a 16-digit string, followed by the **[\*]** key.

# **[INSTALLER CODE] [\*] [3] [3] [6] [\*] [PARTITION NO.] [\*] [REPORTING CODE] [\*]**

The valid data range is: 01-FF, with 00 to disable.

LOCATION 336 **Duress Reporting Code** 

If any of the sub-locations are disabled here, then the reporting codes will not report – even if they are enabled at 9.16 Event Reporting Options - Advanced. Partition no. is: 1-8.

Refer to section 8.3.2 Using Sub-locations to see how to scroll from one sub-location to another using the **[\*]** key.

#### **NOTE:**

The values are hexadecimal. Refer to Table 3 on how to program hexadecimal values.

#### LOCATION 337 Keypad Panic Reporting Code

This location is configured per partition. This 2-digit code is reported when the **[P]** key on any keypad belonging to the specified partition is held down for two seconds. Option 2 in Table 45 needs to be enabled.

 $\Delta$ bc $\blacksquare$  Enter a 2-digit reporting code for each of the 8 partitions and program as a 16-digit string, followed by the **[\*]** key.

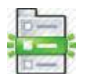

# **[INSTALLER CODE] [\*] [3] [3] [7] [\*] [PARTITION NO.] [\*] [REPORTING CODE] [\*]**

The valid data range is: 01-FF, with 00 to disable.

If any of the sub-locations are disabled here, then the reporting codes will not report – even if they are enabled at 9.16 Event Reporting Options - Advanced. Partition no. is: 1-8.

Refer to section 8.3.2 Using Sub-locations to see how to scroll from one sub-location to another using the **[\*]** key.

## **NOTE:**

The values are hexadecimal. Refer to Table 3 on how to program hexadecimal values.

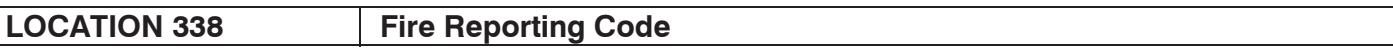

The 2-digit fire code is reported when the **[F]** key on any keypad belonging to the specified partition is held down for two seconds. Option 3 in Table 45 needs to be enabled.

Abell Enter a 2-digit reporting code for each of the 8 partitions and program as a 16-digit string, followed by the **[\*]** key.

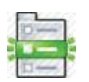

## **[INSTALLER CODE] [\*] [3] [3] [8] [\*] [PARTITION NO.] [\*] [REPORTING CODE] [\*]**

The valid data range is: 01-FF, with 00 to disable.

If any of the sub-locations are disabled here, then the reporting codes will not report – even if they are enabled at 9.16 Event Reporting Options - Advanced. Partition no. is: 1-8.

Refer to section 8.3.2 Using Sub-locations to see how to scroll from one sub-location to another using the **[\*]** key.

## **NOTE:**

The values are hexadecimal. Refer to Table 3 on how to program hexadecimal values.

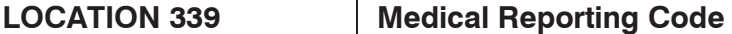

The 2-digit medical code is reported when the **[M]** key on any keypad belonging to the specified partition is held down for two seconds. Option 4 in Table 45 needs to be enabled.

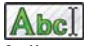

 $\Delta$ bc $\Box$  Enter a 2-digit reporting code for each of the 8 partitions and program as a 16-digit string, followed by the **[\*]** key.

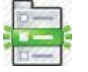

## **[INSTALLER CODE] [\*] [3] [3] [9] [\*] [PARTITION NO.] [\*] [REPORTING CODE] [\*]**

The valid data range is: 01-FF, with 00 to disable.

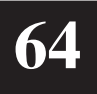

If any of the sub-locations are disabled here, then the reporting codes will not report – even if they are enabled at 9.16 Event Reporting Options - Advanced. Partition no. is: 1-8.

Refer to section 8.3.2 Using Sub-locations to see how to scroll from one sub-location to another using the **[\*]** key.

## **NOTE:**

The values are hexadecimal. Refer to Table 3 on how to program hexadecimal values.

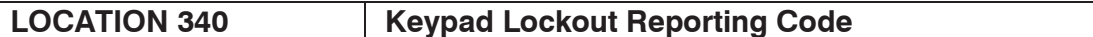

The 2-digit keypad lockout code is reported when a keypad lockout condition occurs on any keypad belonging to the specified partition. Option 5 in Table 45 needs to be enabled.

**Abci** Enter a 2-digit reporting code for each of the 8 partitions and program as a 16-digit string, followed by the **[\*]** key.

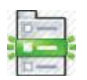

# **[INSTALLER CODE] [\*] [3] [4] [0] [\*] [PARTITION NO.] [\*] [REPORTING CODE] [\*]**

The valid data range is: 01-FF, with 00 to disable.

If any of the sub-locations are disabled here, then the reporting codes will not report – even if they are enabled at 9.16 Event Reporting Options - Advanced.

Partition no. is: 1-8.

Refer to section 8.3.2 Using Sub-locations to see how to scroll from one sub-location to another using the **[\*]** key.

## **NOTE:**

The values are hexadecimal. Refer to Table 3 on how to program hexadecimal values.

# 9.14.4 User Reporting Codes

**LOCATIONS 342 - 349 Close Reporting Code** 

The 2-digit close code is reported when the panel is AWAY ARMED. This location is configured per user. Refer to the User Manual where option 1 of User Reporting Codes Enabled, needs to be enabled. Each location represents a set of 16 users:

- ¾ Location 342 represents users 1-16
- ¾ Location 343 represents users 17-32
- ¾ Location 344 represents users 33-48
- ¾ Location 345 represents users 49-64
- ¾ Location 346 represents users 65-80
- ¾ Location 347 represents users 81-96
- ¾ Location 348 represents users 97-112
- ¾ Location 349 represents users 113-128

**Abci** Enter a 2-digit reporting code for each of the 16 users and program as a 32-digit string, followed by the **[\*]** key.

# **[INSTALLER CODE] [\*] [LOCATION] [\*] [USER] [\*] [REPORTING CODE] [\*]**

The valid data range is: 01-FF, with 00 to disable.

If any of the sub-locations are disabled here, then the reporting codes will not report – even if they are enabled at 9.16 Event Reporting Options - Advanced.

Refer to section 8.3.2 Using Sub-locations to see how to scroll from one sub-location to another using the **[\*]** key.

#### **NOTE:**

The values are hexadecimal. Refer to Table 3 on how to program hexadecimal values.

#### LOCATIONS 350 - 357 | Stay Close Reporting Code

The 2-digit stay close code is reported when the panel is STAY ARMED. This location is configured per user. Refer to the User Manual where option 2 of User Reporting Codes Enabled, needs to be enabled. Each location represents a set of 16 users:

- ¾ Location 350 represents users 1-16
- ¾ Location 351 represents users 17-32
- ¾ Location 352 represents users 33-48
- ¾ Location 353 represents users 49-64
- 
- ¾ Location 354 represents users 65-80 Location 355 represents users 81-96
- ¾ Location 356 represents users 97-112
- ¾ Location 357 represents users 113-128

Abcl Enter a 2-digit reporting code for each of the 16 users and program as a 32-digit string, followed by the **[\*]** key.

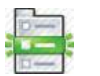

## **[INSTALLER CODE] [\*] [LOCATION] [\*] [USER] [\*] [REPORTING CODE] [\*]**

The valid data range is: 01-FF, with 00 to disable.

If any of the sub-locations are disabled here, then the reporting codes will not report – even if they are enabled at 9.16 Event Reporting Options - Advanced.

Refer to section 8.3.2 Using Sub-locations to see how to scroll from one sub-location to another using the **[\*]** key.

#### **NOTE:**

The values are hexadecimal. Refer to Table 3 on how to program hexadecimal values.

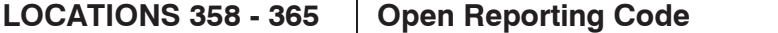

The 2-digit open code is reported when the panel is DISARMED. This location is configured per user. Refer to the User Manual where option 3 of User Reporting Codes Enabled, needs to be enabled. Each location represents a set of 16 users:

- ¾ Location 358 represents users 1-16
- ¾ Location 359 represents users 17-32
- ¾ Location 360 represents users 33-48
- ¾ Location 361 represents users 49-64
- ¾ Location 362 represents users 65-80
- ¾ Location 363 represents users 81-96
- ¾ Location 364 represents users 97-112
- ¾ Location 365 represents users 113-128

**Abci** Enter a 2-digit reporting code for each of the 16 users and program as a 32-digit string, followed by the **[\*]** key.

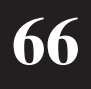

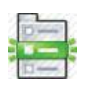

# **[INSTALLER CODE] [\*] [LOCATION] [\*] [USER] [\*] [REPORTING CODE] [\*]**

The valid data range is: 01-FF, with 00 to disable.

If any of the sub-locations are disabled here, then the reporting codes will not report – even if they are enabled at 9.16 Event Reporting Options - Advanced.

Refer to section 8.3.2 Using Sub-locations to see how to scroll from one sub-location to another using the **[\*]** key.

## **NOTE:**

The values are hexadecimal. Refer to Table 3 on how to program hexadecimal values.

#### LOCATIONS 366 - 373 | Siren Cancel Reporting Codes

The 2-digit siren cancel code is reported when the siren is CANCELLED. This location is configured per user. Refer to the User Manual where option 4 of User Reporting Codes Enabled, needs to be enabled. Each location represents a set of 16 users:

- ¾ Location 366 represents users 1-16
- ¾ Location 367 represents users 17-32
- ¾ Location 368 represents users 33-48
- ¾ Location 369 represents users 49-64
- ¾ Location 370 represents users 65-80
- ¾ Location 371 represents users 81-96
- ¾ Location 372 represents users 97-112
- ¾ Location 373 represents users 113-128

Abcl Enter a 2-digit reporting code for each of the 16 users and program as a 32-digit string, followed by the **[\*]** key.

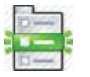

# **[INSTALLER CODE] [\*] [LOCATION] [\*] [USER] [\*] [REPORTING CODE] [\*]**

The valid data range is: 01-FF, with 00 to disable.

If any of the sub-locations are disabled here, then the reporting codes will not report – even if they are enabled at 9.16 Event Reporting Options - Advanced.

Refer to section 8.3.2 Using Sub-locations to see how to scroll from one sub-location to another using the **[\*]** key.

## **NOTE:**

The values are hexadecimal. Refer to Table 3 on how to program hexadecimal values. Cancelling a Silent Alarm or Silent Panic will not cause the cancel siren code to be reported.

# 9.15 Programmable Outputs

# 9.15.1 Output Disarm Clear

**LOCATION 380 Clear Programmable Onboard Outputs on Disarming** 

This bitmapped location allows onboard programmable outputs 1-5 to be cleared (set low) on disarming. The output/s to be cleared will be displayed by zone number LEDs. The programmable outputs will clear when ANY partition is disarmed. Refer to Table 28 to view which zone number LED corresponds to which onboard output.

Regardless of which partition they are allocated to, disarming any partition will clear these outputs.

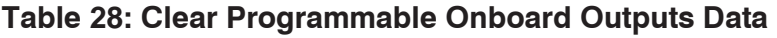

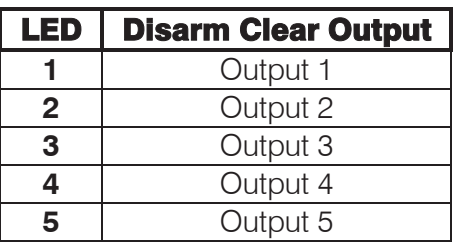

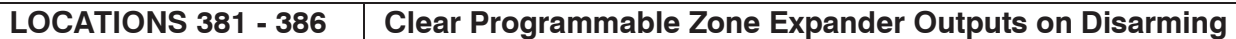

This bitmapped location allows the 2 outputs of the 6 zone expanders to be cleared (set low)  $\blacksquare$ on disarming. The output(s) to be cleared will be displayed by zone number LEDs. The programmable outputs will clear when ANY partition is disarmed. Refer to Table 29 to view which zone number LED corresponds to which zone expander output.

Each location represents a zone expander:

- ¾ Location 381 represents zone expander 1
- ¾ Location 382 represents zone expander 2
- ¾ Location 383 represents zone expander 3
- ¾ Location 384 represents zone expander 4
- ¾ Location 385 represents zone expander 5
- ¾ Location 386 represents zone expander 6

#### **Table 29: Clear Programmable Zone Expander Outputs Data**

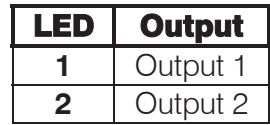

#### **LOCATION 389 Clear Programmable Keypad Outputs on Disarming**

This bitmapped location allows the single outputs of the 8 keypads to be cleared (set low) on disarming. The output/s to be cleared will be displayed by zone number LEDs. The programmable outputs will clear when ANY partition is disarmed. Refer to Table 30 to view which zone number LED corresponds to which keypad output.

#### **Table 30: Clear Programmable Keypad Outputs Data**

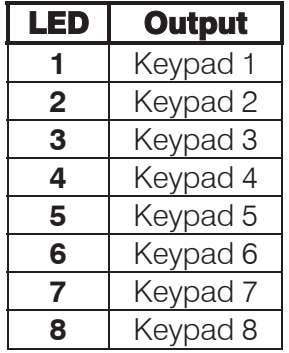

# 9.15.2 Partition Event Driven Outputs - Advanced

The following locations determine allow you to assign outputs and output actions to partition events for each partition.

#### **LOCATIONS 390 – 414 Partition Programmable Output Events**

These locations allow you to configure various programmable output events per partition. See locations 423-426, "Global Programmable Output Events" for details on programming the programmable output events.

Table 31 and Table 32 summarise the partition specific events that can be assigned to the outputs. Only one output and action can be assigned per partition, unless otherwise stated.The maximum current available from a programmable output is 25mA.

For zone and keypad events, any zone or keypad assigned to a particular partition being programmed will trigger an output if that event occurs.

On an LED keypad, LEDs 1-8 represent the output number, and LEDs 9-16 represent the action.

#### **Table 31: Partition Programmable Output Events for Locations 390-410**

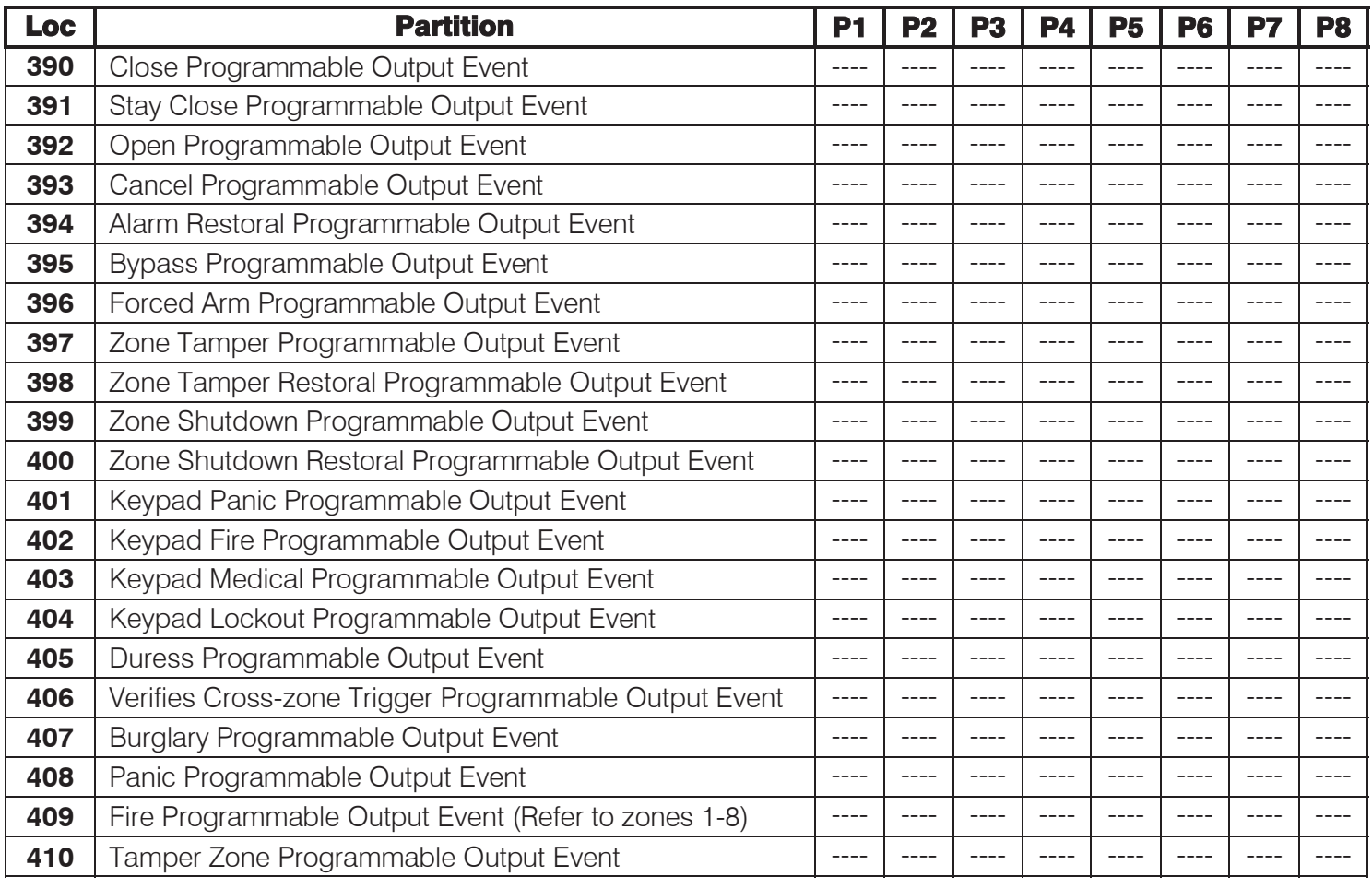

 Enter a 4-digit value (2 digits as per Table 33 and 2 digits as per Table 34) for each partition and program as a 32-digit string, followed by the **[\*]** key.

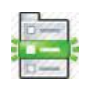

## **[INSTALLER CODE] [\*] [LOCATION] [\*] [PARTITION] [\*] [OUTPUT] [ACTION] [\*]**

## **Table 32: Partition Programmable Output Events for Locations 411-414**

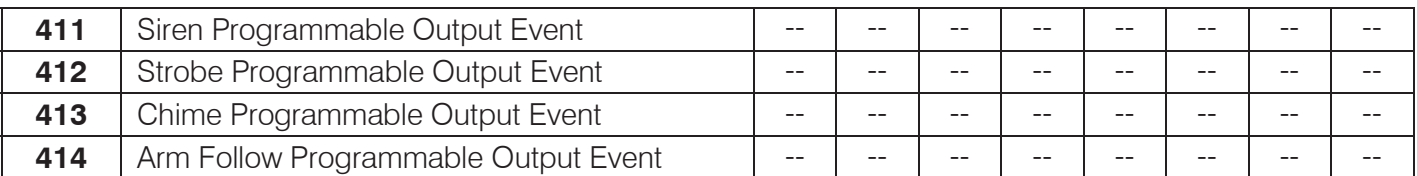

## **NOTE:**

Only an output can be entered for programmable output events 411-414.

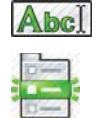

Enter a 2-digit value for each partition and program as a 16-digit string, followed by the **[\*]** key.

# **[INSTALLER CODE] [\*] [LOCATION] [\*] [PARTITION NO.] [\*] [OUTPUT] [\*]**

Partition no. is: 1-8.

## **A NOTE ON ARM FOLLOW:**

An output which has been set as an Arm Follow Programmable Output Event will mimic the ARM LED on the keypad. The output will be set High when the partition is armed, set Low when the partition is disarmed, and will flash when the partition has an alarm condition. The benefit of this is that you can attach a siren, Remote Arm/Disarm LED Unit (862-84-10), etc to your Alarm Panel for an audible/visual display of the panel's state.

Table 33 lists the addresses for the physical outputs and Table 34 lists the output actions.

#### **Table 33: Output Address Physical Mapping Data**

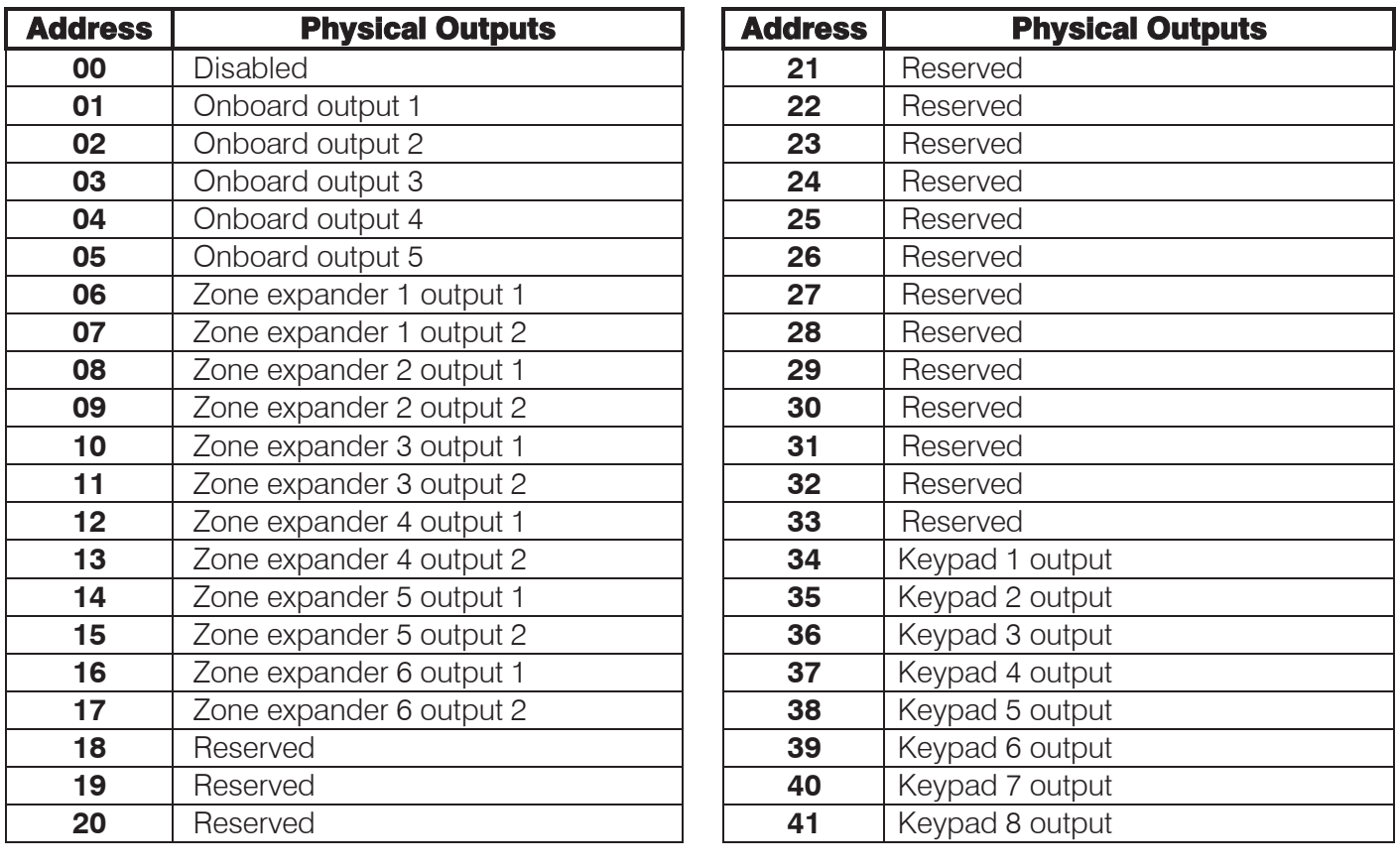

## **Table 34: Output Actions Data**

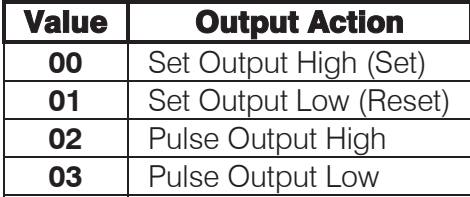

Table 35 lists the default output and action for locations 390-414.

#### **Table 35: Default Programmable Events Data**

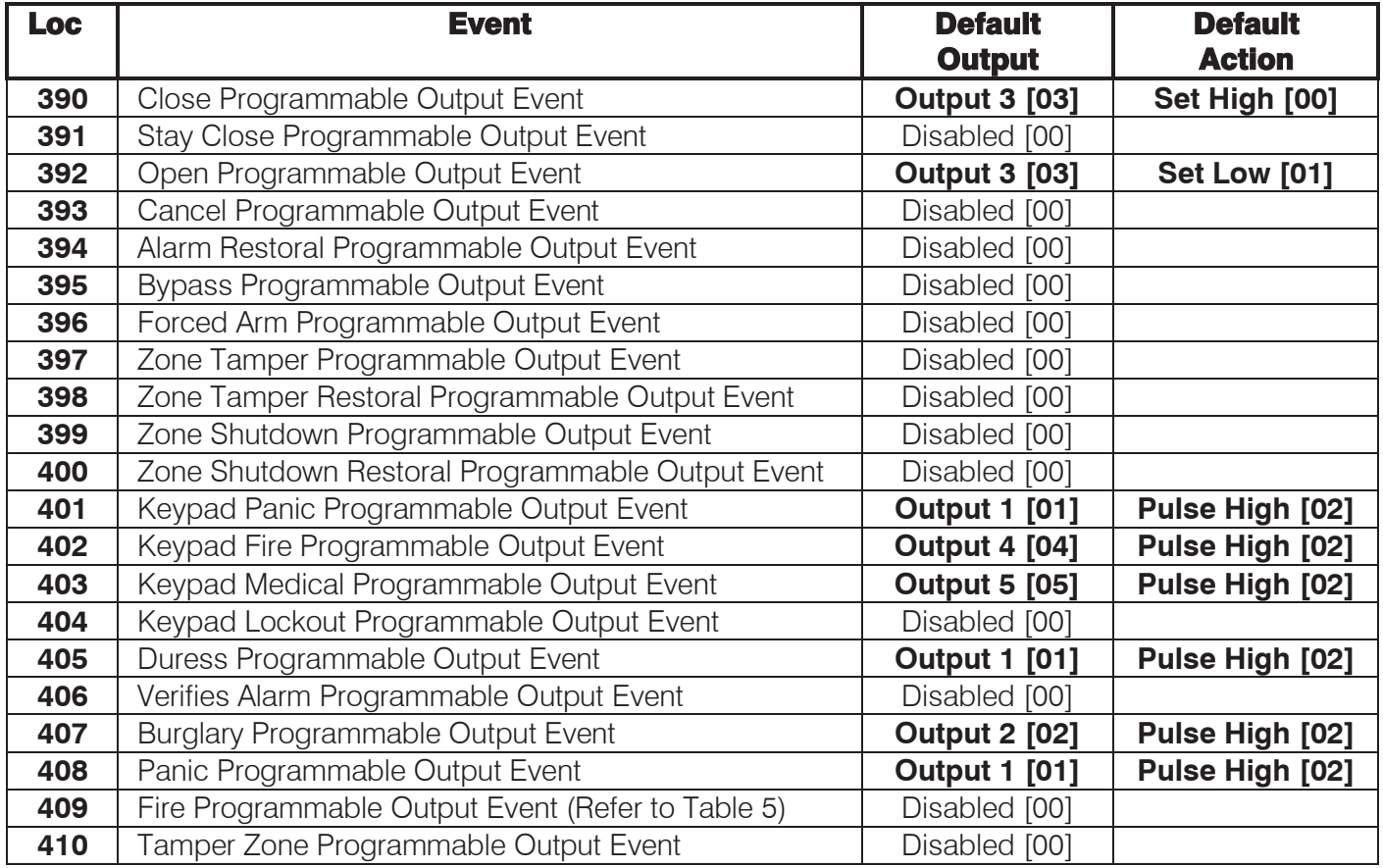

## **Table 36: Default Programmable Events Data with no Default Action**

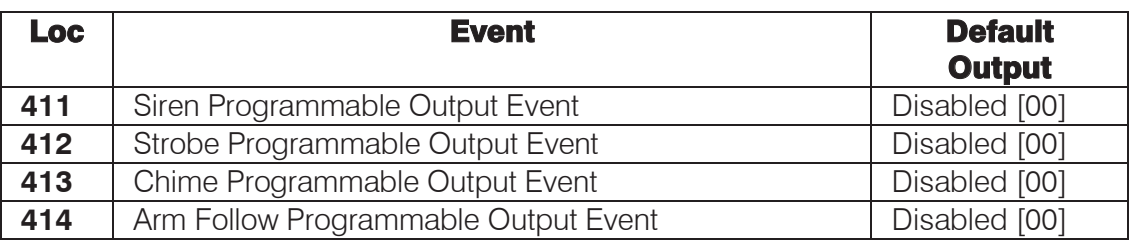

## **NOTE:**

Once a programmable output has been enabled, the default action will be Pulse High [02].

## 9.15.3 Zone Programmable Output Events

The following locations are used to program the various zone outputs.

#### LOCATIONS 415 - 422 | Zone Programmable Output Events

An output can be assigned to a zone such that in the event of that zone causing an alarm condition, the chosen output performs the selected option. A list of available actions and their corresponding values is shown in Table 35.

Regardless of the action selected for a particular output, if it is programmed to clear on disarming of the panel (locations 380-389), the output will revert to clear (set low) after any partition disarmed.

Each location represents a set of 8 zones:

- ¾ Location 415 is zones 1-8
- ¾ Location 416 is zones 9-16
- ¾ Location 417 is zones 17-24
- ¾ Location 418 is zones 25-32
- ¾ Location 419 is zones 33-40
- ¾ Location 420 is zones 41-48
- ¾ Location 421 is zones 49-56
- $\blacktriangleright$  Location 422 is zones 57-64

Abcl Enter a 4-digit output and action for each of the 8 zones and program as 32-digit strings, followed by the **[\*]** key.

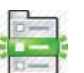

## **[INSTALLER CODE] [\*] [4] [1] [5] [\*] [ZONE NO.] [\*] [OUTPUT] [ACTION] [\*]**

Refer to section 8.2 Programming Standard Locations to see how to scroll through data in a location using the **[\*]** key.

#### LOCATIONS 423 - 426 | Global Programmable Output Events

These locations allow you to configure the global programmable output events. Refer to Table 37 to view the programmable output events per location.

- ¾ LEDs 1-8 represent the output number, and LEDs 9-16 represent the action. Once a programmable output has been enabled, the default action will be Pulse High [02].
- $\blacktriangleright$  If dual reporting is enabled, an output allocated to the dual reporting programmable output event will be set when the panel dials the second phone number, and cleared when it hangs up at the end of the transmission. This output follows the hook relay. It may be used to trigger switching from the telephone line to a radio transmitter.
- There is no output action for the fire sensor power and dual reporting programmable output events.
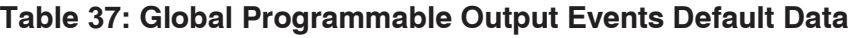

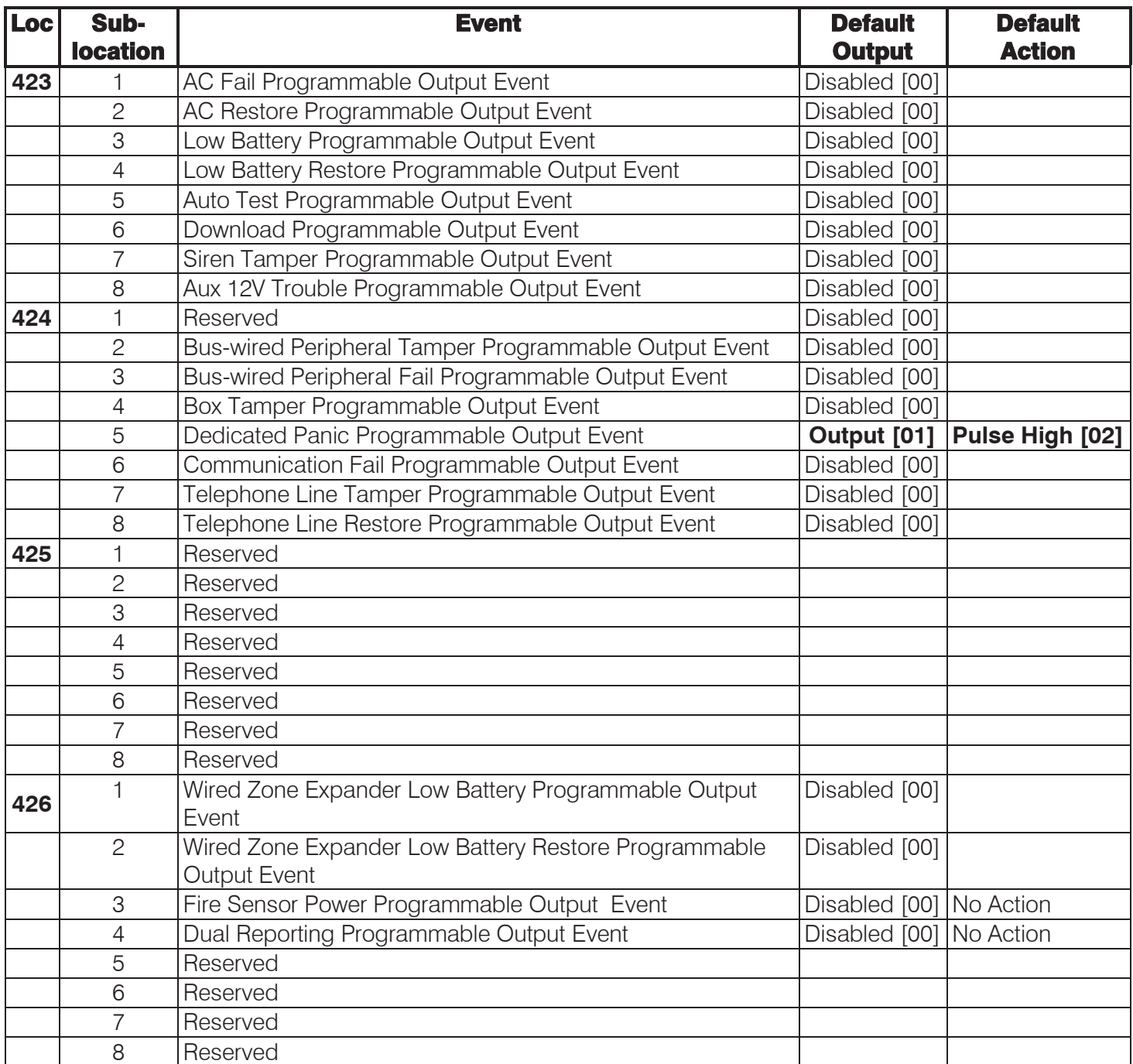

Abel Enter a 4-digit value (2 digits as per Table 33 and 2 digits as per Table 34) for each programmable output and program as a 32-digit string, followed by the **[\*]** key. (This is an advanced location).

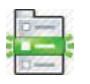

#### **[INSTALLER CODE] [\*] [LOCATION] [\*] [SUB-LOCATION] [\*] [OUTPUT] [ACTION] [\*]**

Refer to section 8.3.2 Using Sub-locations to see how to scroll from one sub-location to another using the **[\*]** key.

#### **NOTE:**

Once a programmable output has been enabled, the default action will be Pulse High [02].

#### 9.15.4 Output Pulse Timing - Advanced

The following locations determine the length of time for which an output will pulse high before returning to a clear state.

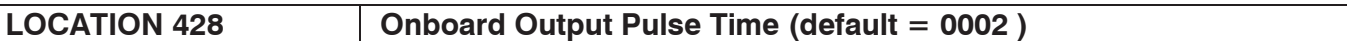

Abc Enter a 4-digit time, **[MMSS]**, for each of the 5 onboard outputs and program as a 20-digit string, followed by the **[\*]** key.

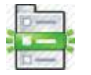

#### **[INSTALLER CODE] [\*] [4] [2] [8] [\*] [OUTPUT NO.] [\*] [MMSS] [\*]**

The valid data range is: 00m00s – 59m59s. Output no. is: 1-5.

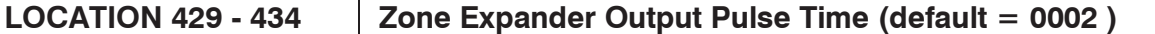

Abcl Enter a 4-digit time, **[MMSS]**, for each of the 6 zone expanders output and program as an 8 digit string, followed by the **[\*]** key.

#### **[INSTALLER CODE] [\*] [LOCATION [\*] [OUTPUT NO.] [\*] [MMSS] [\*]**

The valid data range is: 00m00s – 59m59s. Output no. is: 1-2.

Refer to section 8.3.2 Using Sub-locations to see how to scroll from one sub-location to another using the **[\*]** key.

#### LOCATION 437 **Keypad Output Pulse Time (default = 0002)**

 $Abc$ Enter a 4-digit time, **[MMSS]**, for each of the 8 keypads output and program as a 32-digit string, followed by the **[\*]** key.

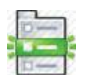

#### **[INSTALLER CODE] [\*] [4] [3] [7] [\*] [OUTPUT NO.] [\*] [MMSS] [\*]**

The valid data range is: 00m00s – 59m59s. Output no. is: 1-8.

#### 9.15.5 Output Scheduling On Time - Advanced

The following locations determine the time of day for each of the programmable outputs to turn on/off. These outputs can either be set high (on) or low (off). For the following locations to work the appropriate on/off days (locations 458-498), must be selected.

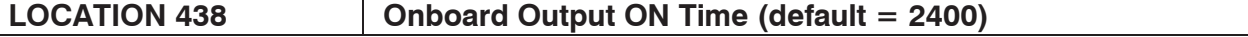

Abcl Enter a 4-digit time, **[HHMM]**, for each of the 5 onboard outputs and program as a 20-digit string, followed by the **[\*]** key.

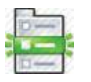

#### **[INSTALLER CODE] [\*] [4] [3] [8] [\*] [OUTPUT NO.] [\*] [HHMM] [\*]**

The valid data range is: 00h00m – 23h59m, with 24h00m to disable. Output no. is: 1-5.

#### **LOCATION 439 - 444 Zone Expander Output ON Time (default = 2400)**

Abc Enter a 4-digit time, **[HHMM]**, for each of the 6 zone expanders output and program as an 8 digit string, followed by the **[\*]** key.

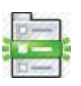

#### **[INSTALLER CODE] [\*] [LOCATION] [\*] [OUTPUT NO.] [\*] [HHMM] [\*]**

The valid data range is: 00h00m – 23h59m, with 24h00m to disable. Output no. is: 1-2.

Refer to section 8.3.2 Using Sub-locations to see how to scroll from one sub-location to another using the **[\*]** key.

#### **LOCATION 447 Keypad Output ON Time (default = 2400)**

 $Abc<sub>1</sub>$ Enter a 4-digit time, **[HHMM]**, for each of the 8 keypads output and program as a 32-digit string, followed by the **[\*]** key.

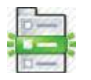

#### **[INSTALLER CODE] [\*] [4] [4] [7] [\*] [OUTPUT NO.] [\*] [HHMM] [\*]**

The valid data range is: 00h00m – 23h59m, with 24h00m to disable. Output no. is: 1-8.

#### 9.15.6 Output Scheduling Off Time - Advanced

The following locations determine the programmed time for the programmable output to turn off. These outputs can either be set high (on) or low (off). For the following locations to work the appropriate on/off days (locations 458-498), must be selected.

LOCATION 448 **District Contract Output OFF Time (default = 2400)** 

 $Abc$ Enter a 4-digit time, **[HHMM]**, for each of the 5 onboard outputs and program as a 20-digit string, followed by the **[\*]** key.

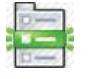

#### **[INSTALLER CODE] [\*] [4] [4] [8] [\*] [OUTPUT NO.] [\*] [HHMM] [\*]**

The valid data range is: 00h00m – 23h59m, with 24h00m to disable. Output no. is: 1-5.

LOCATION 449 - 454 | Zone Expander Output OFF Time (default = 2400)

Abcl Enter a 4-digit time, **[HHMM]**, for each of the 6 zone expander outputs and program as an 8 digit string, followed by the **[\*]** key.

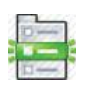

#### **[INSTALLER CODE] [\*] [LOCATION] [\*] [OUTPUT NO.] [\*] [HHMM] [\*]**

The valid data range is: 00h00m – 23h59m, with 24h00m to disable. Output no. is: 1-2.

Refer to section 8.3.2 Using Sub-locations to see how to scroll from one sub-location to another using the **[\*]** key.

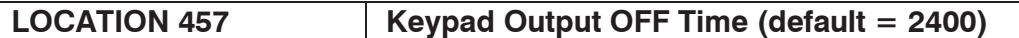

Abcl Enter a 4-digit time, **[HHMM]**, for each of the 8 keypad outputs and program as a 32-digit string, followed by the **[\*]** key.

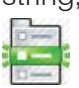

**[INSTALLER CODE] [\*] [4] [5] [7] [\*] [OUTPUT NO.] [\*] [HHMM] [\*]** 

The valid data range is: 00h00m – 23h59m, with 24h00m to disable. Output no. is: 1-8.

#### 9.15.7 Output Scheduling On/Off Days - Advanced

Outputs can be scheduled to set and reset at specified times on specific days of the week. To disable scheduling of an output ensure that all "days" are deselected.

#### LOCATIONS 458 - 498 | Output On/Off Days

The on/off days for the outputs, to turn on or off, in Table 39 can be programmed by using the values in Table 38.

#### **Table 38: Output Scheduling On/Off Days Data**

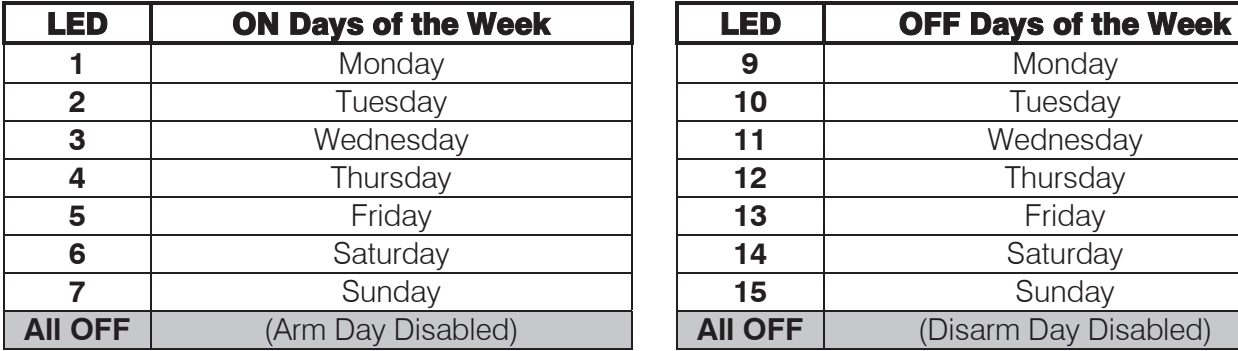

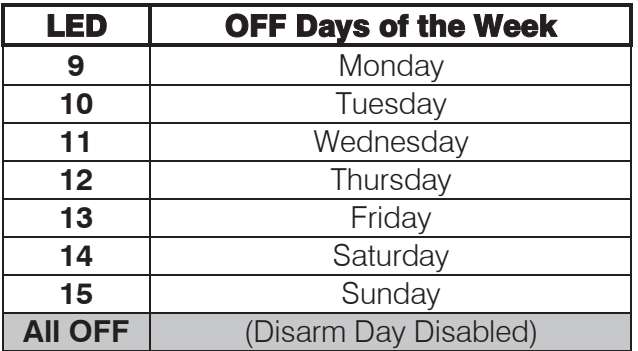

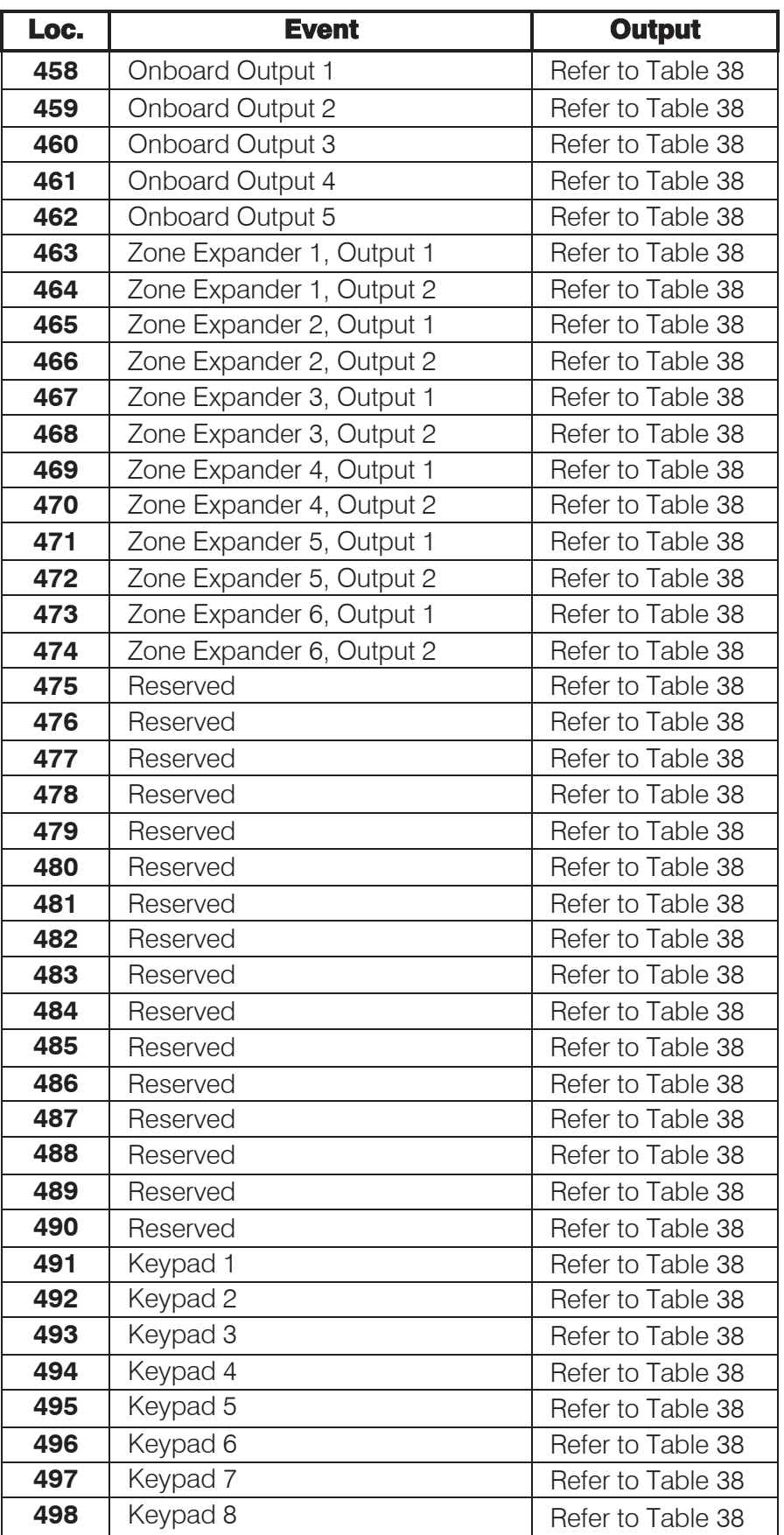

#### 9.16 Event Reporting Options - Advanced

The following locations from 501-588 enable disable the reporting of events programmed into locations 300-373. If a reporting code has been programmed, and the reporting of that code is not enabled here – then the reporting code will not report.

#### **LOCATIONS 501 – 564 Split Reporting Zones 1 - 64**

Locations 501 (zone 1) – 564 (zone 64) represent a bitmap of 64 split reporting zone locations.

#### LED | On/Off | Action | LED | On/Off | Reporting Pair **1** ON Enable zone alarm reporting OFF | Disable zone alarm reporting **2** ON Enable zone alarm restore reporting<br>**Dischle zone clerm restors 10** OFF | Disable zone alarm restore **3** ON Enable zone bypass<br>reporting reporting<br>**Dischle zero burgess** 11 OFF | Disable zone bypass **4** ON Enable zone force arm<br>reporting reporting<br>**Dischle zene feree erm (d. 12** OFF | Disable zone force arm **5** ON Enable zone tamper reporting **13**<br>**Dischle zene termes 13** OFF | Disable zone tamper **6** ON Enable zone tamper restore reporting **14**<br>**Dischle zene termes restere 14** OFF | Disable zone tamper restore **7** ON Enable zone swinger shutdown reporting OFF Disable zone swinger shutdown reporting **8** ON Enable zone swinger shutdown restore reporting OFF Disable zone swinger shutdown restore reporting

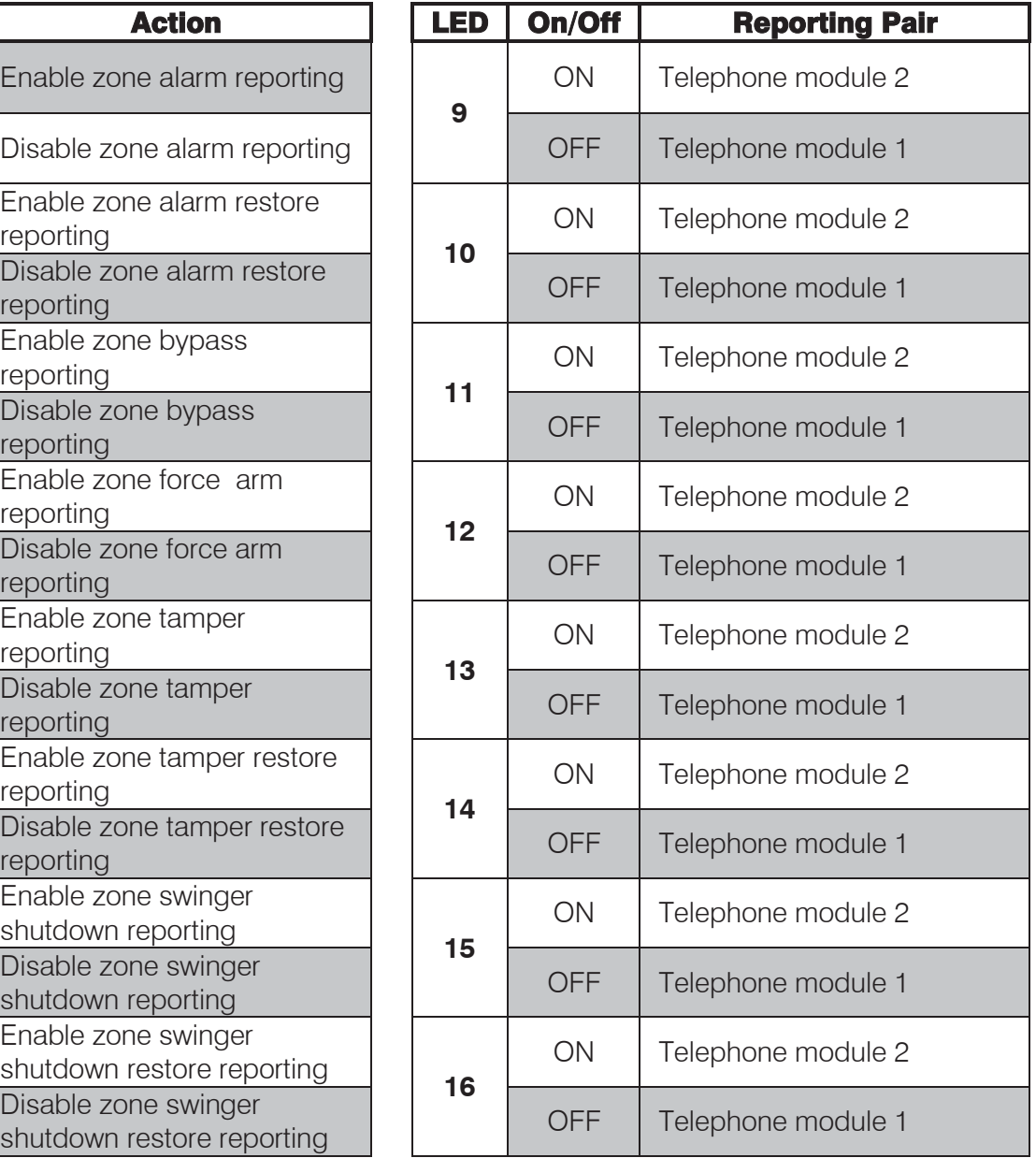

#### **Table 40: Split Reporting Zones Bitmap Data**

Default values are shaded

#### **NOTE:**

See section 9.5 Communications Setup - Advanced.

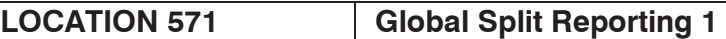

#### **Table 41: Global Split Reporting 1 Bitmap Data**

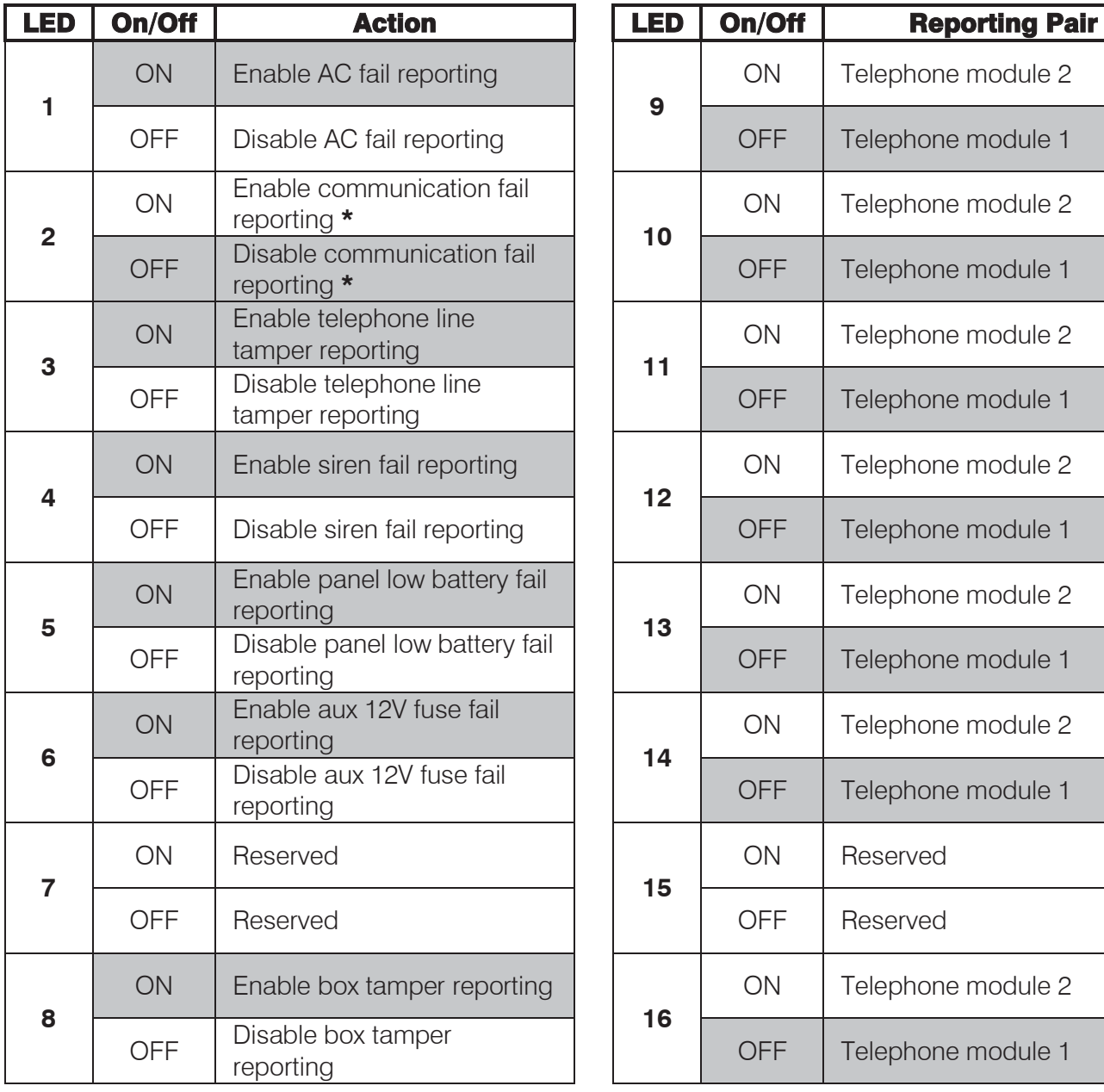

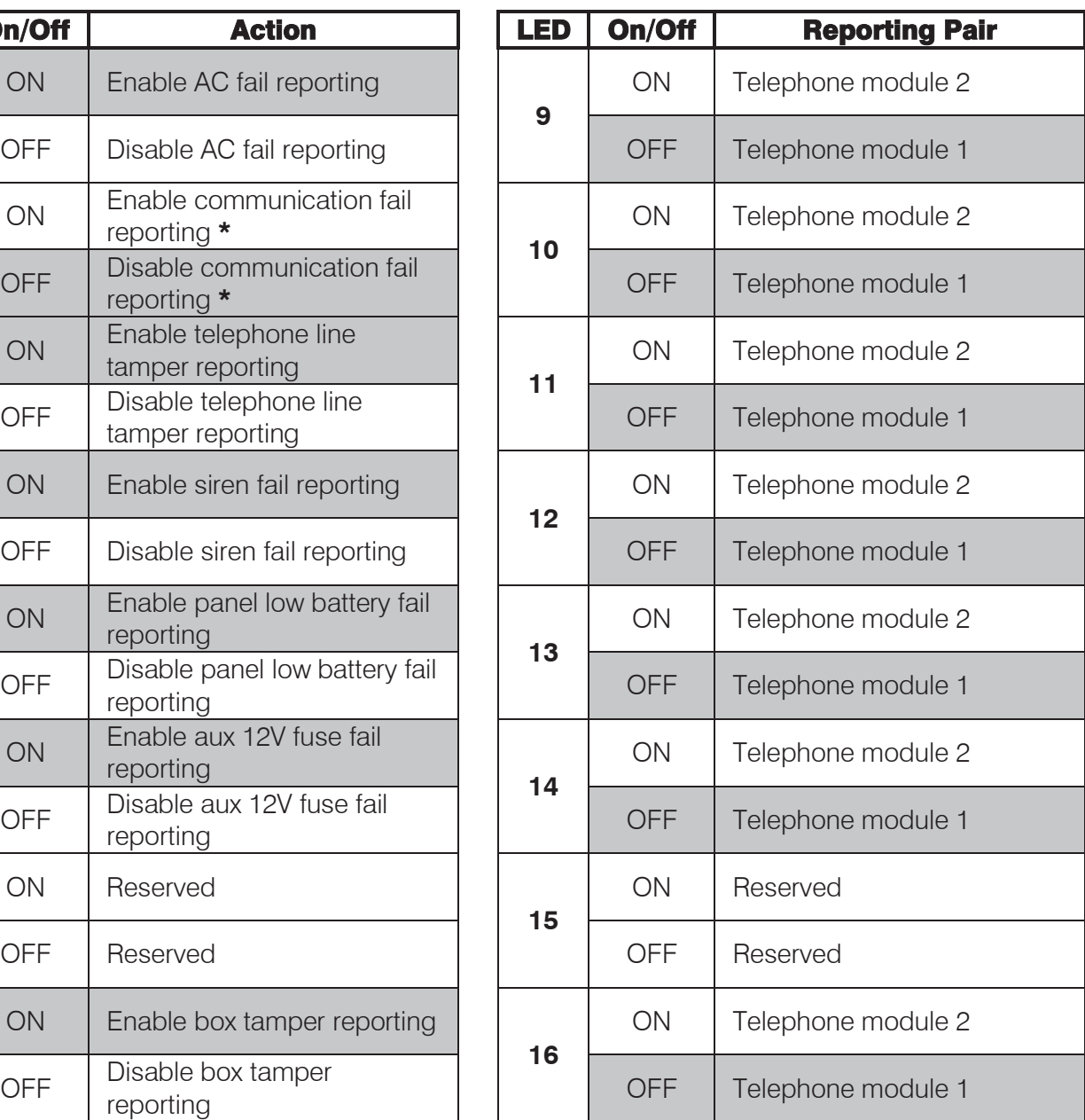

Default values are shaded

**\*** The reporting code is only supported by Contact ID or SIA, and thus will not be reported if any other format has been selected.

#### **LOCATION 572 Global Split Reporting 2**

#### $\mathbb{Z} \mathbb{Z} \mathbb{Z}$

#### **Table 42: Global Split Reporting 2 Bitmap Data**

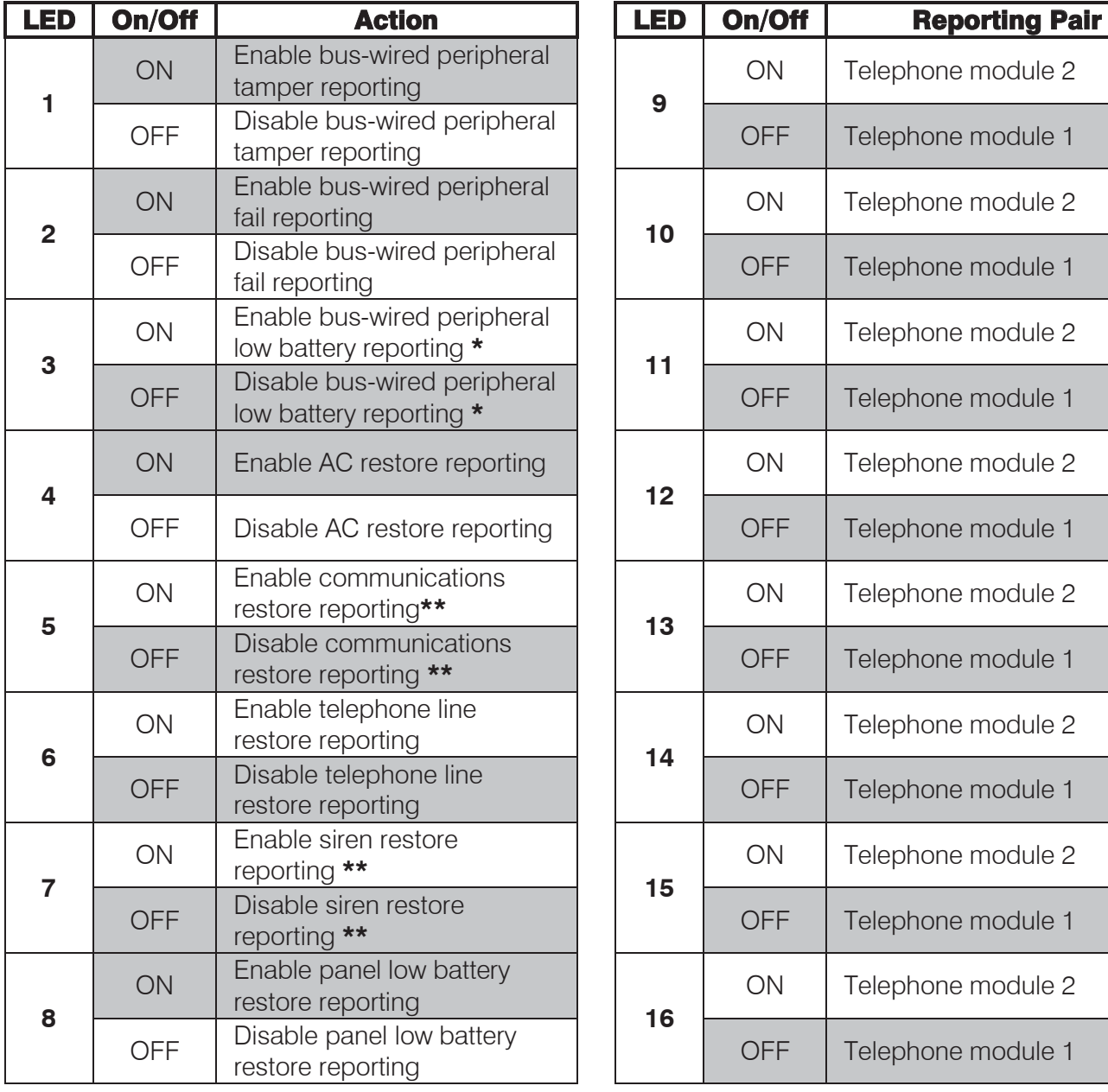

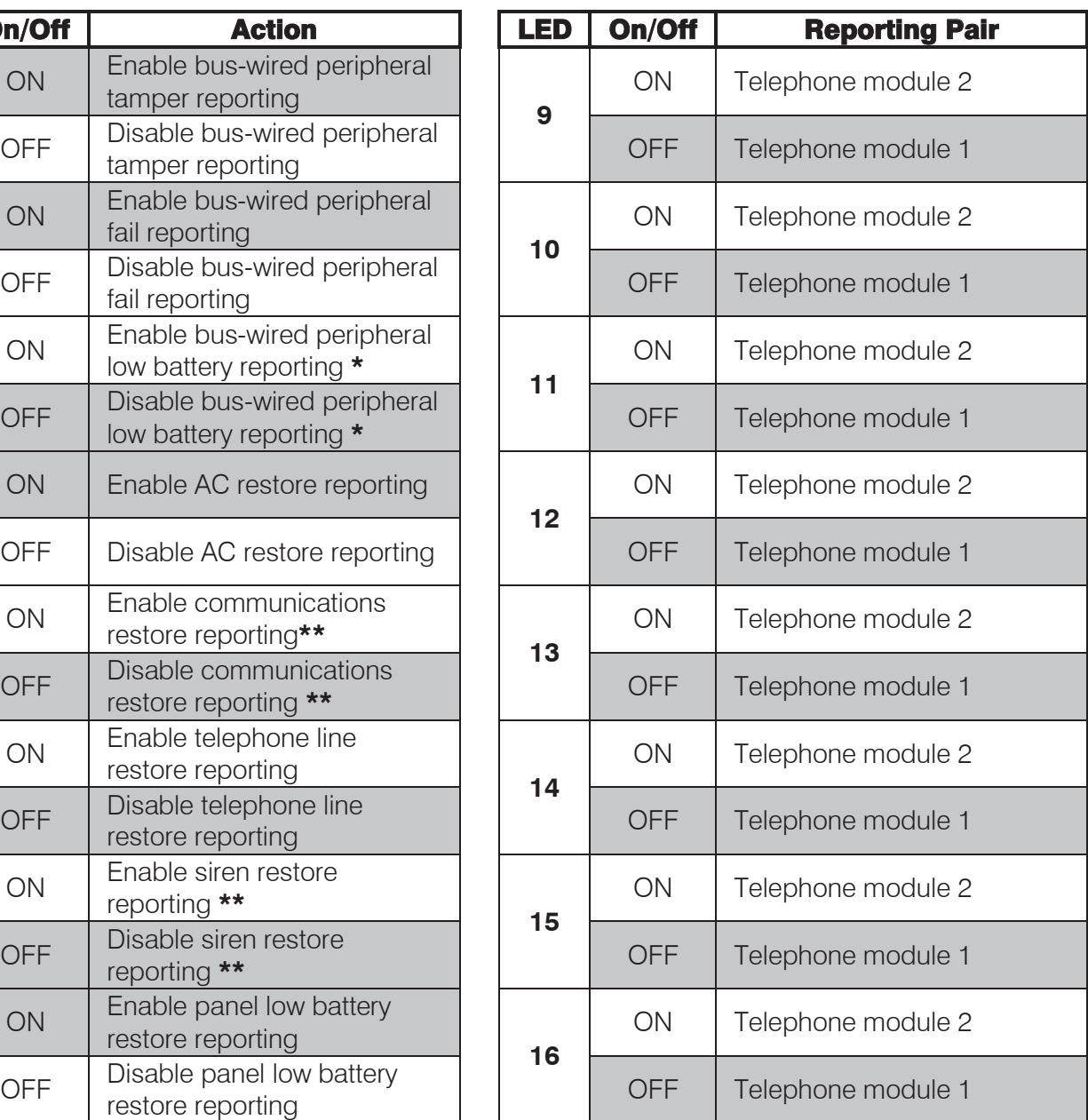

Default values are shaded

**\*** The reporting code is only supported by Contact ID, and thus will only be reported if Contact ID has been selected.

**\* \***The reporting code is only supported by Contact ID or SIA, and thus will not be reported if any other format has been selected.

#### **LOCATION 573 Global Split Reporting 3**

#### $\mathbb{Z} \mathcal{Q} \mathcal{Q}$

#### **Table 43: Global Split Reporting 3 Bitmap Data**

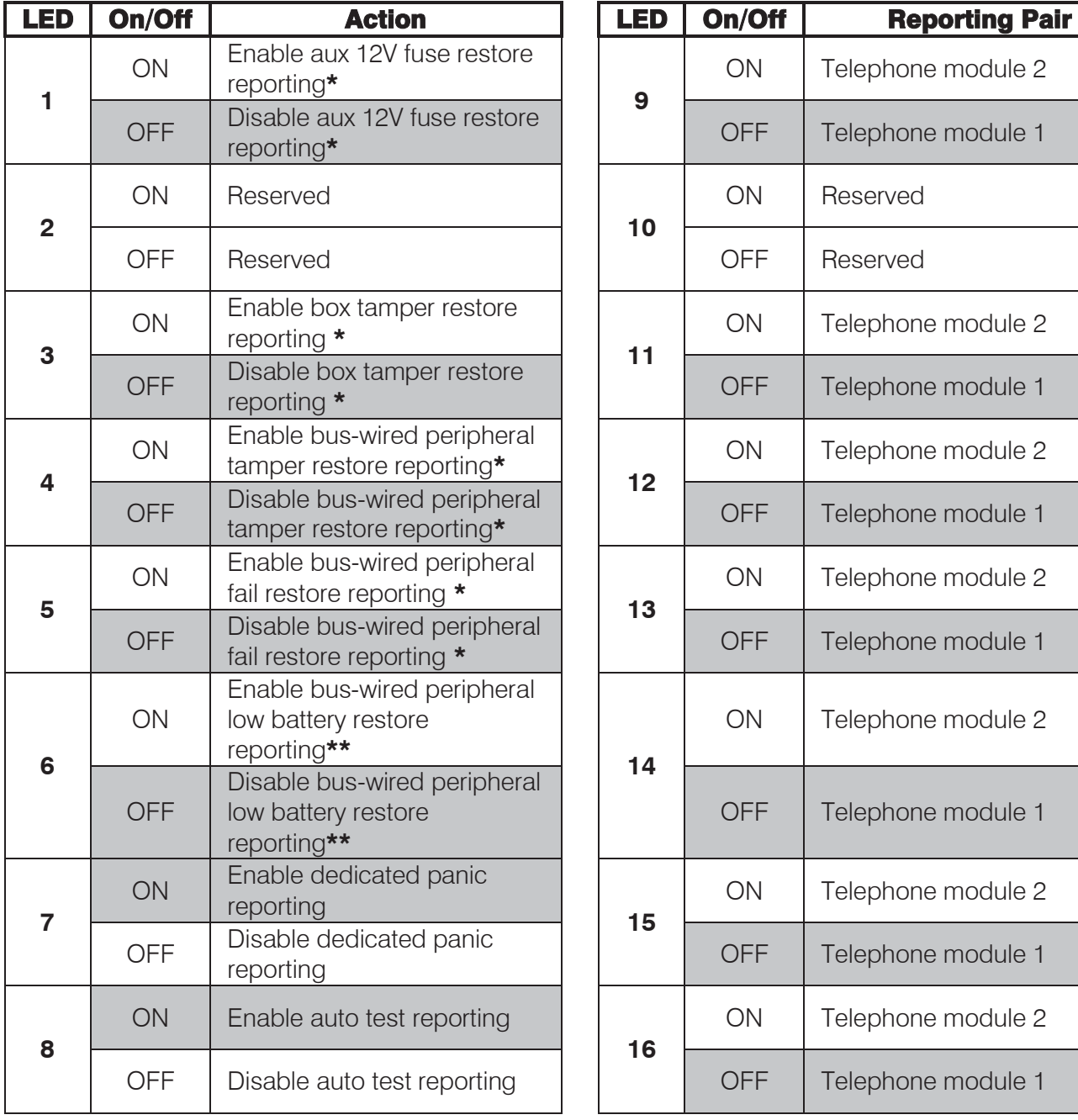

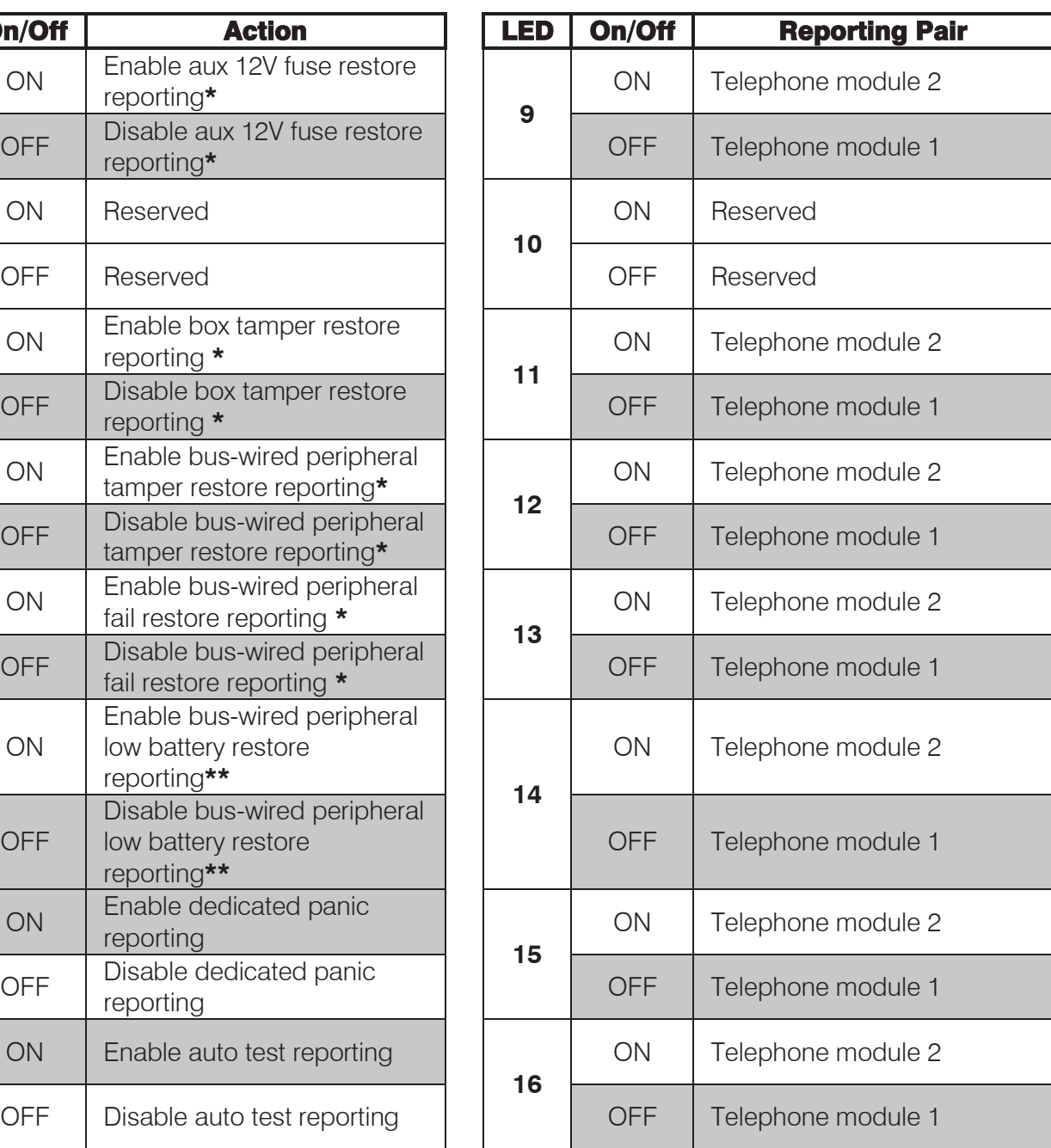

Default values are shaded

**\***The reporting code is only supported by Contact ID or SIA, and thus will not be reported if any other format has been selected.

\*\* The reporting code is only supported by Contact ID, and thus will only be reported if Contact ID has been selected.

#### **LOCATION 574 Global Split Reporting 4**

#### 200

#### **Table 44: Global Split Reporting 4 Bitmap Data**

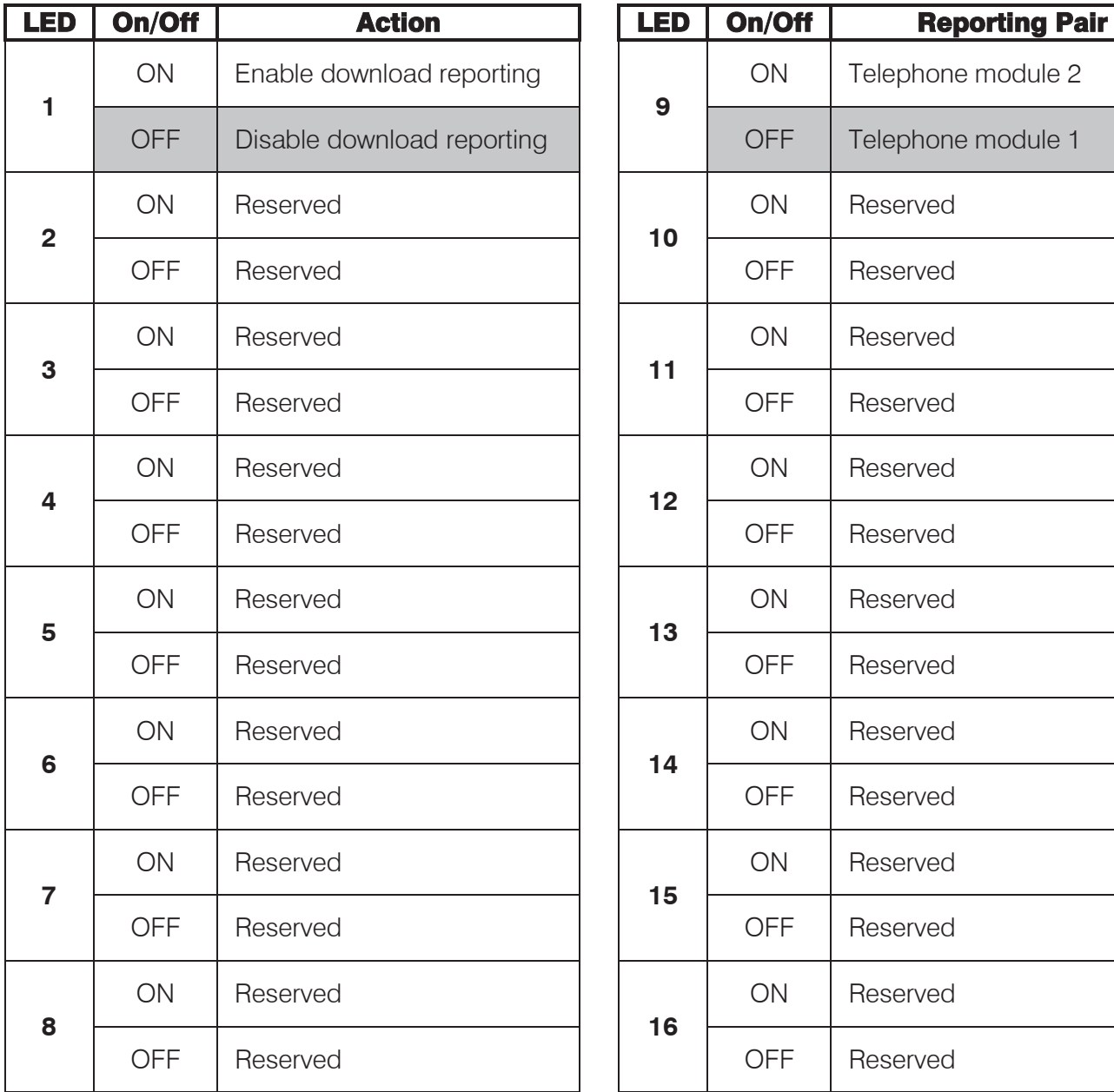

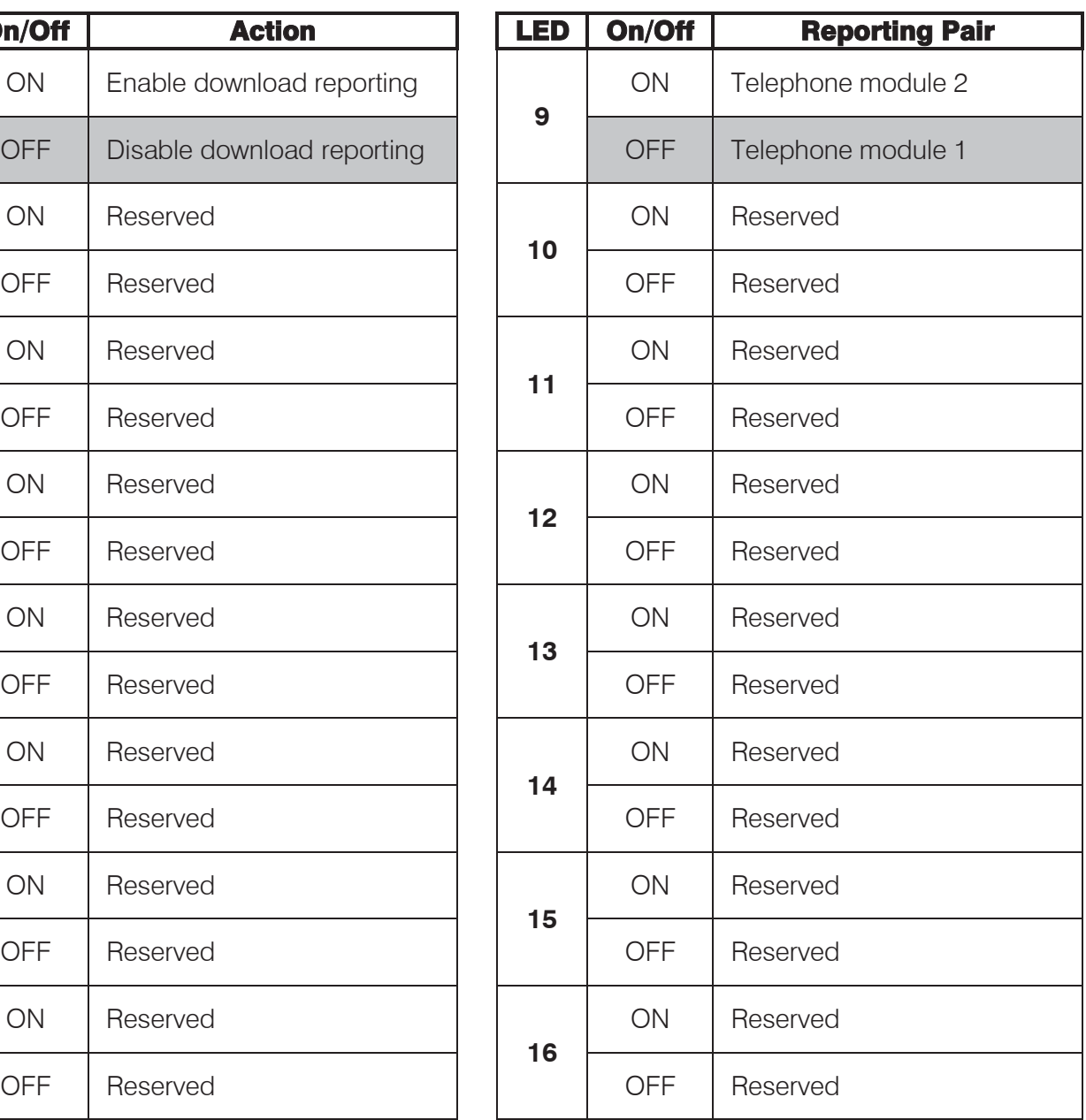

Default values are shaded

#### LOCATIONS 581 - 588 | Split Reporting Partitions 1-8

#### $\mathbb{Z}/\mathbb{Z}$

#### **Table 45: Split Reporting Partitions 1-8 Data**

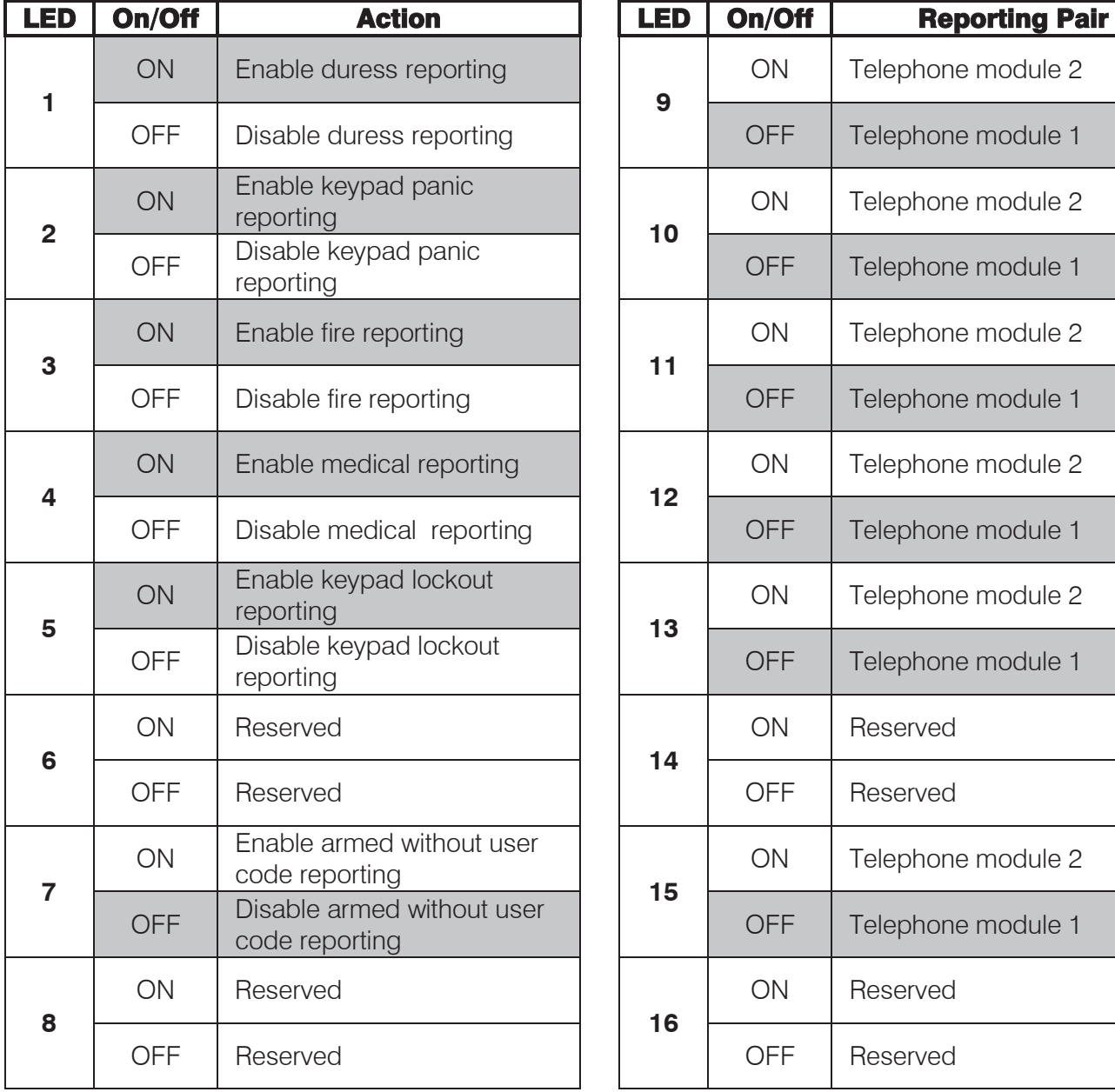

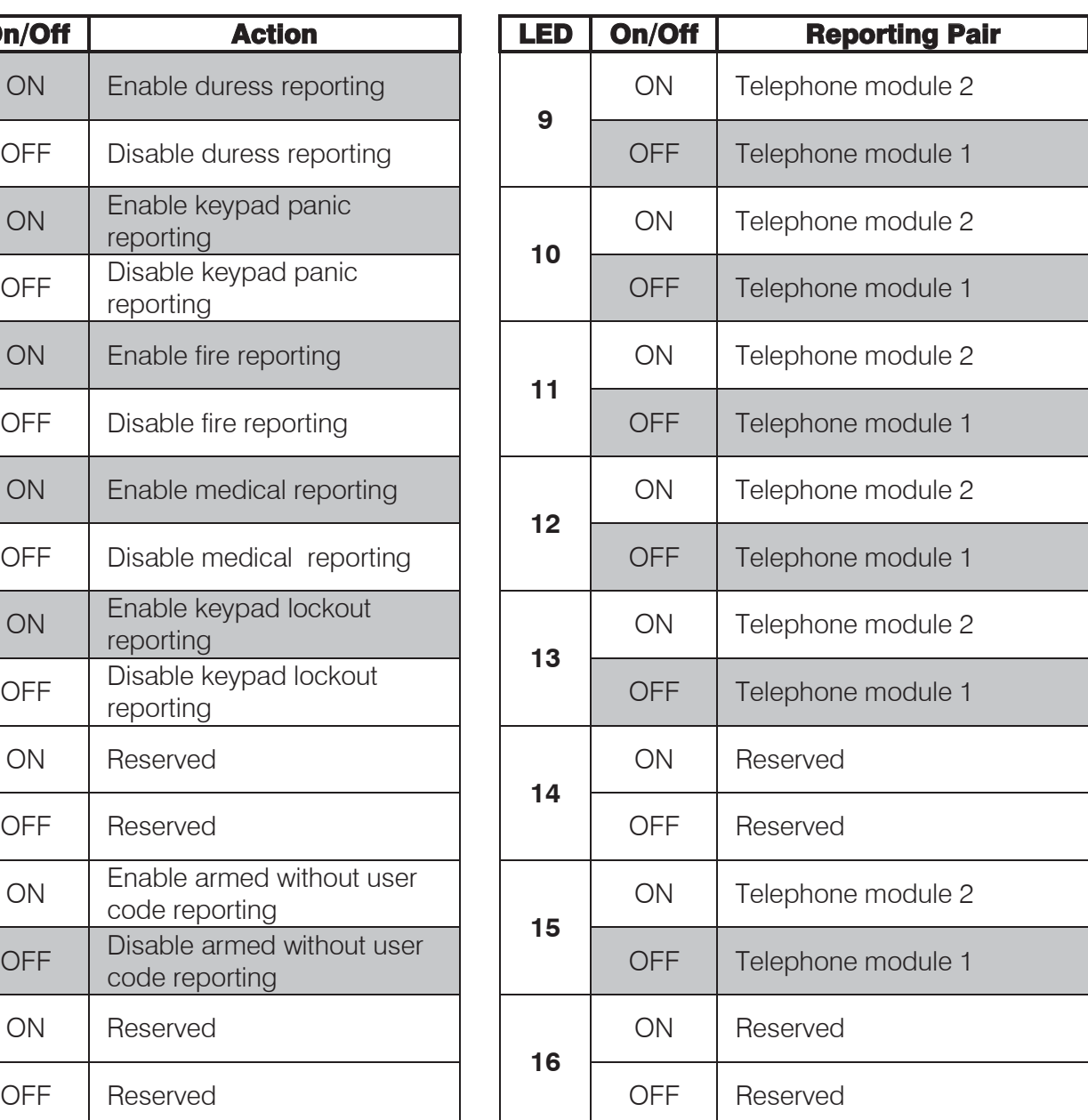

Default values are shaded

Each location represents a partition:

- 
- Location 582 is partition 2
- → Location 581 is partition 1<br>
→ Location 582 is partition 2<br>
Location 583 is partition 3<br>
→ Location 584 is partition 4<br>
Location 585 is partition 5<br>
→ Location 587 is partition 7<br>
→ Location 588 is partition 8<br>
→ Locati Location 583 is partition 3
- Location 584 is partition 4
- Location 585 is partition 5
- Location 586 is partition 6
- Location 587 is partition 7
- Location 588 is partition 8

#### 10. Keypad Information

#### **[1]** and **[3]**

To view information for an individual keypad, press the **[1]** and **[3]** keys simultaneously and then quickly release.

The LCD keypad will display 'Keypad Info'. Use the **[PANIC]** and **[MED]** keys to scroll through the available information.

- ¾ Lowest Zone This displays the start zone of the keypad (this is only applicable to LED keypad, therefore, the LCD keypad will always display 01)
- ¾ Highest Zone This displays the end zone of the keypad (this is only applicable to the LED keypad, therefore, the LCD keypad will always display 64)
- $\triangleright$  Zone Mask This displays the zones. The information is read from right to left. Each hex character displays information for 4 zones
- ¾ Version Nr This displays the version number of the keypad firmware
- ¾ Version Date This displays the date the version was created

When phoning the helpdesk for technical support, it is important to be able to give them the firmware version of the keypad. This will help with the troubleshooting process.

### 11. Panel Information

#### **[\*] [\*]**

To view information for the panel, hold down the **[\*]** key to enter the user menu, then press the **[\*]** key again to enter into the panel information.

Use the **[\*]** key to scroll through the information.

- $\triangleright$  FW This displays the firmware version of the panel
- $\triangleright$  HW This displays the hardware version of the panel
- ¾ BL This displays the boot loader version of the panel
- $\triangleright$  BN This displays the build number of the panel

When phoning the helpdesk for technical support, it is important to be able to give them all (or at least) some of information for the panel. This will help with the troubleshooting process.

## Index of Programming Locations

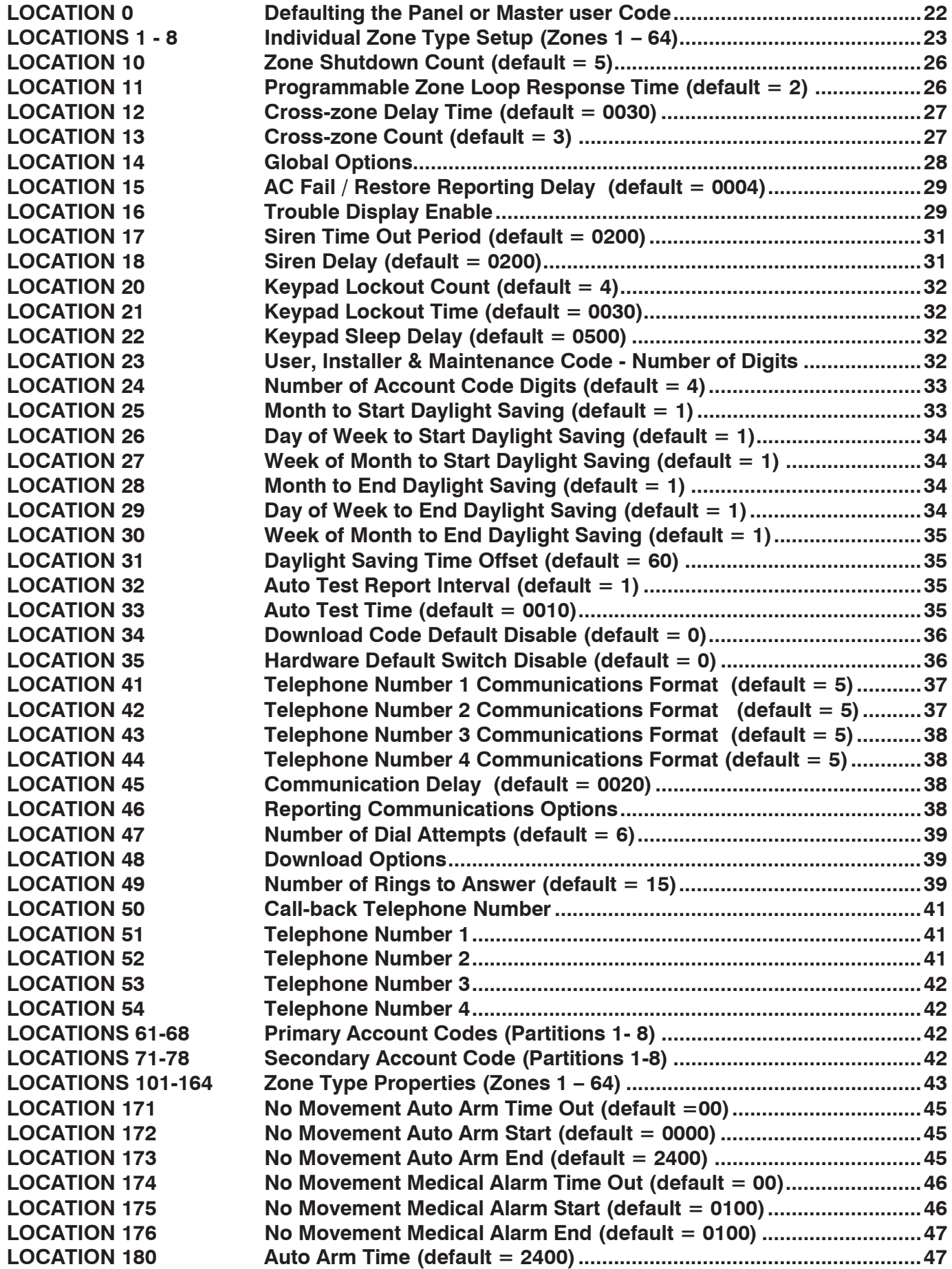

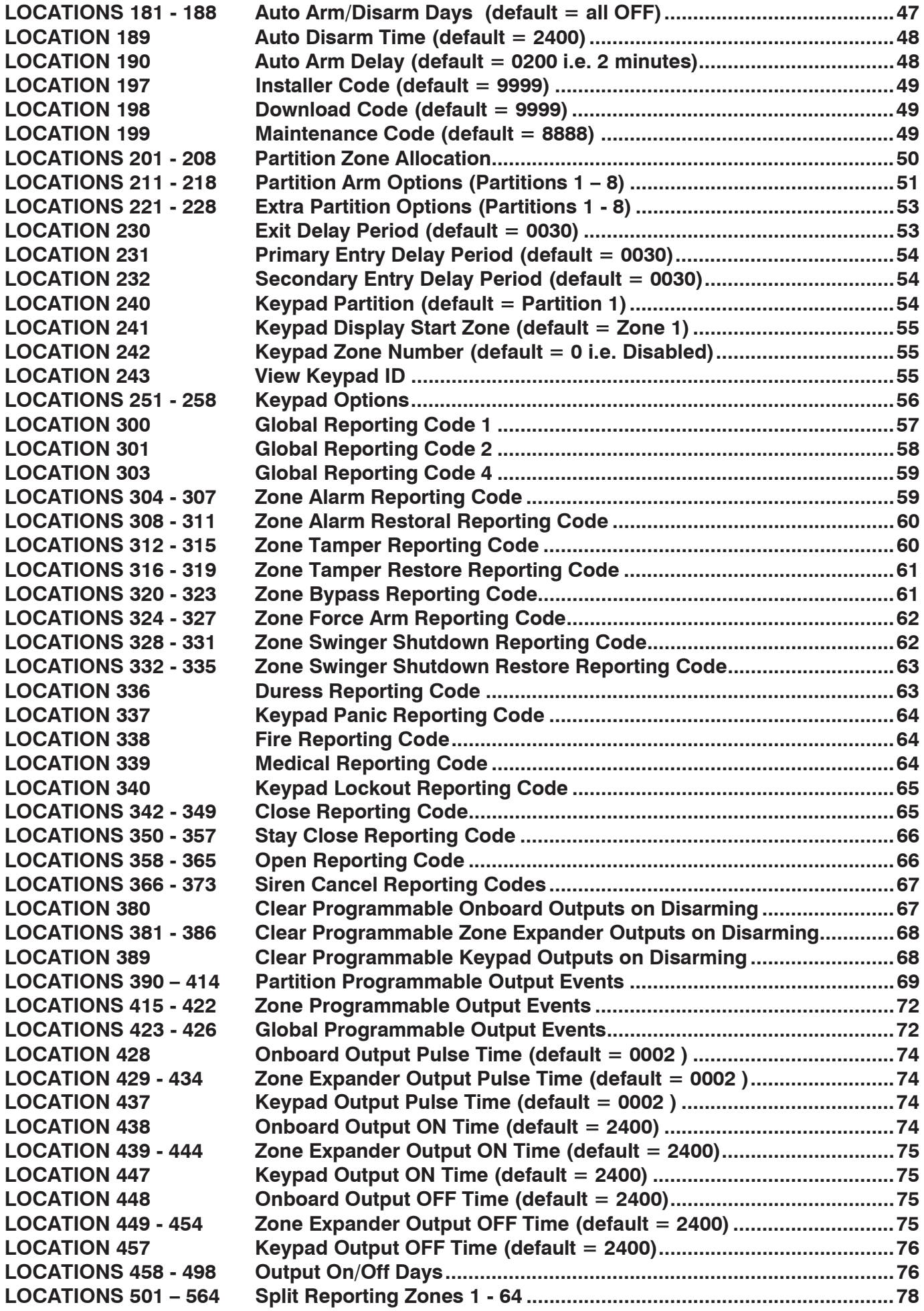

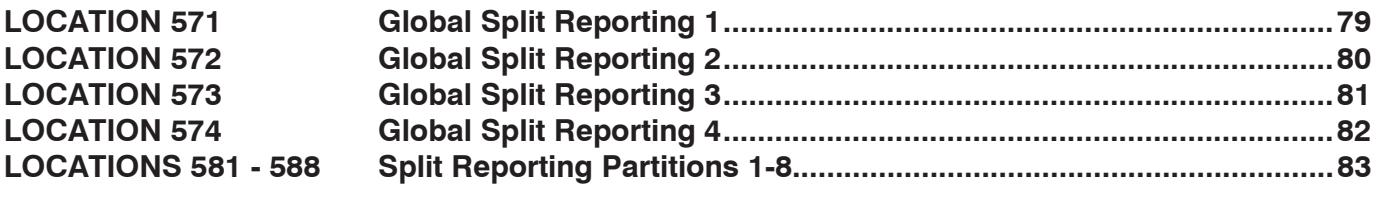

## Index

#### $\overline{2}$

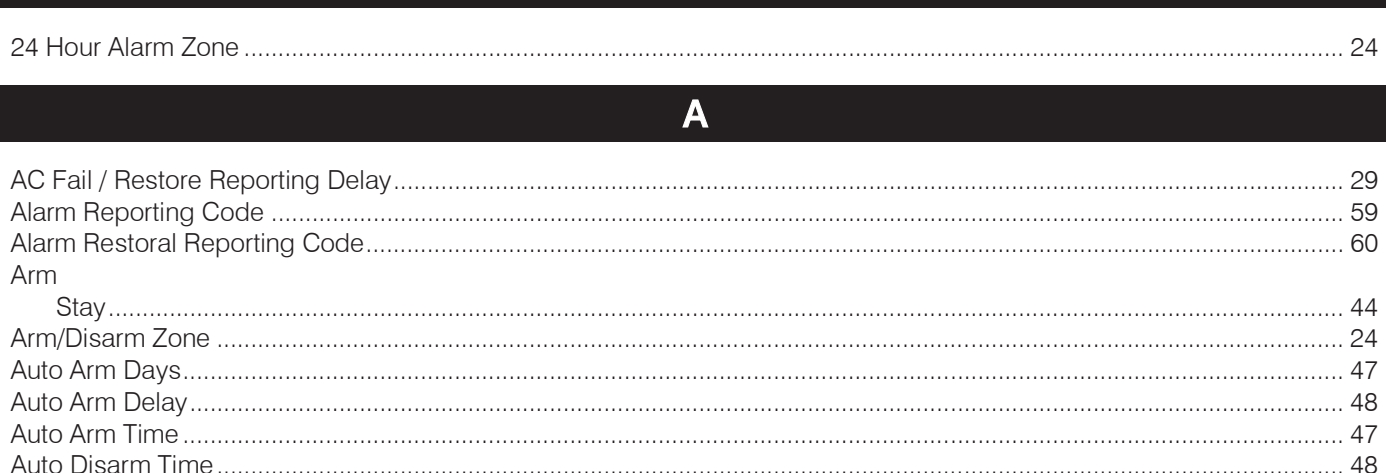

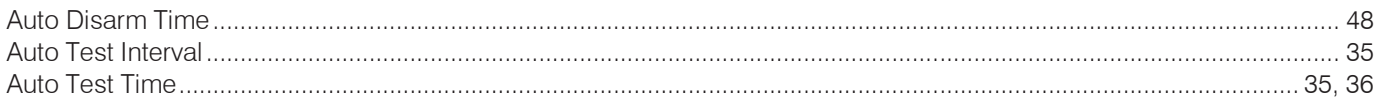

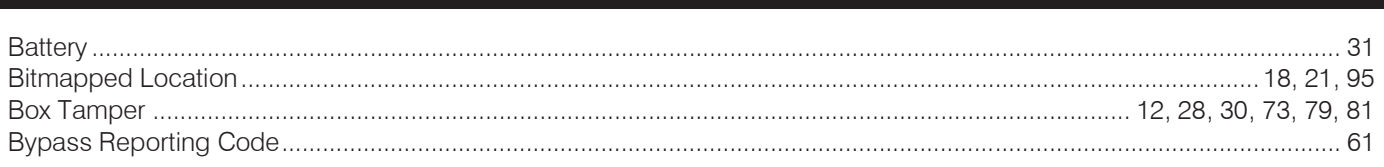

 $\mathbf C$ 

 $\overline{B}$ 

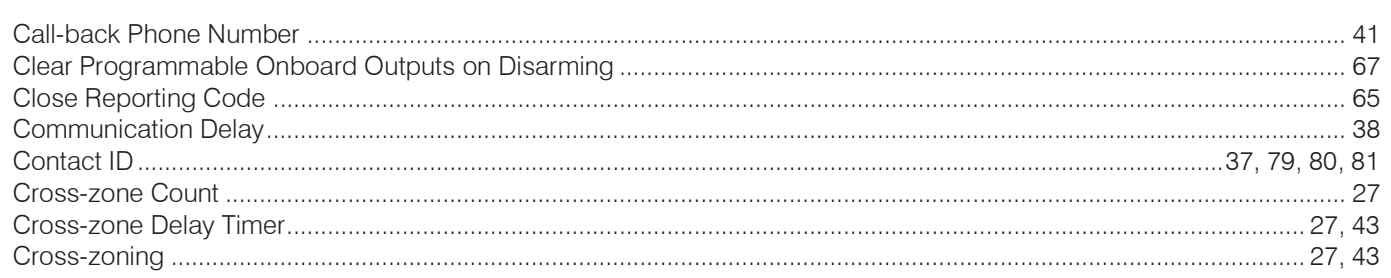

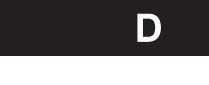

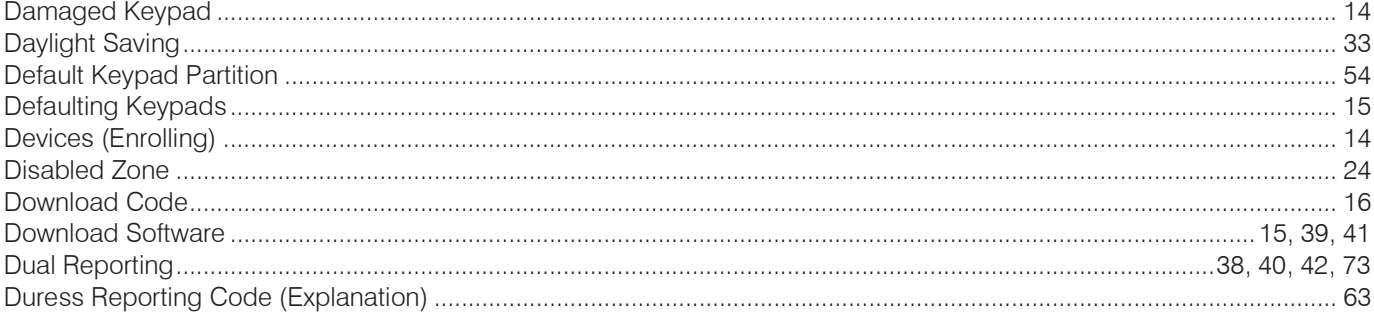

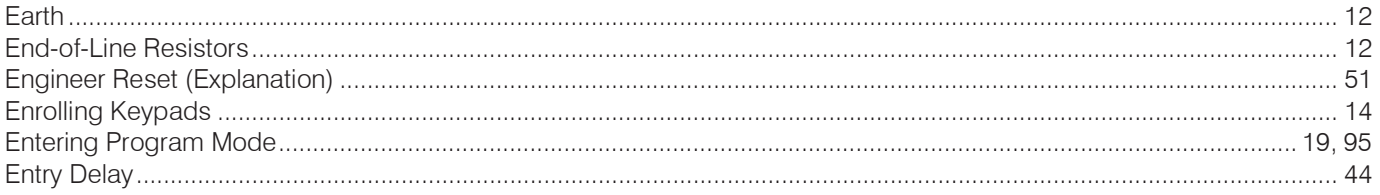

 $\overline{\phantom{a}}$ 

## $E$

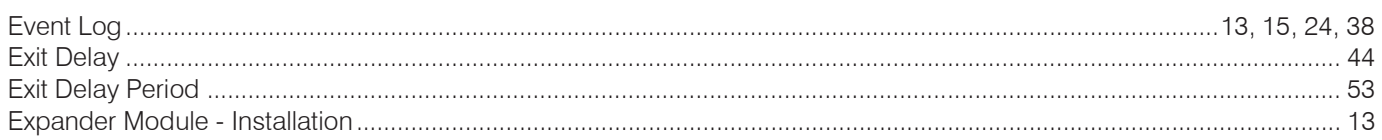

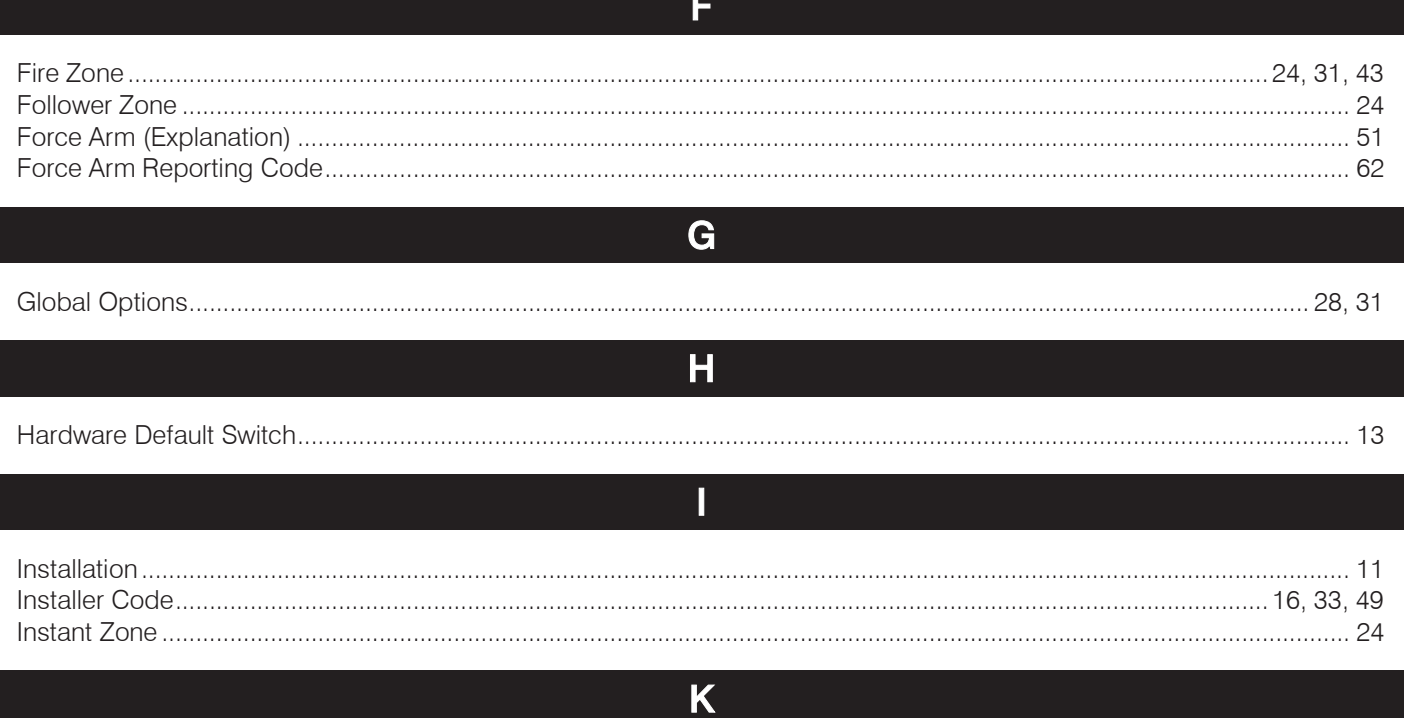

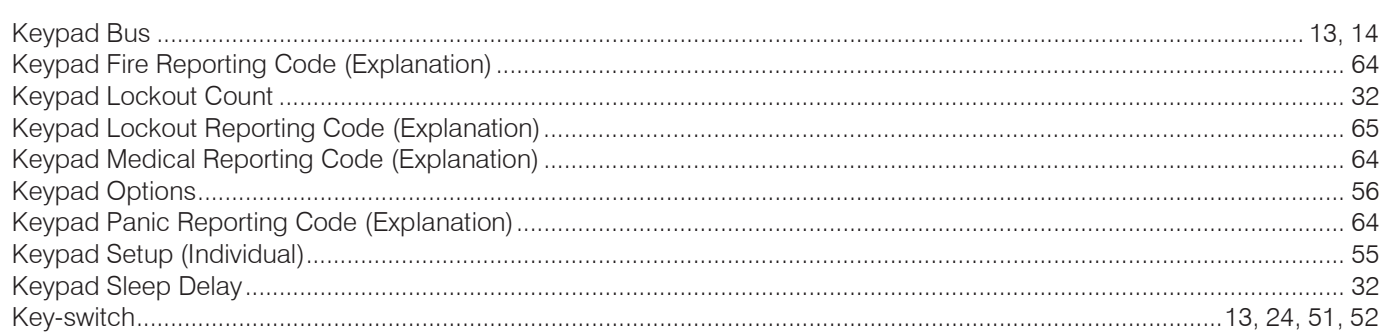

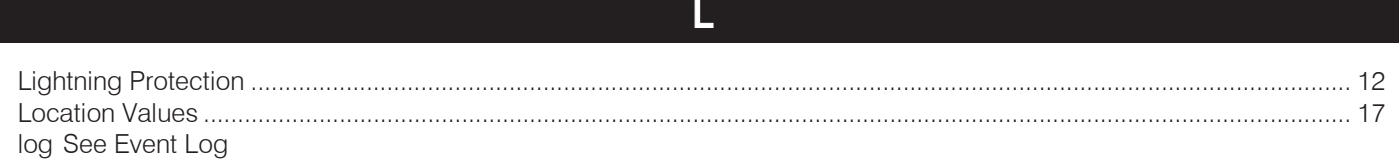

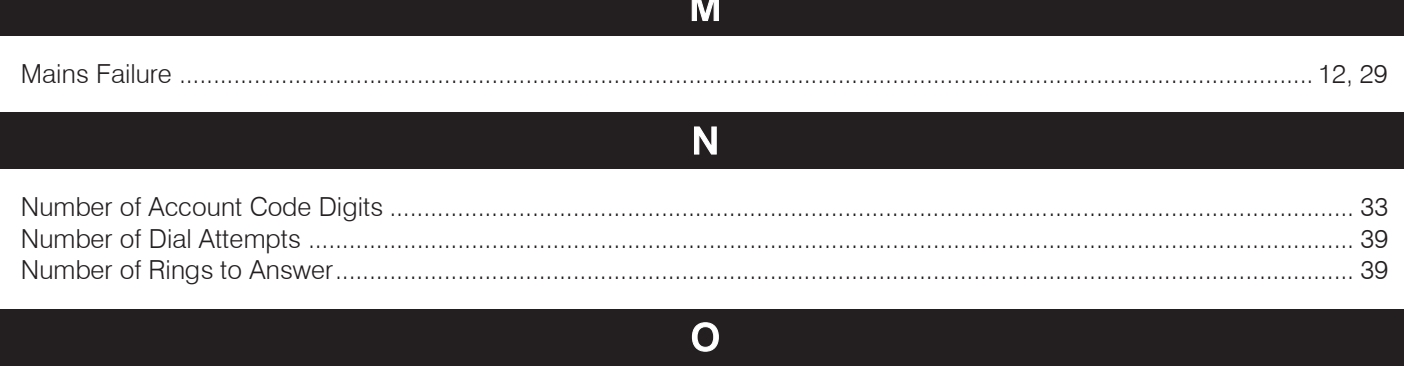

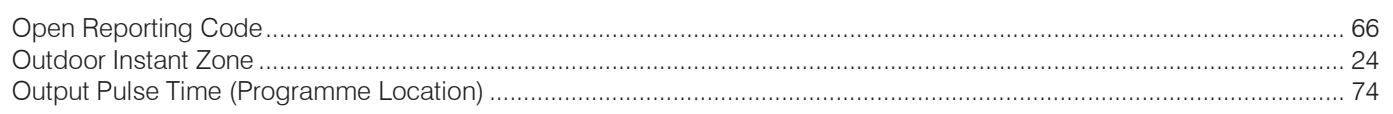

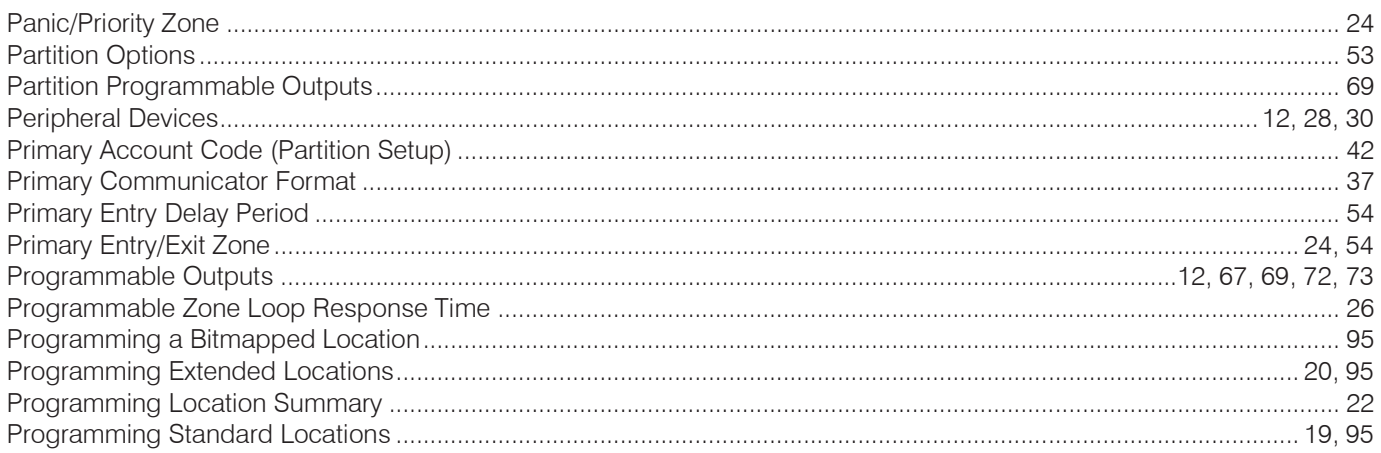

#### $\overline{Q}$

#### 

 $\overline{\mathbf{R}}$ 

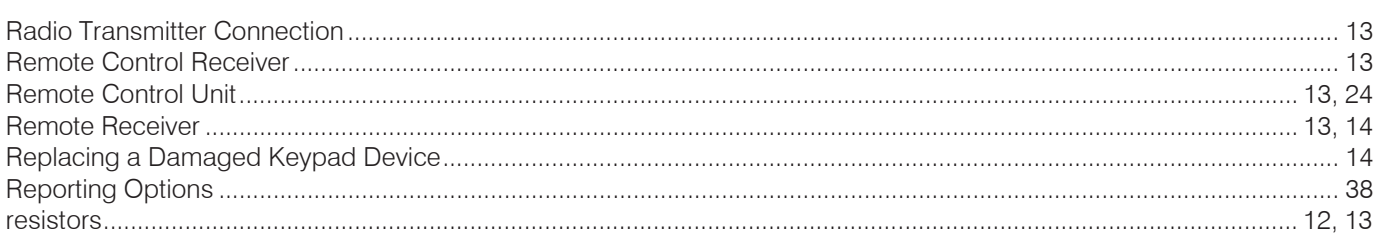

 $\mathbf{s}$ 

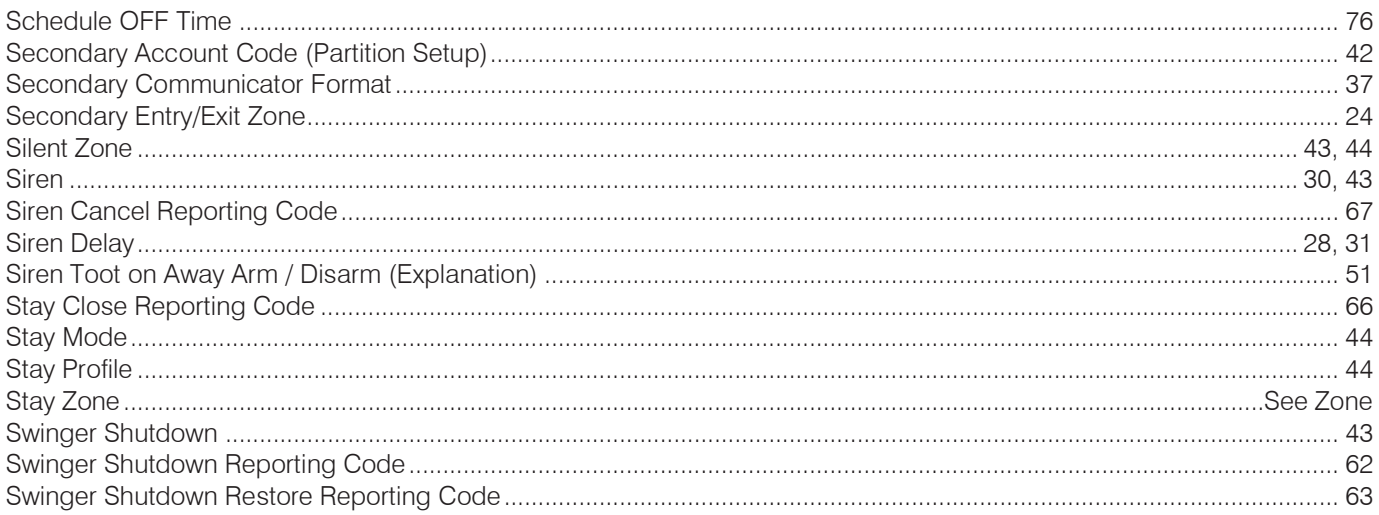

### $\overline{\mathsf{T}}$

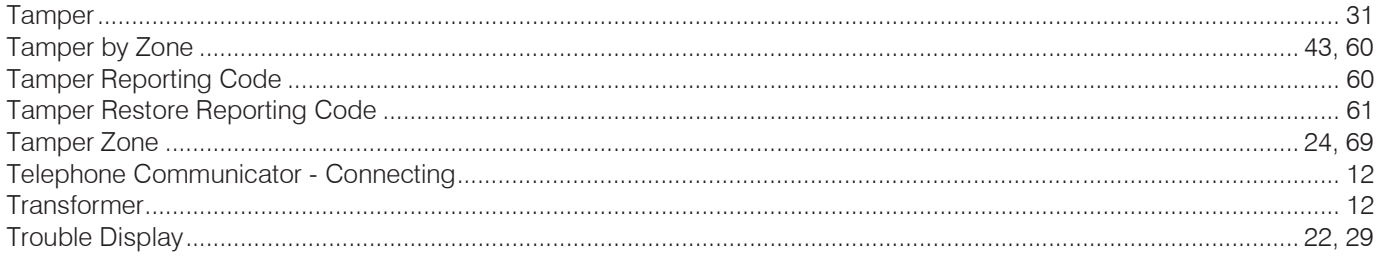

## 90

# W

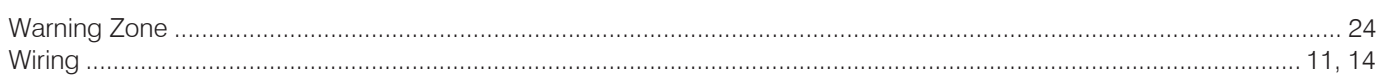

#### $\overline{z}$

#### Zone

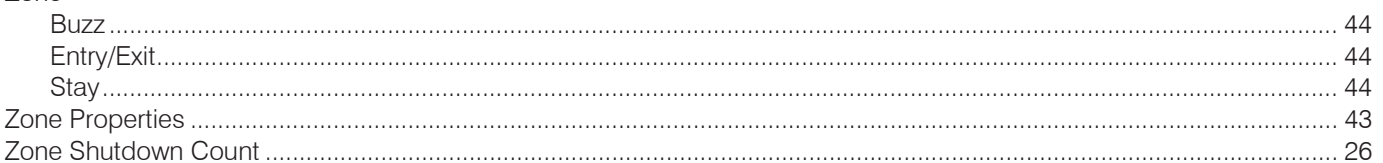

## Cross Reference Lookup

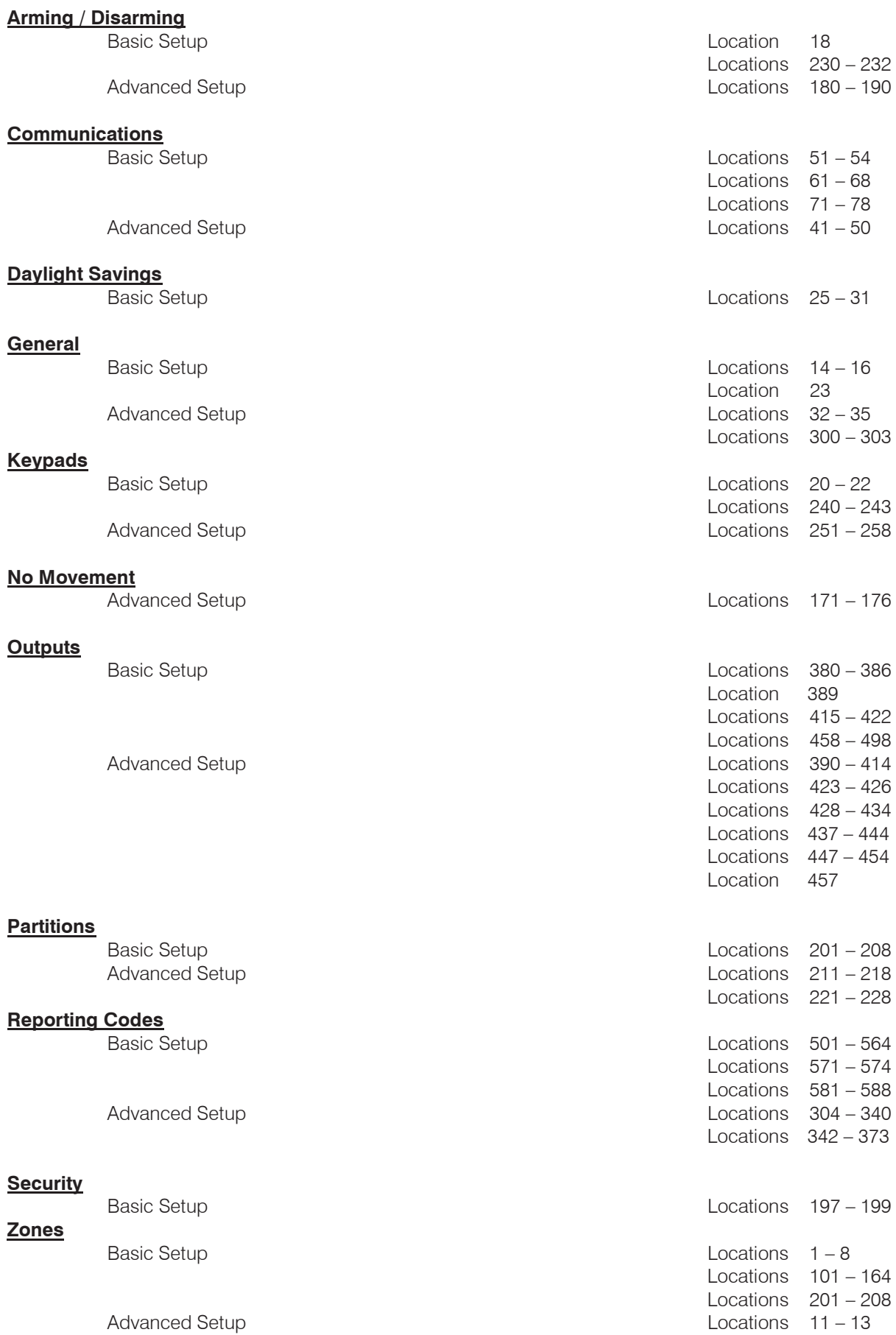

## Programming Quick Reference Guide

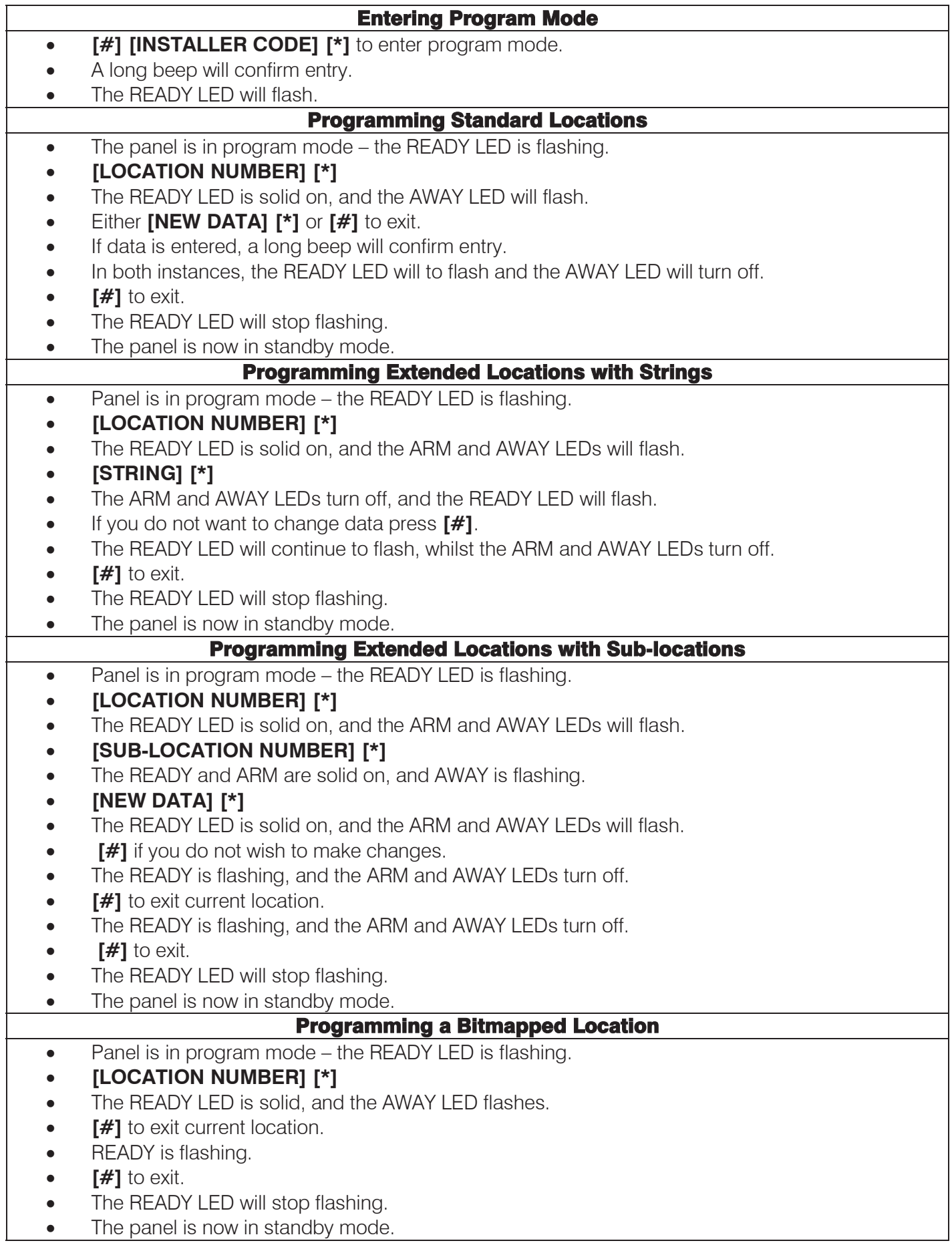

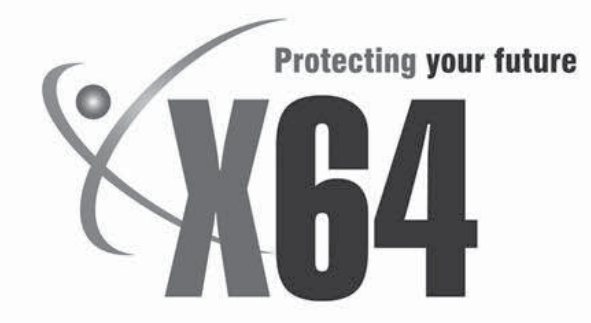

# Warranty

Inhep Electronics Holdings (Pty) Ltd guarantees all IDS Control Panels against defective parts and workmanship for 24 months from date of purchase. Inhep Electronics Holdings shall, at its option, repair or replace the defective equipment upon the return of such equipment to any Inhep Electronics Holdings branch. This warranty applies ONLY to defects in components and workmanship and NOT to damage due to causes beyond the control of Inhep Electronics Holdings, such as incorrect voltage, lightning damage, mechanical shock, water damage, fire damage, or damage arising out of abuse and improper application of the equipment.

**NOTE:** Wherever possible, return only the PCB to Inhep Electronics Holdings service Centres. DO NOT return the metal enclosure.

> The IDS X64 is a product of IDS (Inhep Digital Security) and is manufactured by **Inhep Electronics Holdings (Pty) Ltd**

### **WARNING**

For safety reasons, only connect equipment with a telecommunications compliance label. This includes customer equipment previously labelled permitted or certified.

## Help Desk Number: 0860 705137\*

\*Please note that this is NOT a toll free number

91 Escom Road • New Germany • 3610 • South Africa<br>P O Box 738 • New Germany • 3620 • South Africa Tel: +27 (0)31 705 1373 · Fax: +27 (0)31 705 4445 e-mail: info@inhep.com . www.inhep.com

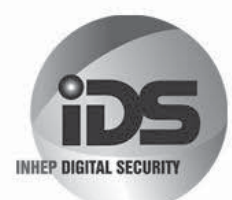

INHEP ELECTRONICS HOLDINGS (Pty) Ltd Reg. No. 2007/0